# **SIEMENS**

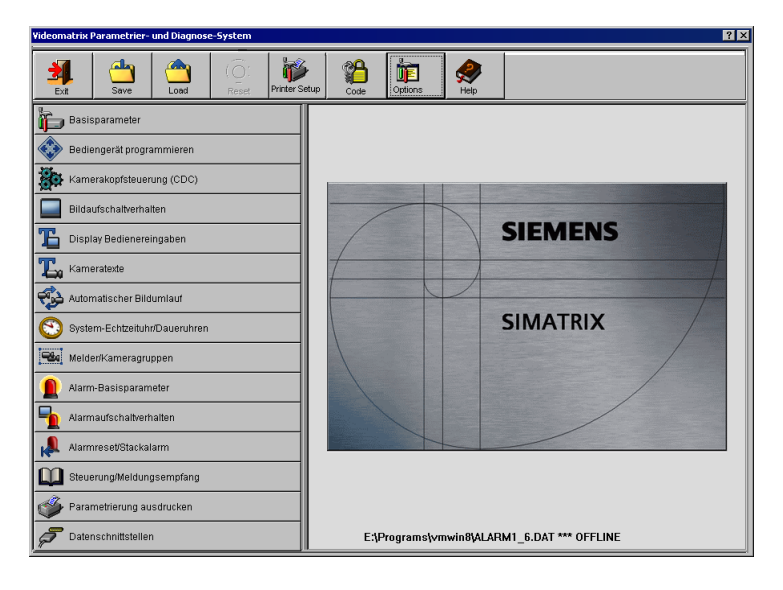

# **SIMATRIX**

# **Parametrieranleitung**

V2.70

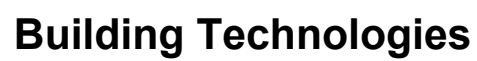

Fire Safety & Security Products

Liefermöglichkeiten und technische Änderungen vorbehalten. Data and design subject to change without notice. / Supply subject to availability. © 2008 Copyright by Siemens Building Technologies AG

Wir behalten uns alle Rechte an diesem Dokument und an dem in ihm dargestellten Gegenstand vor. Der Empfänger anerkennt diese Rechte und wird dieses Dokument nicht ohne unsere vorgängige schriftliche Ermächtigung ganz oder teilweise Dritten zugänglich machen oder außerhalb des Zweckes verwenden, zu dem es ihm übergeben worden ist.

We reserve all rights in this document and in the subject thereof. By acceptance of the document the recipient acknowledges these rights and undertakes not to publish the document nor the subject thereof in full or in part, nor to make them available to any third party without our prior express written authorization, nor to use it for any purpose other than for which it was delivered to him.

## Inhalt

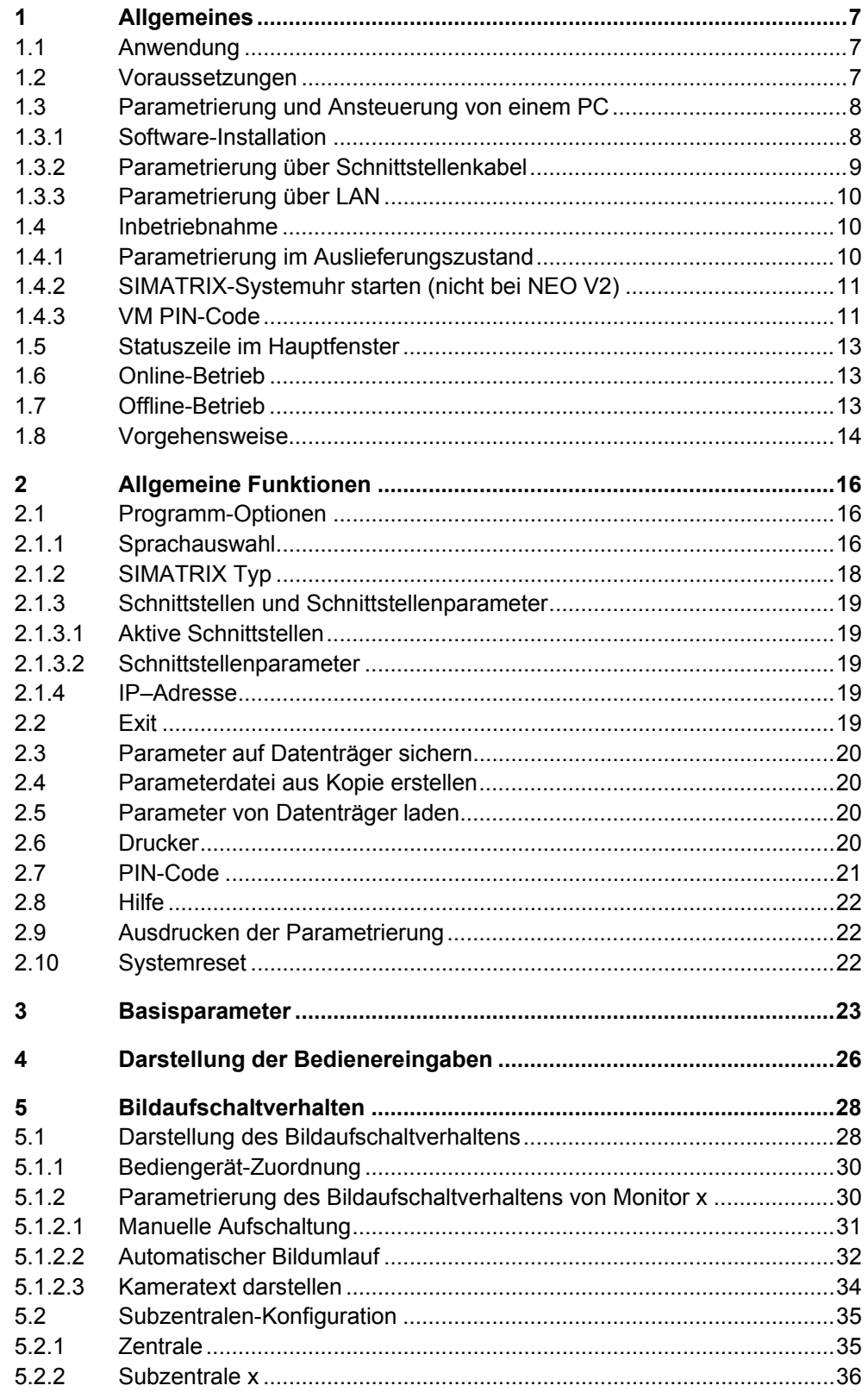

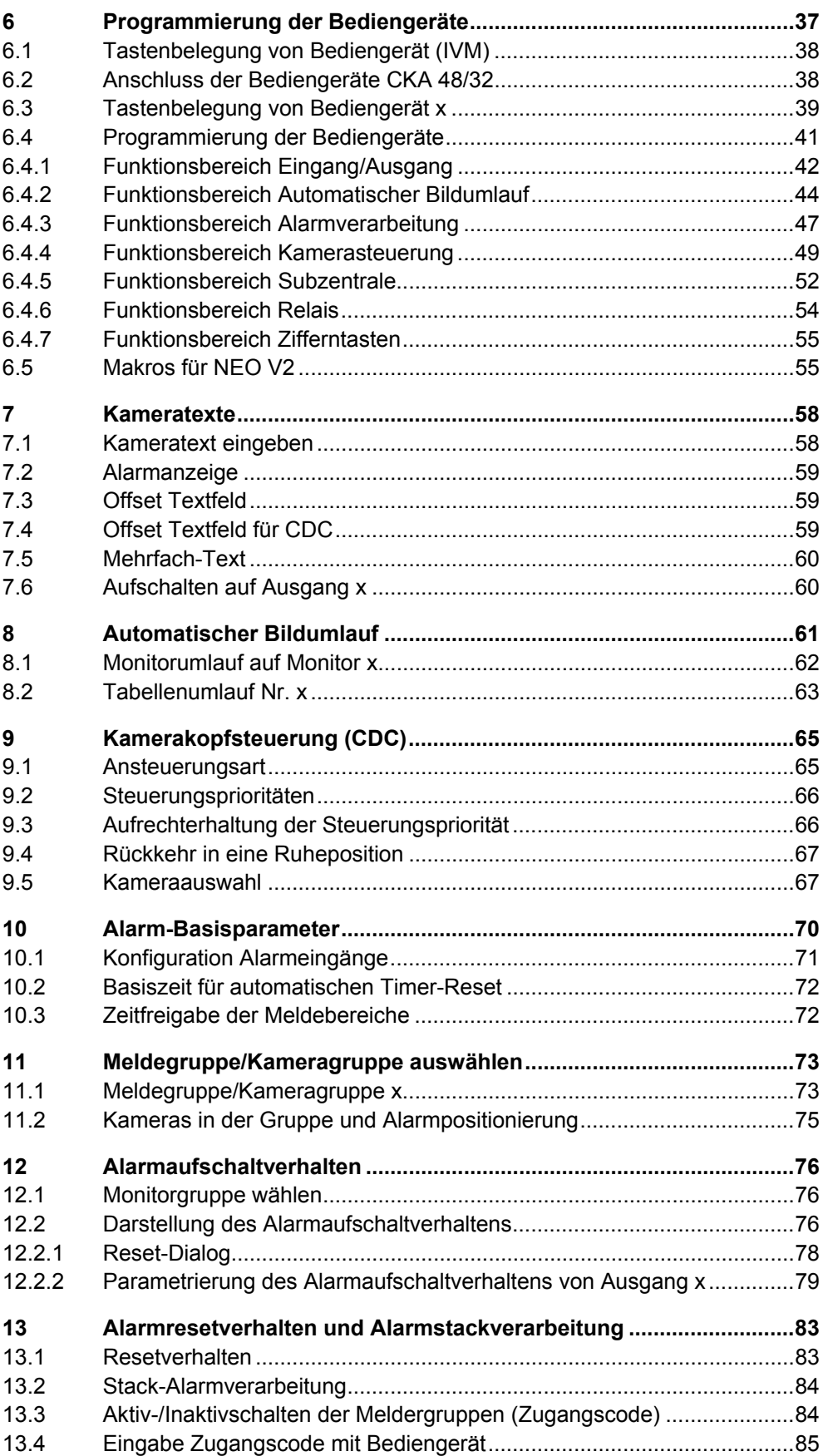

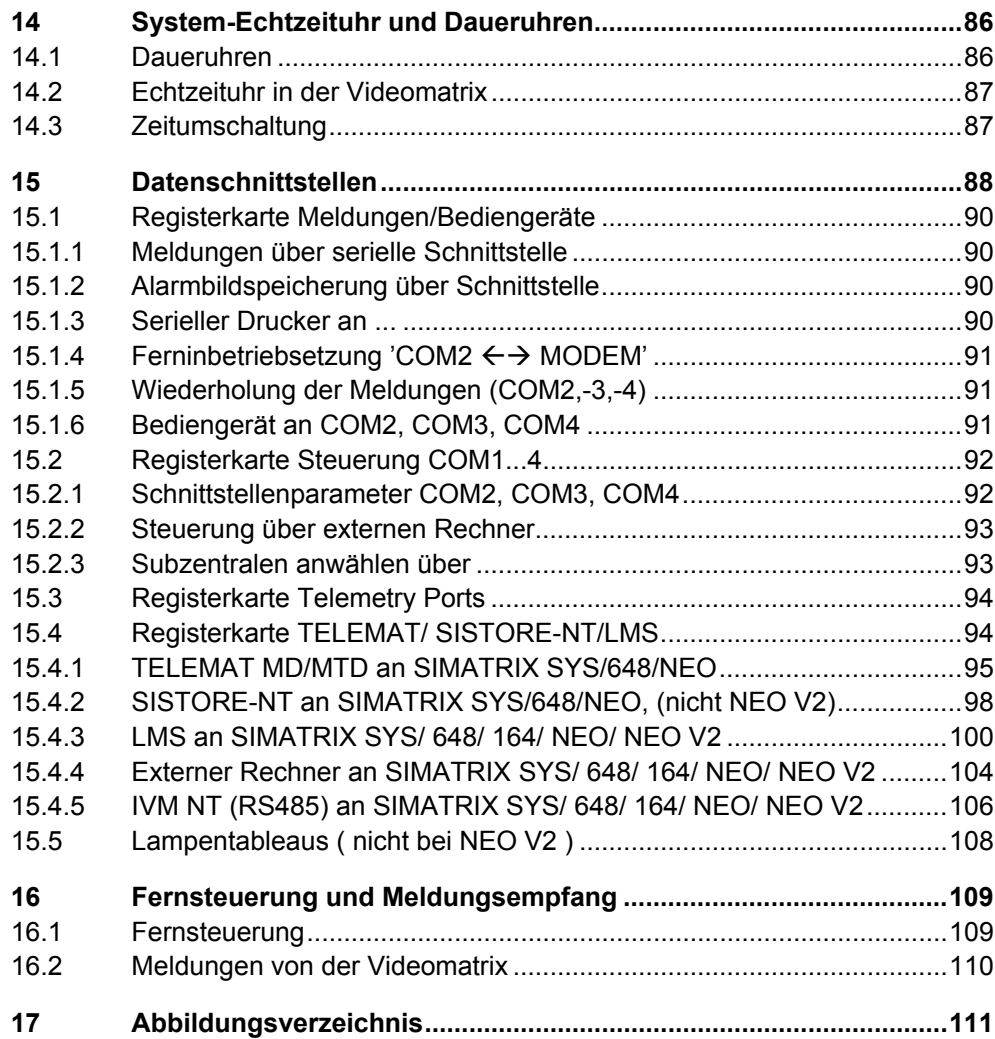

## <span id="page-6-0"></span>**1 Allgemeines**

## **1.1 Anwendung**

Die Videomatrix-Systeme SIMATRIX SYS, SIMATRIX NEO, SIMATRIX NEO V2, SIMATRIX 648 und SIMATRIX 164 sind mit einer Software ausgestattet, die bereits in der Standardeinstellung die überwiegende Zahl denkbarer Anwendungen abdeckt. Durch ergänzende Festlegung von System- und Betriebsparametern können die Videomatrix-Systeme den unterschiedlichsten Anforderungen und Ausbaustufen angepasst werden.

Mit der Parametriersoftware **Vm\_win8** für Windows parametrieren Sie alle Funktionen der SIMATRIX-Videomatrix-Systeme aus der Windows-Oberfläche Ihres PCs. Zusätzlich sind das Sichern der Anlagenkonfiguration und das Editieren der Kameratexte möglich.

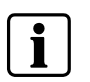

 Die folgende Beschreibung gilt für alle Videomatrix-Systeme, daher wird im Folgenden nur noch die Bezeichnung SIMATRIX verwendet. Lediglich auf Unterschiede zwischen den Systemen wird explizit hingewiesen.

## **1.2 Voraussetzungen**

Für die Parametrierung der SIMATRIX muss Ihr PC folgenden Anforderungen genügen:

- Pentium-PC mit einem der folgenden Betriebssysteme:
	- Windows 98/

Windows NT 4.0(Service Pack 6)

Windows 2000

Windows XP

Windows Vista

- Ein serielles Verbindungskabel bzw. ein LAN-Patchkabel für PC und SIMATRIX, falls online parametriert werden soll
- Parametrierungssoftware für die SIMATRIX

## <span id="page-7-0"></span>**1.3 Parametrierung und Ansteuerung von einem PC**

Die Parametrierung und Ansteuerung durch einen PC ist bei SIMATRIX – Typen über ein serielles Schnittstellenkabel möglich. Die NEO V2 ist zusätzlich auch über LAN parametrierbar.

### **1.3.1 Software-Installation**

So installieren Sie die Parametrierungssoftware **VM\_WIN8** auf Ihrem Computer:

- **1.** Legen Sie die CD ein.
	- → Die CD startet automatisch, ansonsten starten Sie auf der CD die Datei setup.exe.
- **2.** Ziehen Sie das Programmsymbol **VM\_WIN8.EXE** aus dem Installationsverzeichnis auf den Desktop, falls Sie das Programm nicht über **Start**, **Programme** starten möchten. Sie können die Beschriftung z.B. ändern in **VM\_WIN8**.

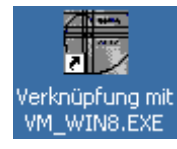

- **3.** Mit einem Doppelklick auf das Programmsymbol können Sie das Parametrierprogramm starten.
- **4.** Beim Programmstart werden Sie aufgefordert, den PIN-Code einzugeben. Dieser ist ab Werk **12345** und kann mit dem Programm **vm\_pin.exe** angepasst werden.

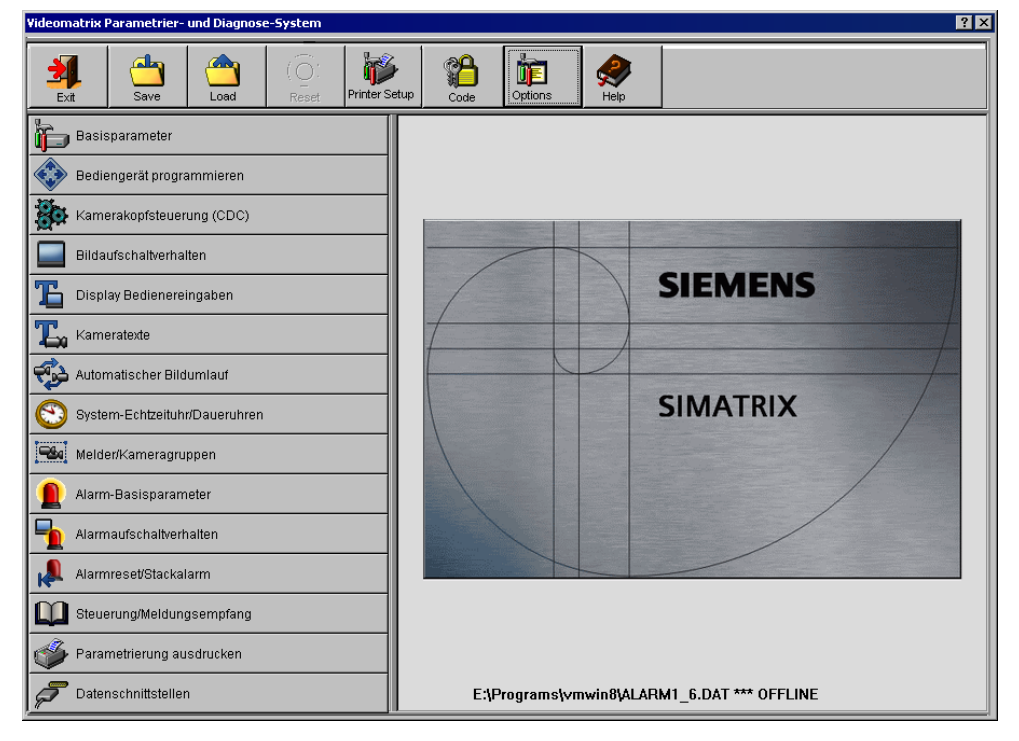

Abb. 1 SIMATRIX, Parametrier- und Diagnosesystem

### <span id="page-8-0"></span>**1.3.2 Parametrierung über Schnittstellenkabel**

**1.** Verbinden Sie die Videomatrix und den PC über ein serielles Schnittstellenkabel (V.24).

Am PC können Sie wahlweise COM1 bis COM20 verwenden. Die verwendete PC-Schnittstelle muss im Dialog **Programm-Optionen** (siehe Kap. [2.1\)](#page-15-0) angegeben werden. In der Standardeinstellung wird die COM2-Schnittstelle verwendet.

- **2.** An der Steuereinheit der SIMATRIX SYS verbinden Sie das Kabel mit dem Anschluss COM2 (25-poliger Sub-D-Buchse).
- **3.** Bei der SIMATRIX NEO, SIMATRIX NEO V2**,** SIMATRIX 648 oder SIMATRIX 164 verbinden Sie das Kabel auch mit der COM2-Schnittstelle (9polige Sub-D-Stecker).

[Abb. 2](#page-8-0) zeigt die typische Kabelkonfiguration für den Anschluss der SIMATRIX SYS an einen Computer (PC/AT) mit 9-poliger bzw. 25-poliger serieller Schnittstelle (Sub-D-Buchse).

[Abb. 3](#page-9-0) zeigt die typische Kabelkonfiguration für den Anschluss der SIMATRIX NEO, SIMATRIX NEO V2, SIMATRIX 648 und SIMATRIX 164 an einen Computer (PC/AT) mit 9-poliger bzw. 25-poliger serieller Schnittstelle (Sub-D-Buchse).

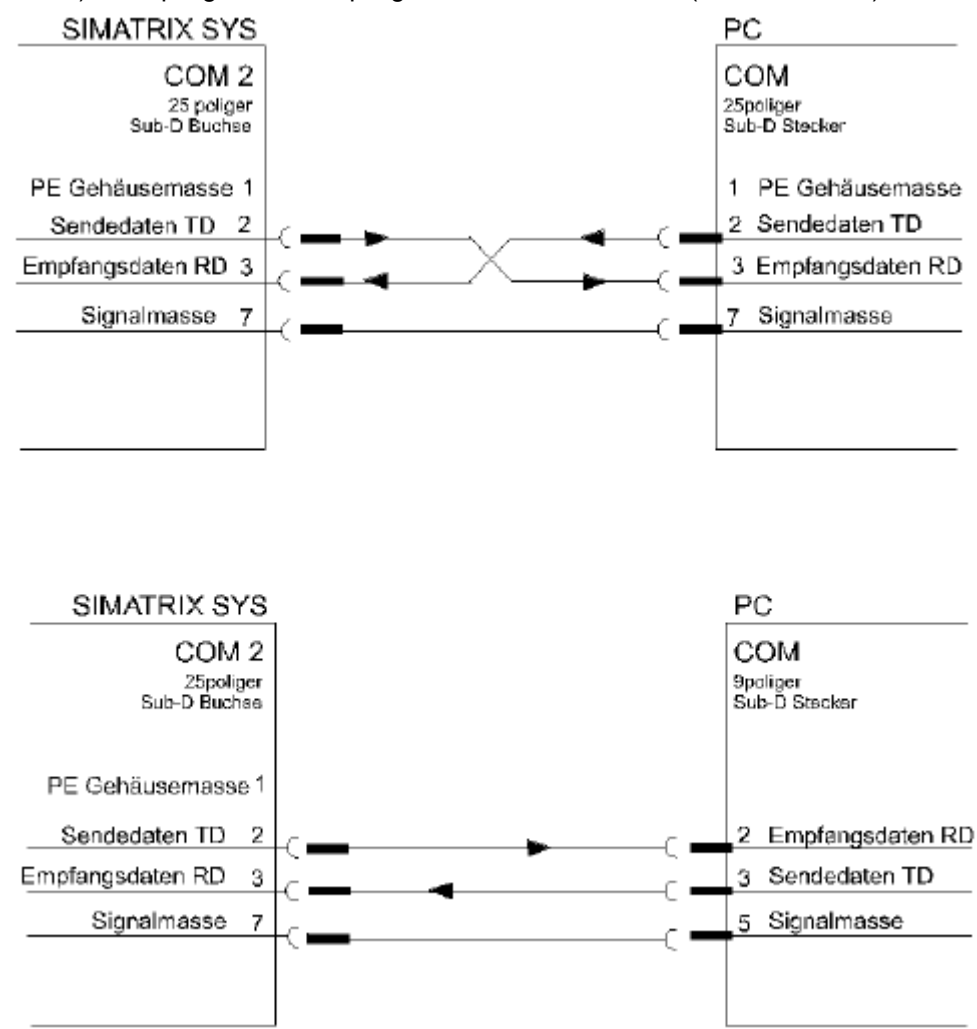

Abb. 2 Verbindung zwischen SIMATRIX SYS und PC (V.24-Schnittstelle)

<span id="page-9-0"></span>*Allgemeines* 

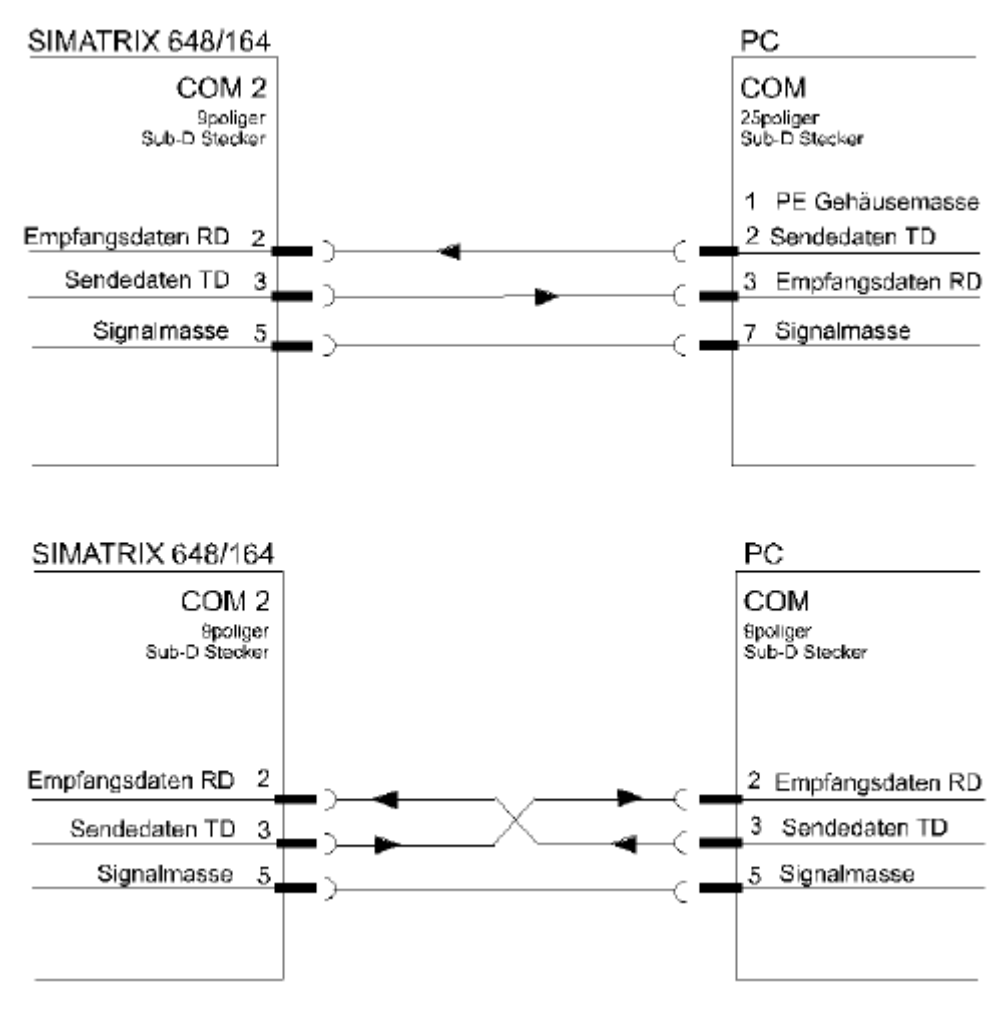

Abb. 3 Verbindung zwischen SIMATRIX 648/ 164 und PC (V.24-Schnittstelle)

### **1.3.3 Parametrierung über LAN**

Die Verbindung kann entweder direkt über ein gekreuztes Patchkabel (LAN Crossover Kabel) oder einen Switch erfolgen. Weitere Einstellungen siehe in **Programm-Optionen** (Kap. [2.1\)](#page-15-0).

## **1.4 Inbetriebnahme**

### **1.4.1 Parametrierung im Auslieferungszustand**

Folgende Alarmprogramme sind bei den unterschiedlichen Gerätetypen geladen:

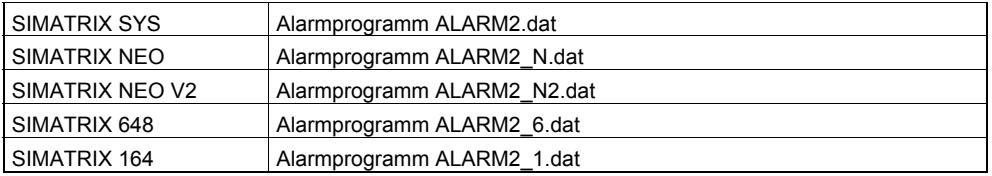

### <span id="page-10-0"></span>**1.4.2 SIMATRIX-Systemuhr starten (nicht bei NEO V2)**

Im Auslieferungszustand ist die Systemuhr der SIMATRIX gestoppt, außer bei der NEO V2.

- **1.** Mit der Schaltfläche **Options** die PC-Schnittstelle im Dialog **Programm-Optionen** aktivieren.
	- → Nun erscheint im Menü System-Echtzeituhr/Daueruhren eine fest eingestellte Uhrzeit xx:xx:80.
- **2.** Um die Echtzeituhr (Systemuhr) in der Videomatrix zu aktivieren muss die PC-Zeit in die SIMATRIX übernommen werden (siehe Menübereich **Echtzeituhr in der Videomatrix**; Schaltfläche **PC-Zeit übernehmen**).
	- → Nun ist die SIMATRIX-Systemuhr aktiviert.

Für jede SIMATRIX sind laut der folgenden Tabelle die jeweils aufgezeigten Basisprogramme, Alarmprogramme und Programme für die Inbetriebnahme speziell freigeschalteter Schnittstellen (GMA.dat, IVM\_NT.dat, LMS\_6.dat, LMS\_1.dat**,** SIPORTQ.dat, SIPORTS .dat, TEL\_LIVE.dat) relevant:

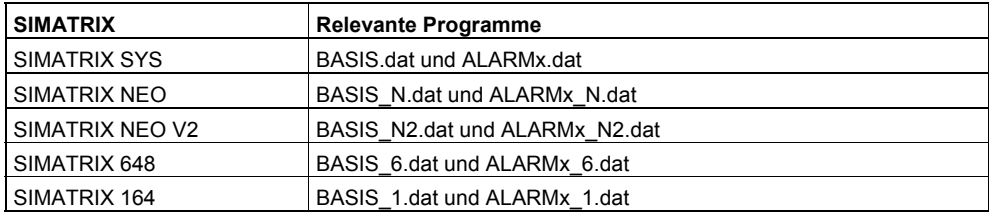

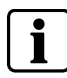

 Damit bei der SIMATRIX 648 / 164 die angeschlossenen Bediengeräte erkannt werden, müssen die Anzahl der angeschlossenen Bediengeräte im Menüpunkt 'Die Basisparameter' fest zugeordnet werden. z.B. bei 2 angeschlossenen Bediengeräten 'Feste Zuordnung von Bediengeräte:' = 2

### **1.4.3 VM PIN-Code**

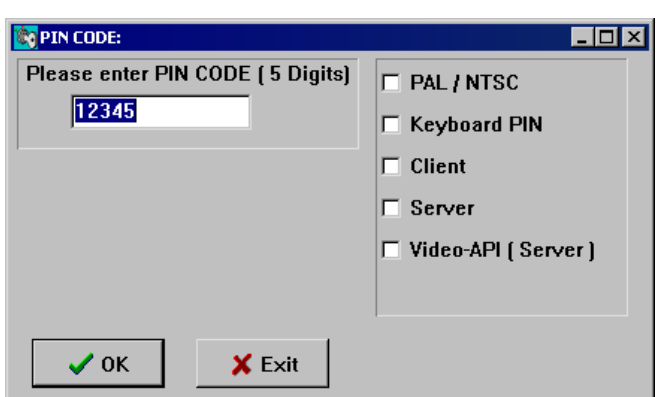

Abb. 4 Externes Programm **vm\_pin.exe**

In diesem Dialogfenster können folgende Grundparameter zur Konfiguration der SIMATRIX eingegeben werden:

### **PIN CODE**

Der Zugangscode (PIN-Code) dient dem Schutz vor Änderung der Parametrierung durch unbefugte Personen. Hierzu wird beim Programmstart der Code abgefragt. Mit Hilfe des externen Programms **vm\_pin.exe** kann der PIN-Code festgelegt werden. Anschließend sollte das externe Programm, nach einer Sicherung auf z.B. einer Diskette, wieder gelöscht werden, um unbefugtes Ändern des PIN-Codes zu vermeiden.

### **PAL/NTSC (nicht NEO V2)**

Bei einer SIMATRIX mit dem Farbübertragungsverfahren NTSC oder PAL, muss dieses auch hier in der Parametriersoftware angegeben werden. Wenn diese Option angeklickt ist, ist auch die Parametrierung des Farbübertragungsverfahrens in der Parametriersoftware im Dialog **Die Basisparameter** möglich. NTSC ist nur mit spezieller Hardware möglich.

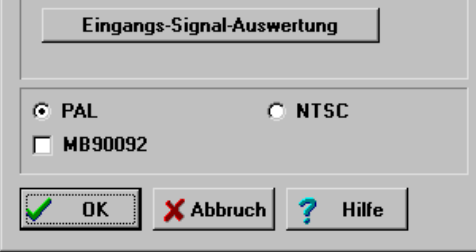

Abb. 5 Die Basisparameter PAL/ NTSC

### **Keyboard PIN**

Somit kann für jedes angeschlossene Bediengerät ein eigener Bediengerät-PIN im Dialog **Die Tastaturbelegung von Bediengerät x** generiert werden.

### **Client**

Dieses Kontrollkästchen ist anzukreuzen, wenn die SIMATRIX über einen Client parametriert werden soll (vm\_win8.exe auf Client). Wenn parallel die Applikation IVM NT-Client läuft, muss auch das Kontrollkästchen **VideoAPI** angekreuzt werden.

### **Server**

Dieses Kontrollkästchen ist anzukreuzen, wenn die SIMATRIX über den Server parametriert werden soll (vm\_win8.exe auf Server). Wenn parallel die Applikation IVM NT-Server läuft, muss auch das Kontrollkästchen **VideoAPI** angekreuzt werden.

### **Video-API (Server)**

In Verbindung mit IVM NT ist dieses Kontrollkästchen zu setzen, damit die Applikation vm\_win8.exe und IVM NT-Server kommunizieren, wenn beide Anwendungen parallel auf einem PC laufen.

### <span id="page-12-0"></span>**1.5 Statuszeile im Hauptfenster**

Im Hauptfenster informiert eine Statuszeile im unteren Bildbereich des Hauptfensters über die momentan geladene Parameterdatei und darüber, ob eine Verbindung zur SIMATRIX besteht.

### **1.6 Online-Betrieb**

Wird vom Programm eine korrekte Verbindung zur Videomatrix erkannt, so arbeiten Sie im Online-Betrieb. Das Bestehen einer Verbindung erkennen Sie daran, dass am Ende der Statuszeile im Hauptfenster die SIMATRIX-Systemzeit angezeigt wird (anstelle von **OFFLINE**).

Sie können eine Verbindung zur Videomatrix auch herstellen, indem Sie im Dialog **Programm-Optionen** die entsprechende Schnittstelle auswählen (COM1 bis COM20).

Im Online-Betrieb ist folgendes zu beachten:

Die Parametrierung, die in den verschiedenen Dialogen angezeigt wird, entspricht immer auch der Parametrierung der SIMATRIX. Falls Sie irgendwelche Parameter verändern, werden diese Änderungen automatisch in die SIMATRIX übertragen, sobald Sie das Dialogfenster mit der Schaltfläche **OK** schließen (mit der Schaltfläche **Abbruch** werden Änderungen verworfen).

Laden Sie eine Parameterdatei, so wird die Parametrierung aus der Datei in die SIMATRIX geladen. Änderungen werden sofort in die SIMATRIX geladen, jedoch nicht automatisch in der Datei gespeichert!

Die Parametrierung kann anschließend auf Festplatte oder Diskette gesichert werden (siehe Kap. [2.3](#page-19-0)).

## **1.7 Offline-Betrieb**

Wird vom Programm keine korrekte Verbindung zur Videomatrix erkannt, so schaltet das Programm automatisch auf Offline-Betrieb.

Sie können diese Betriebsart auch manuell anwählen, indem Sie im Dialog **Programm-Optionen** (siehe Kap. [2.1\)](#page-15-0) die Option **Offline-Modus** auswählen. Sie werden daraufhin aufgefordert eine Parameterdatei zu laden. Erkennbar ist diese Betriebsart durch den Hinweis **OFFLINE** in der Statuszeile im Hauptmenü.

Im Offline-Betrieb ist folgendes zu beachten:

- $\bullet$  Die angezeigte Parametrierung entspricht immer der geladenen Datei.
- Der Name und Pfad der aktuellen Datei wird immer in der Statuszeile angezeigt.
- Bei Änderungen werden diese, im Gegensatz zum Online-Betrieb, sofort in die aktuelle Datei geschrieben.

Möchten Sie also eine neue Parameterdatei erzeugen, so laden Sie zunächst eine bereits vorhandene Datei und speichern diese sofort unter einem neuen Namen. Erst dann beginnen Sie mit der Parametrierung.

## <span id="page-13-0"></span>**1.8 Vorgehensweise**

Prinzipiell können Sie einzelne Dialoge dieses Programms unabhängig voneinander und in einer beliebigen Reihenfolge bearbeiten. Sollten Sie mit der Parametrierung allerdings noch nicht so vertraut sein, so betrachten Sie die folgende Vorgehensweise als Orientierungshilfe.

Die Software gliedert sich in zwei funktionale Gruppen:

- Basisparametrierung
- Alarmparametrierung

### **Basisparametrierung**

- **1.** Bearbeiten Sie zuerst den Dialog **Basisparameter**. Geben Sie an, wie viele Kameras und Monitore etc. Ihr System enthält.
- **2.** Wenn die SIMATRIX mit Subzentralen, IVM-Bediengeräten oder mit anderen Schnittstellen kommuniziert, müssen diese im Dialog **Datenschnittstellen** parametriert werden (siehe Kap. [15\)](#page-87-0).
- **3.** Für alle angeschlossenen Bediengeräte muss eine sinnvolle Tastenbelegung im Dialog **Programmierung Bediengeräte** (siehe Kap. [6\)](#page-36-0) programmiert werden.
- **4.** Im Dialog **Darstellung der Bedienereingaben** (siehe Kap. [4](#page-25-0)) müssen Sie jedem Bediengerät einen Monitor zuweisen, andernfalls sehen Sie Ihre Eingaben am Bediengerät nicht.
- **5.** Falls Sie eine Kamerakopfsteuerung (CDC) verwenden, definieren Sie im Dialog **Kamerakopfsteuerung** (siehe Kap. [9\)](#page-64-0), mit welchem Bediengerät eine Kamera gesteuert werden soll. Sehr wichtig ist auch die Zuordnung von Kamera zu CDC oder Interface für Remote Digital Camera.
- **6.** Eingabe von Kameratexten im Dialog **Kameratexte** (siehe Kap. [7](#page-57-0))
- **7.** Im Dialog Bildaufschaltverhalten (siehe Kap. [5](#page-27-0)) definieren Sie für jeden Monitor das gewünschte Bildaufschaltverhalten (Einzel- oder Gruppenaufschaltung/im Dialog **Melder/Kameragruppen** (siehe Kap. [11\)](#page-72-0), Länge der Monitorketten etc.) und die Kameras, die für den Monitor zur Aufschaltung freigegeben werden sollen.
- **8.** Wünschen Sie einen automatischen Bildumlauf, so definieren Sie im Dialog **Automatischer Bildumlauf** (siehe Kap. [8\)](#page-60-0) den Monitor- bzw. den Tabellenumlauf.

### **Alarmparametrierung**

- **1.** Zuerst sollten Sie über den Dialog **Alarmbasisparameter** (siehe Kap. [10\)](#page-69-0) Ihre Konfiguration der Alarme parametrieren. Hier ist die Einstellung **1. Meldegruppe an** und **Anzahl Meldegruppen aktiv** von besonderer Bedeutung
- **2.** Haben Sie die Alarmbasisparameter eingestellt, so müssen Sie für jede Meldegruppe im Dialog **Melder/Kameragruppen** (siehe Kap. [11\)](#page-72-0) das Verhalten des Alarmkontaktes angeben (Öffner/Schließer). Sollen im Alarmfall mehrere Kameras aufgeschaltet werden, so definieren Sie hier die entsprechende Kameragruppe.
- **3.** Nun bestimmen Sie im Dialog **Alarmaufschaltverhalten** (siehe Kap. [12](#page-75-0)) welche Monitore Alarmbilder aufschalten können und wie die Aufschaltung erfolgen soll.
- **4.** Im Dialog **Alarmresetverhalten und Alarmstackverarbeitung** (siehe Kap. [13](#page-82-0)) legen Sie die Reset-Betriebsarten der Alarmmonitore fest.

Damit sind die wichtigsten Dialoge genannt. Nähere Einzelheiten entnehmen Sie bitte den entsprechenden Kapiteln.

## <span id="page-15-0"></span>**2 Allgemeine Funktionen**

## **2.1 Programm-Optionen**

Dieses Dialogfenster lässt sich mit der Schaltfläche **Options** öffnen.

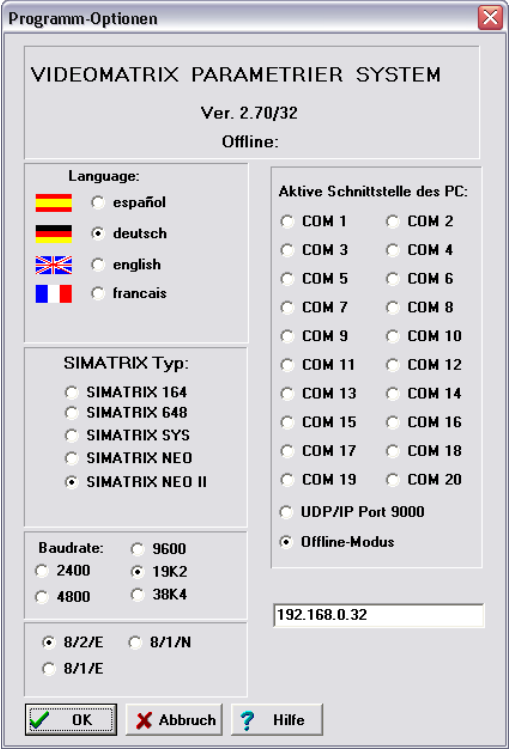

Abb. 6 Programm-Optionen

### **2.1.1 Sprachauswahl**

Auswahl der Sprache, mit der die Benutzerführung erfolgen soll:

- $\bullet$  Spanisch
- Deutsch
- $\bullet$  Englisch
- **•** Französisch

Durch Anklicken eine Sprache wählen.

Im Online-Betrieb schaltet die Videomatrix in die entsprechende Sprache um (Monitoreinblendungen).

### **Erstellen weiterer Sprachdateien**

Um die Bedienoberfläche der Parametriersoftware in eine andere Sprache zu übersetzen gehen Sie folgendermaßen vor:

**1.** Datei DM dt.txt aufrufen ("dt" steht für "deutsch") und unter dem Namen **DM\_def.txt** speichern.

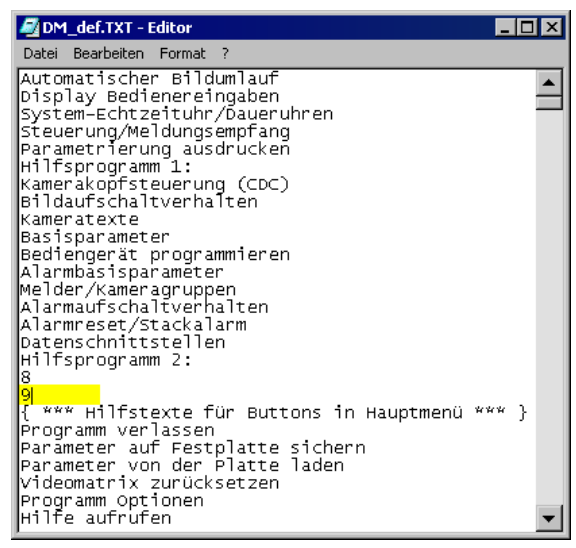

Abb. 7 DMI\_def.TXT - Editor

- **2.** Die Texte in die gewünschte Sprache übersetzen. (Die Länge der Texte sollte eingehalten werden).
- **3.** Anstelle der **9** im laufenden Text, muss hier die Sprachbezeichnung eingetragen werden, die im Sprachauswahldialog erscheinen soll.

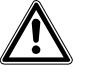

**Vorsicht** Es dürfen weder Zeilen eingefügt noch gelöscht werden!

```
The Marian Schemagnuppen<br>Alarmaufschaltverhalten<br>Alarmreset/Stackalarm<br>Datenschnittstellen
  Hilfsprogramm 2:
s<br>{ *** Hilfstexte für Buttons in Hauptmenü *** }<br>Programm verlassen<br>Parameter auf Festplatte sichern<br>Parameter von der Platte laden
```
- **4.** Die Flagge Ger\_flg.bmp aufrufen und unter **Def\_flg.bmp** speichern.
- **5.** Die Flagge kann nun wie gewünscht abgeändert werden.
	- → Nun kann diese neu erstellte Sprache in der Parametriersoftware in dem Dialogfenster **Programm-Optionen** ausgewählt werden (In diesem Beispiel **Italiano**).

### <span id="page-17-0"></span>**2.1.2 SIMATRIX Typ**

Hier muss der Typ der verwendeten SIMATRIX ausgewählt werden.

### **SIMATRIX 164**

Bei der SIMATRIX 164 wird das Bediengerät Nr. O (Folientastatur) freigeschaltet.

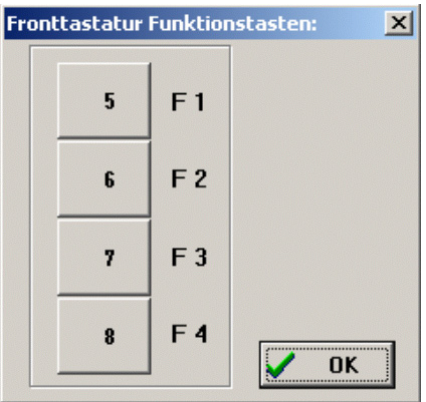

Abb. 8 Fronttastatur-Funktionstasten

Die Funktionstasten F1- F4 können frei parametriert werden (siehe Kap. [Tastenbelegung von Bediengerät \(IVM\)](#page-37-0))

Das LMS-Modular wird bei der SIMATRIX 164 an der seriellen Schnittstelle COM2 angeschlossen (siehe Dialog **Datenschnittstellen**)

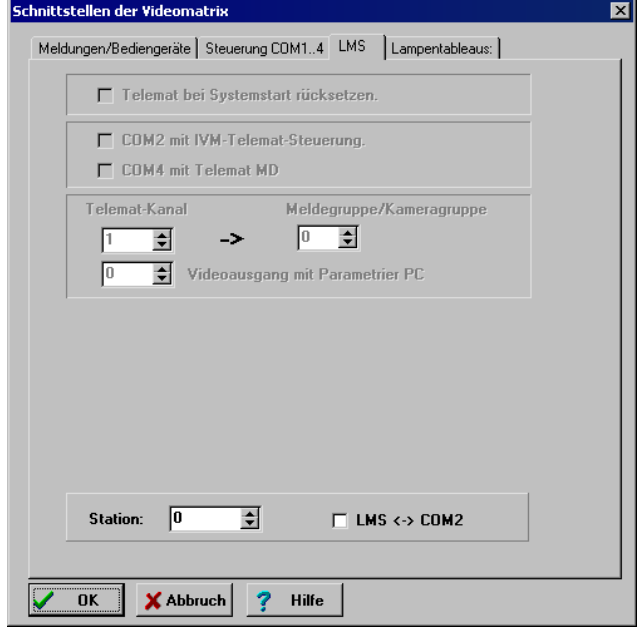

Abb. 9 Die Schnittstellen der Videomatrix - SIMATRIX 164/ LMS

### <span id="page-18-0"></span>**2.1.3 Schnittstellen und Schnittstellenparameter**

### **2.1.3.1 Aktive Schnittstellen**

Parametrierung durch Ankreuzen der PC-Schnittstelle (COM1-COM2: Standard; COM3-COM20 nur durch Schnittstellenerweiterung), an der die SIMATRIX angeschlossen ist und deren Schnittstellenparameter. Somit arbeiten Sie im Online-Betrieb:

- $\bullet$  COM1
- $\bullet$  …
- $\bullet$  COM20
- $\bullet$  UDP/IP Port 9000 LAN - / Netzwerkverbindung (nur für NEO V2 verfügbar)
- Offline-Modus Diese Option wird gewählt, wenn die SIMATRIX nicht angeschlossen ist.

Wenn das Parametrierprogramm keine Verbindung zur SIMATRIX aufbauen kann, wird automatisch auf Offline-Modus umgeschaltet.

### **2.1.3.2 Schnittstellenparameter**

Die SIMATRIX zeigt beim Start die eingestellte Baudrate an. Der angeschlossene PC muss hinsichtlich Baudrate und der übrigen Schnittstellenparameter dieselbe Einstellung aufweisen wie die SIMATRIX.

Folgende Schnittstellenparameter lassen sich der aktiven Schnittstelle des Parametrier-PCs für die Kommunikation mit der SIMATRIX durch Ankreuzen zuweisen:

- $\bullet$  8/ 2/ E
- $\bullet$  8/ 1/ N
- $\bullet$  8/ 1/ F

### **2.1.4 IP–Adresse**

In diesem Feld wird die IP-Adresse der NEO V2 angezeigt.

## **2.2 Exit**

Mit der Schaltfläche **Exit** verlassen Sie das Programm. Falls Parameter geändert wurden, werden Sie darauf hingewiesen und haben noch die Möglichkeit, die Änderungen zu speichern.

## <span id="page-19-0"></span>**2.3 Parameter auf Datenträger sichern**

Mit der Schaltfläche **Save** werden alle vorgenommenen Einstellungen bzw. Änderungen an den Parametern der SIMATRIX in eine Datei auf Festplatte oder Diskette gesichert. Der Dateiname kann frei vergeben werden.

Die Extension ist auf '.dat' voreingestellt, kann aber ebenso wie das Verzeichnis frei gewählt werden.

## **2.4 Parameterdatei aus Kopie erstellen**

Wollen Sie im Offline-Betrieb eine neue Parameterdatei aus einer bereits vorhandenen Datei erstellen, so gehen Sie folgendermaßen vor:

- **1.** Laden Sie eine Parameterdatei.
- **2.** Speichern Sie diese sofort unter einem neuen Namen und ohne Änderungen vornehmen, da jede Änderung im Offline-Betrieb sofort in die Parameterdatei zurückgeschrieben wird, sobald auf **OK** geklickt wird.
	- → Nun können Sie die Parametrierung beliebig verändern, ohne die alte Datei zu beeinflussen. Nur die neue Datei enthält die Änderungen.

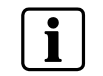

Wenn Sie im Online-Betrieb arbeiten, werden alle Änderungen sofort in die SIMATRIX übertragen, wogegen die Parameterdatei unbeeinflusst bleibt.

**3.** Möchten Sie die neue Parametrierung anschließend sichern, so müssen Sie die Parametrierung mit der Schaltfläche **Save** speichern.

## **2.5 Parameter von Datenträger laden**

Mit der Schaltfläche **Load** können entweder die auf CD mitgelieferten Parameterdateien (\*.dat) oder beliebige andere Parameterdateien von einem beliebigen Datenträger geladen werden.

Falls Sie im Online-Betrieb arbeiten, wird die Parametrierung aus der geladenen Parameterdatei sofort in die SIMATRIX übertragen.

Im Offline-Betrieb kann die Parametrierungmit dem Rechner geladen, bearbeitet und in einer Parameterdatei unter demselben oder einem anderen Namen gespeichert werden.

## **2.6 Drucker**

Mit der Schaltfläche **Printer Setup** lässt sich der Standarddrucker des Windows-Systems konfigurieren.

### <span id="page-20-0"></span>**2.7 PIN-Code**

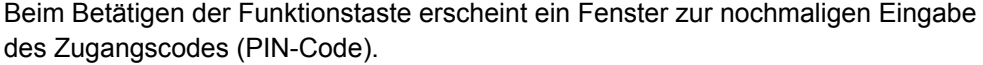

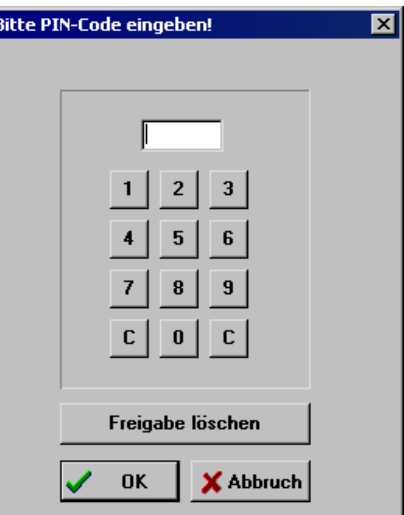

Abb. 10 PIN-Code

Der Zugangscode (PIN-Code) dient dem Schutz vor Änderung der Parametrierung durch unbefugte Personen. Hierzu wird beim Programmstart der Code abgefragt.

Bei falscher Eingabe des PIN-Codes, lässt sich die Parametrierung zwar anschauen, jedoch nicht ändern. Dies gilt sowohl für das Arbeiten im Online-, als auch im Offline-Betrieb.

### **Freigabe löschen**

Mit der Schaltfläche **Freigabe löschen** wird der Schutz der Parametrierung durch den Pin-Code wieder aktiviert. Zum Ändern der Parametrierung muss der PIN-Code-Eingabe danach erneut eingegeben werden.

Die Festlegung des PIN-Codes selbst, kann in diesem Programm nicht vorgenommen werden. Dazu dient aus Sicherheitsgründen ein externes Programm 'vm\_pin.exe'.

Das Programm wird mit folgendem Pin-Code ausgeliefert:

#### 12345

Wurde mit Hilfe des externen Programms 'vm\_pin.exe' der PIN-Code festgelegt, so sollte 'vm\_pin.exe' anschließend wieder von der Festplatte gelöscht werden, um unbefugtes Ändern des PIN-Codes zu vermeiden.

Ist ein Schutz vor unbefugten Personen nicht nötig, so kann die Abfrage des PIN-Codes durch folgenden reservierten PIN-Code deaktiviert werden:

### 54321

In diesem Falle erscheint beim Programmstart kurz das PIN-Code-Fenster und schließt sich selbstständig, ohne dass ein PIN-Code einzugeben ist.

## <span id="page-21-0"></span>**2.8 Hilfe**

Mit der Schaltfläche **Help** lässt sich das Inhaltsverzeichnis der Online-Hilfe aufrufen. Soweit in Dialogen die Schaltfläche Hilfe angezeigt wird, ist kontextbezogene Hilfe verfügbar.

## **2.9 Ausdrucken der Parametrierung**

Zur Dokumentation der Anlagenkonfiguration und Fehlersuche ist es möglich, die aktuelle Parametrierung auszudrucken. Als Standardformat ist DIN A4 vorgewählt.

Hierzu die gewünschte Liste durch Ankreuzen anwählen und mit **OK** bestätigen.

Die Liste kann aus den Basisparametern, CDC-Zuordnung, Melder/Kameragruppen und den einzelnen Kameratexten bestehen. Der Ausdruck ist mit dem aktuellem Datum und der Uhrzeit versehen.

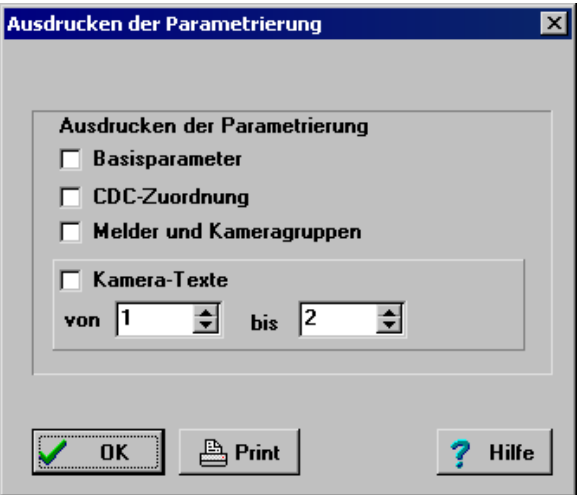

Abb. 11 Ausdrucken der Parametrierung

## **2.10 Systemreset**

Die Schaltfläche Reset ist nur im Online-Betrieb aktiv. Sie setzt die SIMATRIX zurück, d.h. die Software initialisiert das System und die Bediengeräte.

## <span id="page-22-0"></span>**3 Basisparameter**

In diesem Dialog können grundlegende Parameter des Systems festgelegt werden.

Da diese Basisparameter Auswirkungen auf den Inhalt anderer Dialoge haben, sollten Sie hier mit der Parametrierung beginnen.

Beispiel:

In Auswahldialogen, in denen Sie eine Kamera bzw. einen Monitor auswählen müssen, stehen nur so viele Kameras bzw. Monitore zur Auswahl, wie Sie im Dialog **Basisparameter** angegeben haben.

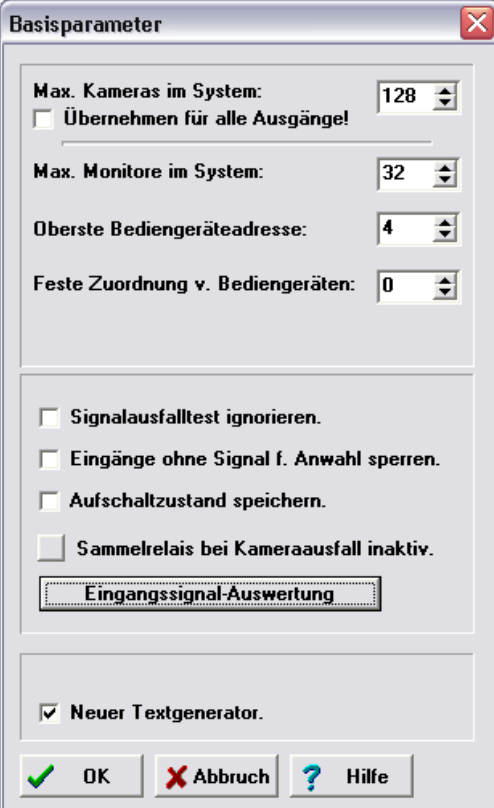

Abb. 12 Basisparameter

### **Max. Kameras im System**

Hier geben Sie bitte die Anzahl aller Kameras bzw. Eingänge ein, die Sie insgesamt im System belegen. Wenn Sie diese für alle 'Ausgänge übernehmen' wird im Dialogfeld 'Darstellung des Bildaufschaltverhaltens' die Kameraanzahl für die manuelle Aufschaltung auf 16 Kameras gesetzt.

### **Max. Monitore im System**

Analog zum obigen Punkt ist hier die Anzahl aller benutzten Ausgänge bzw. Monitore anzugeben.

### **Oberste Bediengerätadresse**

Jedem im System verwendeten Bediengerät muss eine eigene eindeutige Adresse zugeordnet werden. Diese Adresse wird im Bediengerät mit einem Codierschalter eingestellt (siehe Betriebsanleitung). Hier teilen Sie dem System die höchste Bediengeräte-Adresse mit. Bediengeräte werden ignoriert, wenn sie eine höhere Adresse haben, als hier angegeben.

### **Feste Zuordnung von Bediengeräten**

Hier werden bei Eingabe einer Bediengeräteanzahl diese Adressen der I/O-Schnittstelle fest zugeordnet, d.h. Bediengerät 1 ist Kanal 1, Bediengerät 2 ist Kanal 2 usw. der I/O-Schnittstellenkarte (0-15) zugeordnet.

 Bei der SIMATRIX NEO / NEO V2 / 648 / 164 ist die feste Zuordnung für alle angeschlossenen Bediengeräte nötig, da nur diese eingegebene Anzahl erkannt wird. Werkseinstellung ist die Bediengeräteanzahl: 2

### **Signalausfalltest ignorieren**

Diese Funktion kann man durch Setzen/Entfernen des Häkchens neben 'Signalausfalltest ignorieren' aktivieren/deaktivieren.

Die SIMATRIX testet im Sekundenrhythmus die angeschlossenen Kameras.

**Häkchen nicht gesetzt** (Signalausfalltest nicht ignorieren): Ist eine Kamera als nicht vorhanden registriert, so wird diese bei manueller Aufschaltung nicht aufgeschaltet. Es erscheint eine Fehlermeldung ('No Signal!'), welche die Kamera als nicht vorhanden meldet.

**Häkchen gesetzt** (Signalausfalltest ignorieren):

Durch Markieren des Feldes kann die automatische Erkennung des Signalausfalls deaktiviert werden. Somit können in diesem Modus auch Eingänge ohne Signal aufgeschaltet werden.

Anwendung kann dies bei der Inbetriebnahme einer Anlage finden, wenn zum Testen auch schlechte Signale aufgeschaltet werden sollen.

### **Eingänge ohne Signal für Anwahl sperren**

Mit dieser Option wird die Aufschaltung "schwarzer Bilder" sowohl manuell als auch im Bildumlauf verhindert.

### **Ausfallzustand speichern**

Ist diese Option gewählt, so werden nach Power On oder Reset die zuletzt aufgeschalteten Bilder wieder dargestellt. (nur für NEO V2 verfügbar)

### **Sammelrelais bei Kameraausfall inaktiv/ löschen /setzen**

Hiermit kann das Sammelrelais (siehe Betriebsanleitung) bei Kameraausfall gesetzt oder gelöscht werden. Die Standardeinstellung ist **inaktiv**.

### **Eingangssignal-Auswertung**

Im erscheinenden Dialogfenster können Sie diejenigen Signale anklicken, die bei der Sammelausfallmeldung über das Alarmrelais bewertet werden sollen. Es ist also möglich, einzelne nicht belegte Kanäle von der Bewertung auszunehmen.

|                            | Eingang für Sammelausfallmeldung bewerten:<br>× |      |                                                                           |  |                                       |                                              |                                                         |                             |  |  |       |
|----------------------------|-------------------------------------------------|------|---------------------------------------------------------------------------|--|---------------------------------------|----------------------------------------------|---------------------------------------------------------|-----------------------------|--|--|-------|
|                            |                                                 |      |                                                                           |  |                                       |                                              |                                                         |                             |  |  |       |
|                            |                                                 |      |                                                                           |  |                                       | Eingang 185   Eingang 86170   Eingang 171255 |                                                         |                             |  |  |       |
|                            |                                                 | ঢ ।  |                                                                           |  | $\nabla$ 11 $\nabla$ 21               |                                              |                                                         | $\sqrt{}31$ $\sqrt{}41$     |  |  |       |
|                            |                                                 |      |                                                                           |  |                                       |                                              |                                                         |                             |  |  |       |
|                            |                                                 |      | 1⊽ 2                                                                      |  |                                       |                                              | $\sqrt{2}$ 12 $\sqrt{2}$ 22 $\sqrt{2}$ 32 $\sqrt{2}$ 42 |                             |  |  |       |
|                            |                                                 |      | $\nabla$ 3 $\nabla$ 13 $\nabla$ 23 $\nabla$ 33 $\nabla$ 43                |  |                                       |                                              |                                                         |                             |  |  |       |
|                            |                                                 |      | $\boxed{6}$ 4 $\boxed{6}$ 14 $\boxed{6}$ 24 $\boxed{6}$ 34 $\boxed{6}$ 44 |  |                                       |                                              |                                                         |                             |  |  |       |
|                            |                                                 |      | $\nabla$ 5 $\nabla$ 15 $\nabla$ 25 $\nabla$ 35 $\nabla$ 45                |  |                                       |                                              |                                                         |                             |  |  |       |
|                            |                                                 | ⊽ 6  |                                                                           |  | $\nabla$ 16 $\nabla$ 26               |                                              |                                                         | $\sqrt{}36$ $\sqrt{}46$     |  |  |       |
|                            |                                                 |      | 1⊽ ⊽                                                                      |  | $\triangledown$ 17 $\triangledown$ 27 |                                              |                                                         | $\sqrt{2}$ 37 $\sqrt{2}$ 47 |  |  |       |
|                            |                                                 | ⊽ ৪  |                                                                           |  | $\nabla$ 18 $\nabla$ 28               |                                              |                                                         | $\triangledown$ 38          |  |  | ।⊽ 48 |
|                            |                                                 | ঢ় 9 |                                                                           |  | $\nabla$ 19 $\nabla$ 29               |                                              |                                                         | $\triangledown$ 39          |  |  |       |
|                            |                                                 |      | $\triangledown$ 10                                                        |  | $\nabla$ 20 $\nabla$ 30               |                                              |                                                         | $\triangledown$ 40          |  |  |       |
|                            |                                                 |      |                                                                           |  |                                       |                                              |                                                         |                             |  |  |       |
|                            |                                                 |      |                                                                           |  |                                       |                                              |                                                         |                             |  |  |       |
| <br><b>X</b> Abbruch<br>ΠK |                                                 |      |                                                                           |  |                                       |                                              |                                                         |                             |  |  |       |
|                            |                                                 |      |                                                                           |  |                                       |                                              |                                                         |                             |  |  |       |

Abb. 13 Eingang für Sammelausfallmeldung bewerten

Die markierten Felder neben den Eingangsnummern entsprechen Eingängen welche ausgewertet werden sollen.

Die nicht markierten Felder neben den Eingangsnummern entsprechen Eingängen, deren Signalstatus nicht ausgewertet werden soll.

## <span id="page-25-0"></span>**4 Darstellung der Bedienereingaben**

Jede Eingabe an einem Bediengerät sollte zur Kontrolle auf einem Monitor angezeigt werden. Hier können Sie jedem Bediengerät einen Monitor zuordnen (Auswahl: Display Term. 0...11; oder Bediengerät 12...31), auf dem dann die Bedienereingaben des Bediengeräts visualisiert werden. Zusätzlich können auch noch das Datum mit Uhrzeit und der Status der Meldebereiche eingeblendet werden.

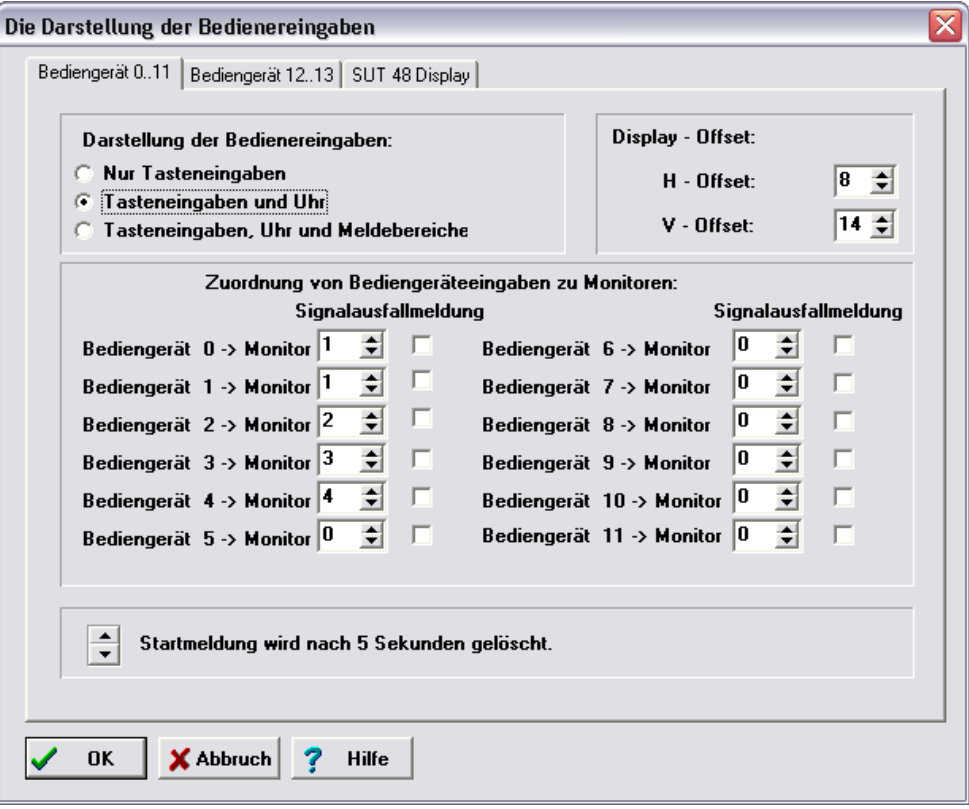

Abb. 14 Darstellung der Bedienereingaben

### **Dialogbereich "Darstellung der Bedienereingaben"**

Wählen Sie hier aus, welche Informationen bei Betätigen der Bediengerätetasten angezeigt werden sollen.

- Nur Tasteneingaben
- Tasteneingaben und Uhrzeit
- Tasteneingaben, Uhrzeit, Statusanzeige der Meldebereiche

Die Anzeige auf dem Monitor erfolgt, sobald eine Taste am Bediengerät betätigt wird.

### **Display-Offset**

Legt die Position der Texteinblendung innerhalb des Kamerabildes in horizontaler (H) und vertikaler (V) Richtung fest.

### **Zuordnung von Bediengeräte-Eingaben zu Monitoren**

Jedem Bediengerät kann ein Ausgang (Pfeiltasten) für die Darstellung der Eingaben zugewiesen werden. Geben Sie hier für jedes Bediengerät den entsprechenden Monitor an. Ist kein Ausgang zugewiesen (Monitor 0), so werden die Tasteneingaben nicht dargestellt. Es ist auch möglich, mehrere Bediengeräte auf einem Monitor darzustellen.

### **Signalausfallmeldung**

Ist die Option angeklickt, so wird auf den zum jeweiligen Bediengerät gehörigen Monitor bei Ausfall einer Kamera ein Dunkelbild mit der Ausfallmeldung aufgeschaltet. (Diese Option ist nur bei der NEO V2 verfügbar)

### **Startmeldung wird nach x Sekunden gelöscht**

Die Startmeldung nach Netz-Ein (Power-On) Reset bzw. Anlagenreset, die auf allen angeschlossenen Monitoren angezeigt wird, kann nach einer einstellbaren Zeit automatisch gelöscht werden. Ist kein automatisches Löschen eingestellt, so bleibt die Startmeldung bis zum ersten Aufschalten eines Bildes stehen.

- Startmeldung wird nach x Sekunden gelöscht.
- Startmeldung wird nicht automatisch gelöscht. Hier bleibt die Startmeldung bis zum ersten Aufschalten eines Bildes bestehen

Die Einstellungen erfolgen durch Betätigen der Pfeiltasten.

### **Registerkarte SUT 48 Display**

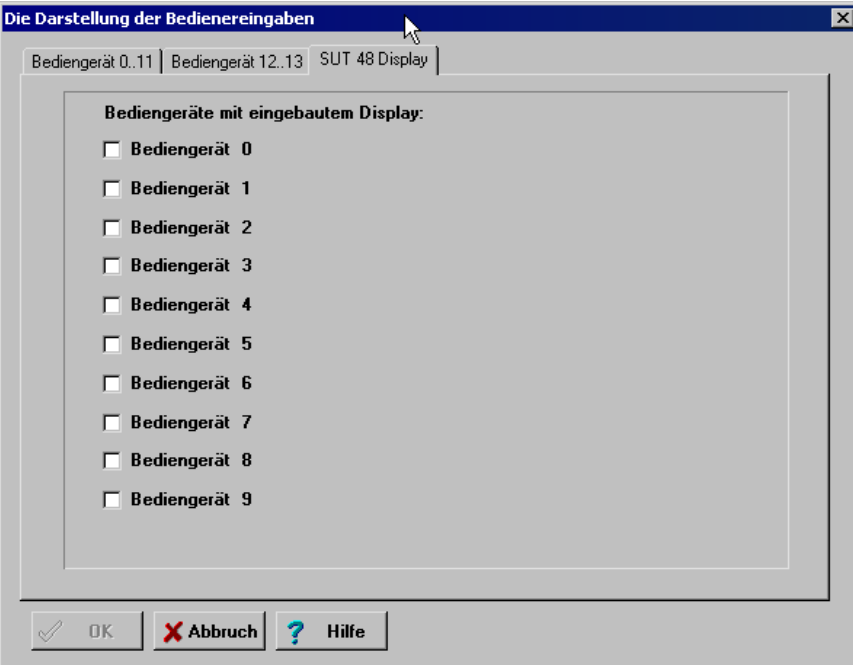

Abb. 15 SUT 48 Display

Auf dieser Registerkarte wird angegeben, bei welchem SUT-48-Bediengerät das Display für die Darstellung der eingegebenen Ziffern aktiviert werden soll.

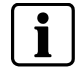

Bei Anschluss über die serielle Schnittstelle (COM2 bis COM4) ist das Display des SUT 48 nicht aktiv, da kein Datenverkehr von der Videomatrix zum Bediengerät stattfindet.

## <span id="page-27-0"></span>**5 Bildaufschaltverhalten**

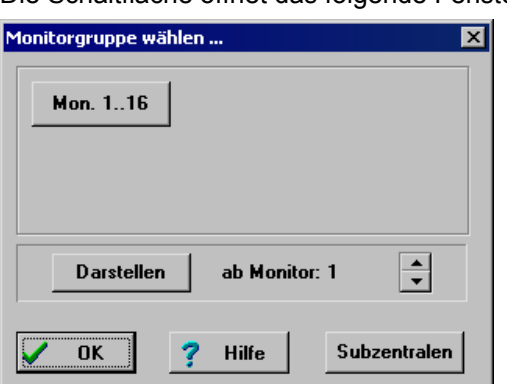

Die Schaltfläche öffnet das folgende Fenster:

Abb. 16 Auswahl einer Monitorgruppe

Wählen Sie die Monitorgruppe des Monitors, den Sie parametrieren möchten.

Es werden immer nur max. 16 Monitore auf einmal dargestellt. Die angezeigte Anzahl von Monitoren ist durch die Angaben im Dialog **Basisparameter** begrenzt.

Alternativ dazu können Sie auch **Darstellen ab Monitor: x** wählen. Dies dient der übersichtlicheren Darstellung von Monitorketten, die sich über die Grenze einer 16er-Gruppe hinaus erstrecken.

Mit der Schaltfläche **Subzentralen** lassen sich Subzentralen parametrieren.

## **5.1 Darstellung des Bildaufschaltverhaltens**

Das folgende Fenster erscheint, wenn Sie im Dialog **Wählen Sie eine Monitorgruppe...** entweder eine der beiden Monitorgruppen oder **Darstellen ab Monitor x** ausgewählt haben.

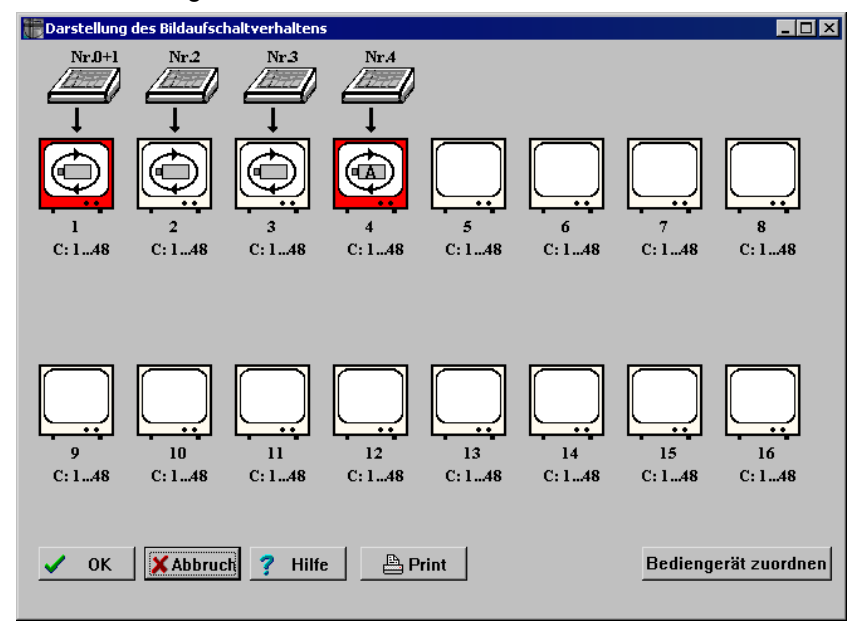

Abb. 17 Darstellung des Bildaufschaltverhaltens

In diesem Dialog wird das Aufschaltverhalten der Videoausgänge graphisch dargestellt.

Das Alarmaufschaltverhalten wird im **Dialog Darstellung des Alarmaufschaltverhaltens** dargestellt.

Jeder Ausgang der SIMATRIX erscheint als Monitorsymbol.

Beispiel:

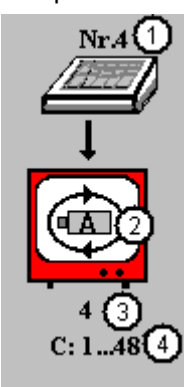

Abb. 18 Darstellung des Aufschaltverhaltens eines Videoausgangs

- **1** Bediengerät Nr. 4
- **2** Bildaufschaltverhalten: automatischer Bildumlauf beim Einschalten (Option **Autostart nach Power-On**)
- **3** Monitornummer
- **4** aufschaltbare Kameras: 1 bis 48

**C: 1 ...48** gibt an, welche Kameras für diesen Monitor zur Aufschaltung freigegeben sind (hier: Kameras 1 bis 48).

Wenn ein Monitor zur Visualisierung der Bedienereingaben einem Bediengerät zugeordnet ist, so befindet sich oberhalb des Monitorsymbols die Darstellung des Bediengeräts und seiner Nummer (hier: Nr. 4).

### **Darstellungsweise des Bildaufschaltverhaltens**

- Freigabe eines automatischen Bildumlaufs Ist der automatische Bildumlauf freigegeben, so erscheint im entsprechenden Monitorsymbol ein kreisförmiges Umlaufsymbol mit zwei Pfeilspitzen und ein Kamerasymbol.
- z Ein **A** im Kamerasymbol zeigt an, dass die Option **Autostart nach Power-On** aktiviert ist (siehe Kap. [5.1.2.2\)](#page-31-0).
- $\bullet$  Monitorkette

Sind mehrere Monitore zu einer Monitorkette zusammengefasst, so wird dies durch eine Umrandung der entsprechenden Monitore dargestellt.

Eine *schwarze Umrandung* signalisiert eine Monitorkette für manuelle Aufschaltung. Hierbei ist der erste Monitor einer Monitorkette (Master) dunkel gekennzeichnet.

Eine *gelbe Umrandung* signalisiert eine Monitorkette für automatischen Bildumlauf.

Der erste Monitor einer Monitorkette (Master) ist *dunkel* gekennzeichnet.

<span id="page-29-0"></span> $\bullet$  Alarmmonitore

*Rot* gekennzeichnete Monitore sind Alarmmonitore, die in dem Dialog **Die Parametrierung des Alarmaufschaltverhaltens von Ausgang x** parametriert werden können (siehe Kap. [12.2.2\)](#page-78-0).

Durch Anklicken des entsprechenden Monitorsymbols erscheint ein Dialog (siehe Kap. [5.1.2\)](#page-29-0), in dem das Aufschaltverhalten eines Monitors parametriert werden kann. Nach Verlassen des Parametrierfensters wird die komplette Konfiguration neu angezeigt. Erst durch Bestätigen mit **OK** werden die Parameter bei Online-Betrieb in die Videomatrix übertragen und somit wirksam. Mit **Abbruch** bleibt die ursprüngliche Parametrierung erhalten[.1.1](#page-6-0)

### **5.1.1 Bediengerät-Zuordnung**

Die Schaltfläche **Bediengerät zuordnen** öffnet den Dialog Darstellung der Bedienereingaben (siehe Kap. [4](#page-25-0)).

### **5.1.2 Parametrierung des Bildaufschaltverhaltens von Monitor x**

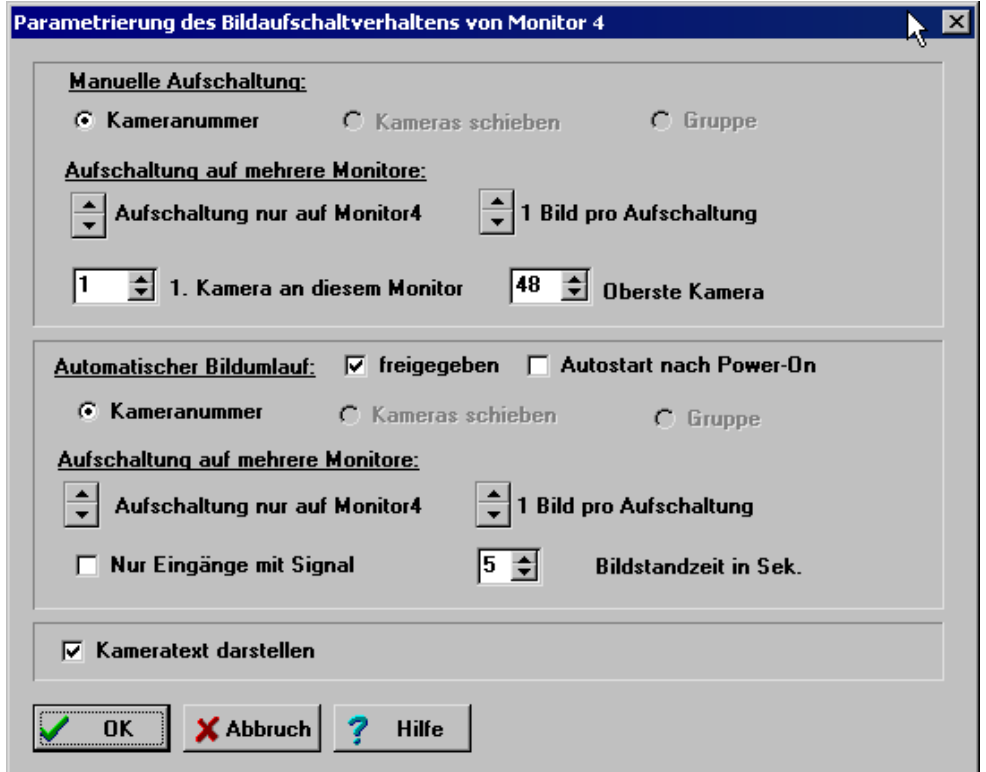

Abb. 19 Die Parametrierung des Bildaufschaltverhaltens von Monitor x

In diesem Dialog wird das Bildaufschaltverhalten eines Monitors parametriert.

### <span id="page-30-0"></span>**5.1.2.1 Manuelle Aufschaltung**

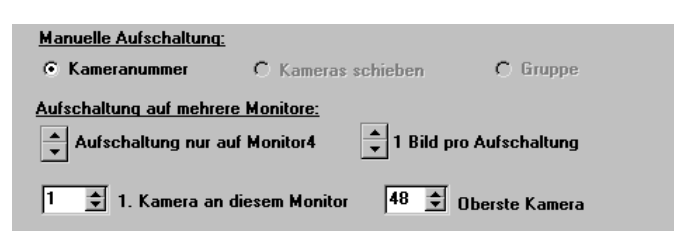

Abb. 20 Mauelle Aufschaltung

Hierbei erfolgt die Auswahl der Kamera und des Monitors durch entsprechende Eingaben des Bedieners am Bediengerät. Es stehen dabei drei verschiedene Betriebsarten zur Auswahl:

### **Kameranummer**

Wählen Sie diese Einstellung zur manuellen Einzelaufschaltung auf nur einen Monitor. Die Eingabe mit Zifferntasten am Bediengerät wird als Kameranummer interpretiert. *(1 Bild je Aufschaltung/1 Monitor)* 

### **Kameras schieben**

Hierbei wird ebenfalls nur jeweils ein Bild au**f**geschaltet, jedoch werden bereits aufgeschaltete Bilder in einer Monitorkette weitergeschoben. Geben Sie dazu die Länge der Monitorkette an.

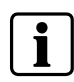

Diese Funktion lässt sich nur aktivieren, wenn vorher mit **Aufschaltung auf mehrere Monitore** die Länge der Monitorkette festgelegt wurde.

Die Länge der Kette ist auf maximal 8 Monitore begrenzt. *(Aufschaltung auf Monitore x bis y* und *1 Bild pro Aufschaltung)* 

### **Gruppe**

Sollen mehrere Kameras gleichzeitig aufgeschaltet werden, so wählen Sie mit der Option **Gruppe** die Gruppenaufschaltung. Die Eingabe mit Zifferntasten am Bediengerät wird in diesem Fall als Gruppennummer interpretiert.

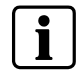

Diese Funktion lässt sich nur aktivieren, wenn vorher mit **Aufschaltung auf mehrere Monitore** die Länge der Monitorkette festgelegt wurde.

Zusätzlich lässt sich mit der Option **max. n Bilder pro Aufschaltung** bestimmen, wie viele Bilder aus der Gruppe jeweils aufgeschaltet werden sollen. Auch Gruppen können innerhalb der Kette weitergeschoben werden. Die Definition der Gruppe muss im Dialog **Melder/Kameragruppen** erfolgen. Da die Größe einer Gruppe auf 4 Kameras beschränkt ist, können auch nur max. 4 Kameras gleichzeitig aufgeschaltet werden.

*(Aufschaltung auf Monitore x bis y* und *max. x Bilder pro Aufschaltung)* 

### <span id="page-31-0"></span>**Aufschaltung auf mehrere Monitore**

Hier wird die Länge der Monitorkette für die manuelle Bildaufschaltung parametriert.

- Aufschaltung nur auf Monitor x Mit dieser Einstellung werden die Optionen **Kameras schieben** und **Gruppe** deaktiviert.
- $\bullet$  Aufschaltung auf Monitore x...y Mit dieser Einstellung werden die Optionen **Kameras schieben** und **Gruppe** aktiviert.

### **n Bilder pro Aufschaltung**

Damit kann die Anzahl der Bilder pro Aufschaltung festgelegt werden. Dies ist wichtig für die Gruppenaufschaltung. Hier kann angegeben werden, welche Bilder aus der Kameragruppe aufgeschaltet werden sollen.

### **1. Kamera an diesem Monitor Oberste Kamera (Begrenzung der anwählbaren Kameras)**

Für jeden Videoausgang kann ein Bereich von Kameras zur Aufschaltung freigegeben werden.

Dazu wird die unterste und oberste Kameranummer eingegeben. Alle Kameras, die nicht in diesem Bereich liegen, sind auch nicht aufschaltbar. Diese Einschränkung gilt jedoch nur bei manueller Einzelaufschaltung. Bei manueller Gruppenaufschaltung oder Bildumlauf werden diese Parameter ignoriert. Die Anzahl der Kameras wird außerdem durch die Basisparameter begrenzt (siehe Kap. [3](#page-22-0)).

### **5.1.2.2 Automatischer Bildumlauf**

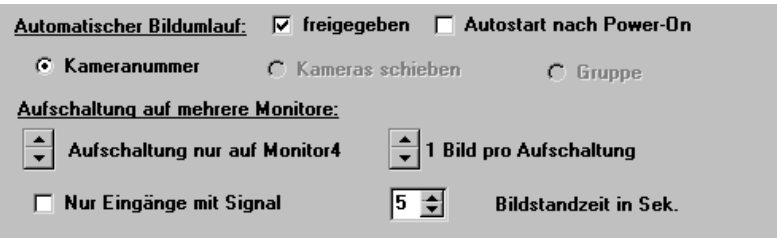

Abb. 21 Automatischer Bildumlauf

Ist der automatische Bildumlauf auf diesem Monitor freigegeben, können verschiedene Kameras nacheinander auf einen oder auch auf mehrere Monitore aufgeschaltet werden.

### **freigegeben**

Ist diese Option markiert, kann auf diesen Monitor ein automatischer Bildumlauf stattfinden.

Ist diese Option nicht markiert, ist der Monitor für den automatischen Bildumlauf gesperrt.

### **Autostart nach Power-On**

Ist diese Option markiert, so wird nach dem Einschalten bzw. nach einem Power-On Reset der parametrierte Monitorumlauf automatisch gestartet. Ist diese Option nicht markiert, so muss der automatische Bildumlauf mit einer Taste am Bediengerät gestartet werden.

Die Kameras, die in den automatischen Bildumlauf einbezogen werden sollen, müssen im Dialog **Monitorumlauf auf Monitor x** parametriert werden (Schaltfläche **Automatischer Bildumlauf** im Hauptfenster).

Gestartet wird ein Bildumlauf mit einer Taste am Bediengerät, die hierzu mit der Funktion **Zyklus-Start** belegt sein muss.

Gestoppt wird ein Bildumlauf mit einer Taste am Bediengerät, die hierzu mit der Funktion **Zyklus-Stop**p (siehe Kap. [6.4.2\)](#page-43-0) belegt sein muss, oder durch eine Bildaufschaltung.

Außerdem können zusätzliche Funktionen wie z.B. Einstellung der Bildstandzeit auf die Tasten des Bediengerätes gelegt werden.

Auch beim automatischen Bildumlauf gibt es **3** verschiedene Betriebsarten:

- $\bullet$  Kameranummer
- $\bullet$  Kameras schieben
- $\bullet$  Gruppe

**Kameranummer**: (für Monitorumlauf/Tabellenumlauf)

Hierbei wird immer nur ein Bild nach dem anderen aufgeschaltet, und der automatische Bildumlauf erfolgt auf nur einem Monitor. *(Aufschaltung nur auf Monitor x* und *1 Bild je Aufschaltung)* 

#### **Kameras schieben:** (für Monitorumlauf)

Hierbei wird ebenfalls nur jeweils ein Bild nach dem anderen aufgeschaltet, jedoch werden bereits aufgeschaltete Bilder in der Monitorkette weitergeschoben

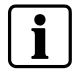

Diese Funktion lässt sich nur aktivieren, wenn vorher mit **Aufschaltung auf mehrere Monitore** die Länge der Monitorkette festgelegt wurde.

z.B. Aufschaltung auf Monitore 1..4. Die Länge der Kette ist auf 8 Monitore begrenzt.

*(Aufschaltung auf Monitore x bis y* und *1 Bild pro Aufschaltung)* 

**Gruppe:** (für Bildumlauf)

Sollen ganze Kameragruppen zum Bildumlauf aufgeschaltet werden, so wählen Sie diese Einstellung.

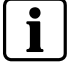

Diese Funktion lässt sich nur aktivieren, wenn vorher **mit Aufschaltung auf mehrere Monitore** die Länge der Monitorkette festgelegt wurde.

Zusätzlich kann man bestimmen, wie viele Bilder aus der Gruppe jeweils aufgeschaltet werden sollen. Die Gruppen werden nacheinander in die Monitorkette geschoben, sodass mit jeder Aufschaltung gleichzeitig mehrere Bilder weitergeschoben werden.

<span id="page-33-0"></span>Die Kameragruppe muss im Dialog **Melder/Kameragruppen** definiert werden. Da die Größe einer Gruppe auf 4 Kameras beschränkt ist, können auch nur max. 4 Kameras gleichzeitig aufgeschaltet werden.

*(Bilder je Aufschaltung/Bildumlauf auf mehreren Monitoren) (Aufschaltung auf Monitore x bis y* und *mehrere Bilder pro Aufschaltung)* 

### **Aufschaltung auf mehrere Monitore:**

Hier definieren Sie die Länge der Monitorkette für den automatischen Bildumlauf:

- Aufschaltung nur auf Monitor x (für Monitorumlauf/Tabellenumlauf) Hiermit sind die Parameter 'Gruppe' und 'Kameras' inaktiv geschaltet.
- Aufschalten auf Monitor x...x+n (für Monitorumlauf) Hiermit sind auch die Parameter **Gruppe** und **Kameras schieben** aktiv geschaltet.

### **n Bilder pro Aufschaltung**

Ein oder mehrere Bilder pro Aufschaltung. Dies ist wichtig für die Gruppenaufschaltung. Hier kann angegeben werden, welche Bilder aus der Kameragruppe aufgeschaltet werden sollen.

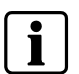

Für den Tabellenumlauf (siehe Kap. [8.2\)](#page-62-0) gilt allerdings die Einschränkung, dass nur die Betriebsart 1 **Kameranummer** zulässig ist.

### **Bildstandzeit in Sek.:**

Legen Sie hier fest, wie lange ein Bild bzw. eine Kameragruppe aufgeschaltet bleibt, bevor es überschrieben wird.

### **Nur Eingänge mit Signal**

Ist diese Option markiert, so werden Eingänge, die für den Umlauf parametriert sind, jedoch kein Videosignal haben, beim Bildumlauf übersprungen.

### **5.1.2.3 Kameratext darstellen**

Bei Markierung dieser Funktionstaste wird bei der Aufschaltung des Kamerabildes der Kameratext mit angezeigt, so wie dieser im Dialog **Kameratexte** (siehe Kap. [7\)](#page-57-0) parametriert wurde.

## <span id="page-34-0"></span>**5.2 Subzentralen-Konfiguration**

In dieses Fenster gelangt man durch das Hauptfenster 'Monitorgruppe' mit der Schaltfläche **Subzentralen**.

Dieser Dialog ist nur dann von Bedeutung, wenn an der SIMATRIX Subzentralen angeschlossen sind.

In diesem Fenster werden die parametrierten Subzentralen (siehe Kap. [5.2.2\)](#page-35-0) angezeigt. Diese sind mit einem grünen Bildschirm dargestellt.

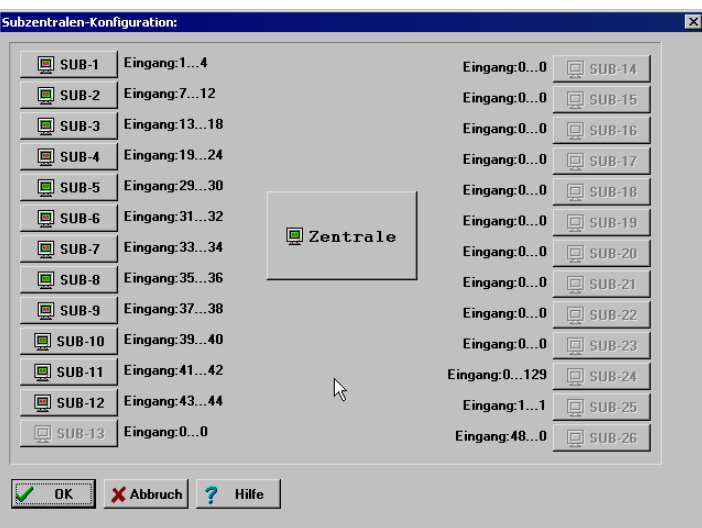

Abb. 22 Subzentrale Konfiguration

Die Schaltfläche **Zentrale** öffnet den Dialog **Zentrale** (siehe Kap. [5.2.1\)](#page-34-0), die Schaltflächen **SUB-x** öffnen den jeweiligen Dialog für die Subzentrale.

### **5.2.1 Zentrale**

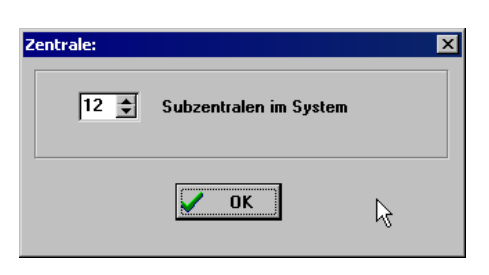

Abb. 23 Zentrale

In diesem Dialog wird die Anzahl der angeschlossenen Subzentralen eingegeben.

### <span id="page-35-0"></span>**5.2.2 Subzentrale x**

Hier müssen Sie die Zuordnung der Ausgänge an den Subzentralen zu den Eingängen an der Zentrale vornehmen.

Dabei ist folgendes zu beachten:

Die Ausgänge an der Subzentrale beginnen immer bei Ausgang 1. Ist also beispielsweise die Subzentrale 1 über vier Videoleitungen (vier Kanäle) mit der Zentrale verbunden, so sind dies automatisch die Ausgänge 1 bis 4 an der Subzentrale 1.

Nun müssen Sie angeben, an welche Eingänge der Zentrale diese 4 Kanäle angeschlossen sind. Die Eingänge an der Zentrale sind prinzipiell frei wählbar. Haben Sie die Ausgänge 1 bis 4 der Subzentrale beispielsweise an die Eingänge 5 bis 8 der Zentrale angeschlossen, so geben Sie als untersten Eingangskanal die 5 und als obersten Eingangskanal die 8 an.

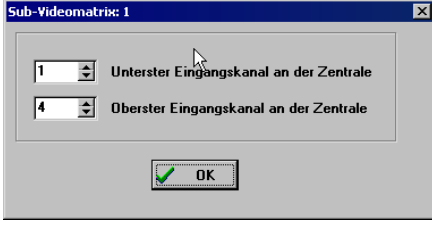

Abb. 24 Subzentrale: x
# **6 Programmierung der Bediengeräte**

Die Schaltfläche **Programmierung Bediengeräte** öffnet ein Dialogfenster, in dem Sie in einer Übersicht ein Bediengerät zum Programmieren auswählen können.

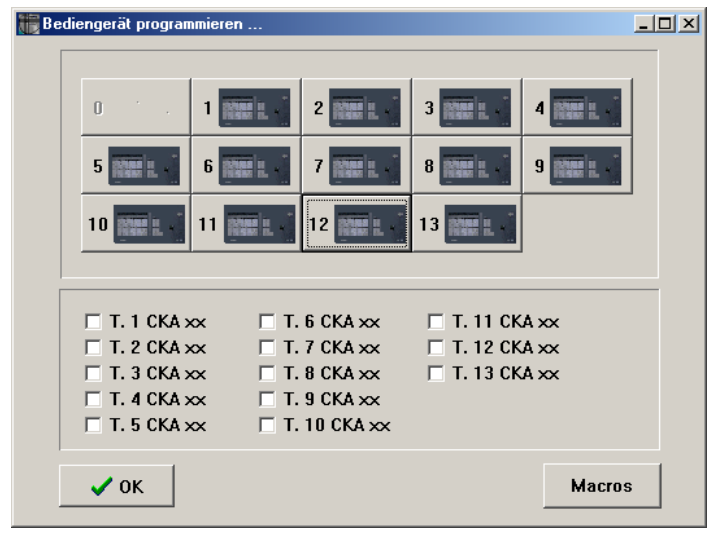

Abb. 25 Auswahl eines Bediengeräts zum Programmieren

Mit der Option "CKAxx" kann das dargestellte Tastenlayout definiert werden. Mit der Einstellung CKA können nur die 10 Funktionstasten frei definiert werden, ist das Häkchen nicht gesetzt, sind alle Tasten parametrierbar.

#### **"Makros"**

Aufruf der Makro Parametrierung. Bis zu 32 Makros mit jeweils 48 Funktionen und Subfunktionen können definiert werden.

Dieser Button ist nur bei NEO V2 verfügbar. Bei den anderen SIMATRIX Typen ist dieser Button nicht vorhanden (Makroprogrammierung über den Funktionsbereich Subzentrale).

## **6.1 Tastenbelegung von Bediengerät (IVM)**

Beim Einsatz von IVM-Bedienplätzen muss im Dialog **Schnittstellen der Videomatrix**, auf der Registerkarte **Steuerung COM1...4** den Schnittstellen ein Bediengerät zugeordnet werden (im obigen Beispiel mit Standardparametrierung die Bediengeräte Nr.11, Nr. 12, Nr.13).

Dieses Bediengerät muss mit folgender Standard-Tastenbelegung programmiert werden.

|            |                | Die Tastenbelegung von Bediengerät 11           |                         |                   |              |           |          |            |         |          |  |
|------------|----------------|-------------------------------------------------|-------------------------|-------------------|--------------|-----------|----------|------------|---------|----------|--|
| $\sqrt{0}$ |                | PIN Code für dieses Bediengerät. ("0"=kein PIN) |                         |                   |              |           |          |            |         |          |  |
|            |                |                                                 |                         |                   |              |           |          |            |         |          |  |
|            |                |                                                 |                         |                   |              |           |          |            |         |          |  |
|            |                |                                                 |                         |                   |              |           |          |            |         |          |  |
|            |                |                                                 |                         |                   |              |           |          |            |         |          |  |
|            | $\mathbf{1}$   | $\overline{c}$                                  | $\overline{\mathbf{3}}$ | $\overline{4}$    | 5            |           |          | Pos.Sq.    |         |          |  |
|            | 6              | 7                                               | 8                       | $\overline{9}$    | $\mathbf{0}$ | 05D       | $+4.5dB$ | SET        |         |          |  |
|            |                |                                                 |                         |                   |              |           |          |            |         |          |  |
|            | $+10dB$        | $In-$                                           | Col                     | B/W               | $Zyk.K +$    |           | UZ.      | Start      | $\circ$ | $\infty$ |  |
|            | HEM.           | <b>DOWN</b>                                     | MON                     | PO <sub>5</sub> . | <b>UP</b>    | $SCU-ST.$ | Zyk.K -  | <b>MIL</b> | ∢       | ∢        |  |
|            | <b>SIEMENS</b> |                                                 |                         |                   |              |           |          |            |         |          |  |
|            |                |                                                 |                         |                   |              |           |          |            |         |          |  |
|            |                |                                                 |                         |                   |              |           |          |            |         |          |  |
|            | 0K             | 7                                               | Hilfe                   | <b>A</b> Print!   |              | Standard! | o        | $\div$     |         |          |  |
|            |                |                                                 |                         |                   |              |           |          |            |         |          |  |

Abb. 26 Tastaturbelegung für Bediengerät (IVM)

## **6.2 Anschluss der Bediengeräte CKA 48/32**

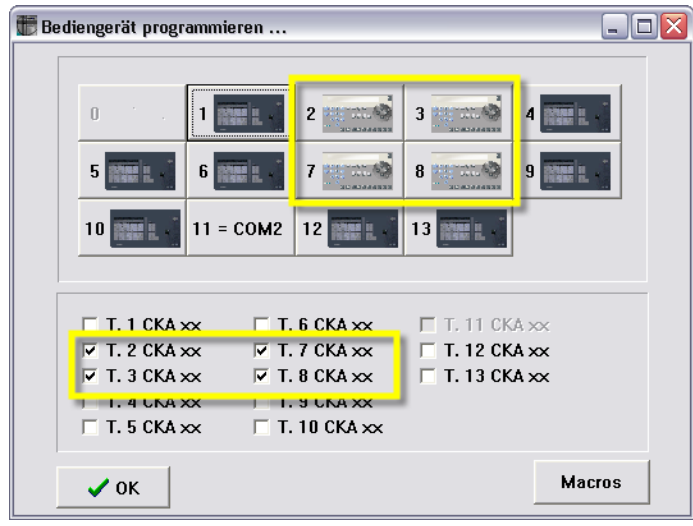

Abb. 27 Auswahl CKA 48/32

Hier wird der SIMATRIX und dem Parametrierprogramm angegeben, welche der angeschlossenen Bediengeräte vom Typ CKA 48/32 sind. Für diese Bediengeräte wird das Dialogfenster **Die Tastenbelegung von Bediengerät x** in angepasster Form zur Parametrierung benötigt.

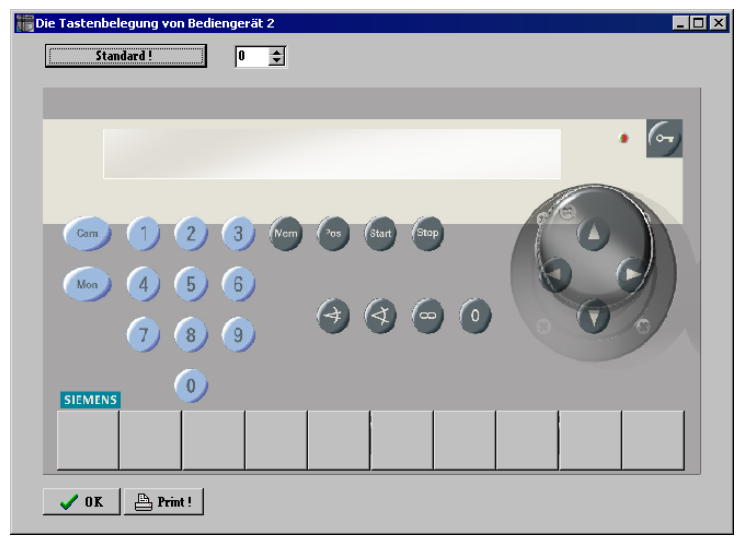

Abb. 28 Bediengerät CKA 3210/CKA 48xx

## **6.3 Tastenbelegung von Bediengerät x**

| 10 |                 | Die Tastenbelegung von Bediengerät 1 |                         |                     |              | PIN Code für dieses Bediengerät. ("0"=kein PIN) |          |         |                     |         |
|----|-----------------|--------------------------------------|-------------------------|---------------------|--------------|-------------------------------------------------|----------|---------|---------------------|---------|
|    |                 |                                      |                         |                     |              |                                                 |          |         |                     |         |
|    |                 |                                      |                         |                     |              |                                                 |          |         |                     |         |
|    | $\mathbf{1}$    | $\overline{c}$                       | $\overline{\mathbf{3}}$ | $\overline{4}$      | 5            | Alarm +                                         |          |         | Rel.1               | Rel.2   |
|    | 6               | 7                                    | 8                       | $\ddot{\mathbf{q}}$ | $\mathbf{0}$ | Alarm -                                         |          |         | $E-Zoom+$ $E-Zoom-$ |         |
|    | Start 1         | Start 2                              | Start 3                 | Start 4             | Zyk.K -      | $Zyk.K +$                                       | ◁        | ∢       | ⊲                   | ∢       |
|    | MON1            | MON2                                 | MON3                    | MON4                | <b>POS.</b>  | MEM.                                            | $\infty$ | $\circ$ | X.                  | $\circ$ |
|    | <b>SIEMEN'S</b> |                                      |                         |                     |              |                                                 |          |         |                     |         |
|    |                 |                                      |                         |                     |              |                                                 |          |         |                     |         |
|    | <b>OK</b>       | Hilfe<br>7                           |                         | $\triangle$ Print ! |              | Standard!                                       | 10       | $\div$  |                     |         |

Abb. 29 Tastaturbelegung von Bediengerät 1 SUT48

**1** SUT 48-Erweiterung

Die Bediengeräte SUT 48 haben 32 frei programmierbare Tasten. Die hervorgehobenen 8 Tasten der SUT-48-Erweiterung können mit gewissen Einschränkungen parametriert werden. Beim Aufruf des Dialogfensters **Programmierung der Bediengeräte** für die zusätzlichen SUT 48-Tasten sind nur die möglichen Tastenparametrierungen aktiv geschaltet.

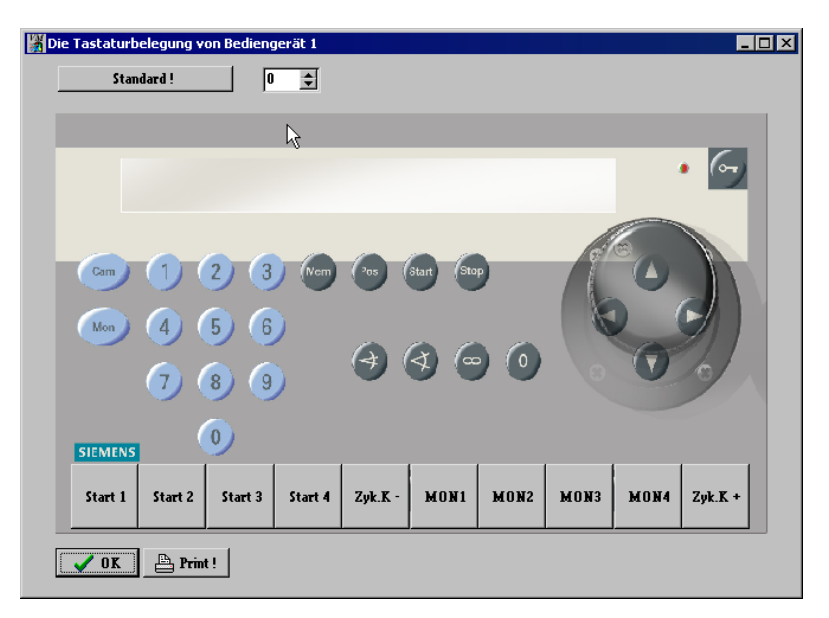

Abb. 30 Tastaturbelegung von Bediengerät CKAxx10

Das eigene Layout des Bediengeräts **CKAxx** wird in der Bildschirmdarstellung der Parametrier-Software berücksichtigt. Es verfügt über zehn frei parametrierbare Tasten (F1 bis F10), die sich uneingeschränkt parametrieren lassen.

• Zum Programmieren einer Taste das Tastensymbol anklicken und im erscheinenden Dialog die gewünschte Funktion programmieren.

Bei Parametrierung eines Bediengeräts VMT 32 wird die Parametrierung der zusätzlichen SUT 48- Tasten ignoriert.

Die angezeigte Tastenbelegung entspricht der momentanen Belegung dieses Bediengerätes (im obigen Beispiel: Standardbelegung des Bediengerätes 1).

Auf den Tastensymbolen wird jeweils die gegenwärtig programmierte Funktion angezeigt. Wenn der Mauszeiger auf eine Taste zeigt, erscheint für wenige Sekunden ein kleines Popup-Textfeld, in dem die programmierte Funktion kurz erläutert wird.

Mit der Schaltfläche **Standard!** kann die Standard-Tastenbelegung wieder hergestellt werden.

Mit der Schaltfläche **Print!** lässt sich die programmierte Tastenbelegung eines Bediengerätes mit dem Standarddrucker des Windows-Systems ausdrucken.

Bei freigeschaltetem Bediengerät-PIN-Code (siehe Kap. [1.4.3](#page-10-0) zum externen Programm vm\_pin.exe) kann hier für jedes Bediengerät (VMT 32/ SUT 48; nicht CKA xx) ein eigener PIN-Code parametriert werden.

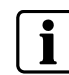

Das Bediengerät 0 (Folientastatur mit 4 frei parametrierbaren Tasten) ist nur bei der SIMATRIX 164 parametrierbar.

<span id="page-40-0"></span>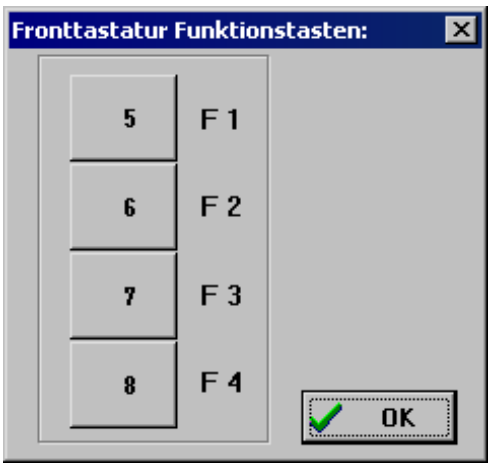

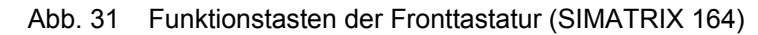

## **6.4 Programmierung der Bediengeräte**

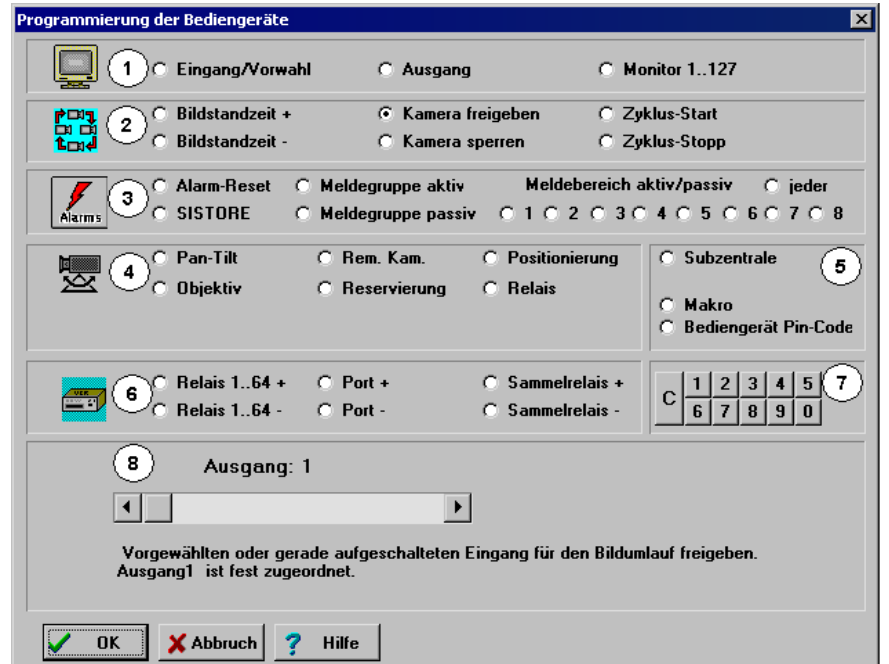

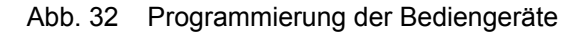

- **1** Funktionsbereich Eingang/Ausgang **5** Verschiedene Funktionen
- **2** Funktionsbereich Automatischer Bildumlauf **6** Funktionsbereich Relais
- **3** Funktionsbereich Alarmverarbeitung **7** Funktionsbereich Zifferntasten
- **4** Funktionsbereich Kamerasteuerung **8** Anzeigebereich:
- 
- 
- - Aktuelle Parametereinstellung zur ausgewählten Funktion und zusätzliche Parameter

Jede Taste kann mit einer beliebigen Funktion aus den sieben Funktionsbereichen belegt werden.

Wählen Sie eine Funktion innerhalb eines Bereiches aus, so erscheint dazu im Anzeigebereich eine kurze Erläuterung und Anzeige des momentan eingestellten Parameters. Bei vielen Funktionen ist im Anzeigebereich die Eingabe von zusätzlichen Parametern möglich (z.B. die Nummer des Video-Ausgangs).

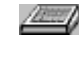

In der Funktionsbeschreibung wird mit diesem Symbol die Beschriftung angegeben, die in der Parametrier-Software für die Abbildung der programmierten Tasten/Bediengeräte verwendet wird. Es empfiehlt sich, diese Beschreibung auf für die realen Bediengeräte zu verwenden. **x** steht gegebenenfalls für einen gewählten Wert.

 Ist eine Taste mit einer Funktion belegt, die eine zusätzliche Eingabe mit den Zifferntasten erfordert, so gilt grundsätzlich:

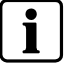

Zuerst den Wert (max. 255) mit den Zifferntasten eingeben,

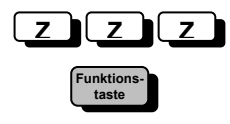

dann die Funktionstaste drücken; nicht umgekehrt!

#### **Beispiel:**

Aufschalten von Kamera 15 auf Monitor 7.

- **1.** Programmieren Sie eine Taste mit der Funktion Eingang/Vorwahl (ohne die Nummer eines Video-Eingangs festzulegen) und eine Taste mit der Funktion Ausgang (ohne die Nummer eines Video-Ausgangs festzulegen)
- **2.** Geben Sie nun die Ziffern **1** und **5** ein und drücken Sie anschließend die Taste **Eingang/Vorwahl**.
- **3.** Nun geben Sie die Ziffer **7** ein und drücken danach die Taste **Ausgang**.
	- → Kamera 15 wird auf den Monitor 7 aufgeschaltet.

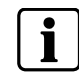

Die Tastenbeschriftung ausgelieferter Bediengeräte entspricht der Parametrierung von Bediengerät 1. Die Beschriftung der weiteren Bediengeräte muss an die Parametrierung angepasst werden.

### **6.4.1 Funktionsbereich Eingang/Ausgang**

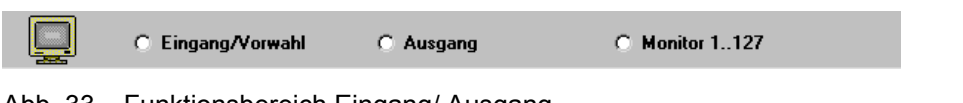

Abb. 33 Funktionsbereich Eingang/ Ausgang

#### **Eingang/Vorwahl**

Mit dieser Funktion wird normalerweise ein bestimmter Video-Eingang zur Aufschaltung vorgewählt. Die festgelegte Vorwahl kann jedoch auch mit anderen Funktionen kombiniert werden.

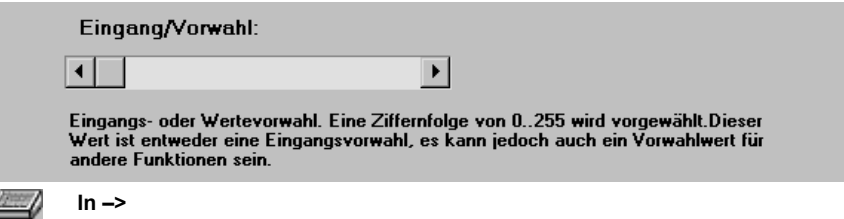

• Video-Eingang vorwählen ohne Nummernfestlegung Am Bediengerät die Nummer des gewünschten Video-Eingangs mit den Zifferntasten eingeben, dann die Taste drücken, die mit dieser Funktion belegt ist.

Im Anzeigebereich muss der Schieberegler in Ausgangsstellung stehen.

 $\mathbb{Z}$ **x –>** 

• Video-Eingang vorwählen mit Nummernfestlegung Im Anzeigebereich mit dem Schieberegler den Video-Eingang festlegen, der beim Drücken der Funktionstaste immer aufgeschaltet werden soll.

Vorgehen am Bediengerät:

#### **Ausgang**

Mit dieser Funktion kann der zur Aufschaltung gewünschte Video-Ausgang ausgewählt werden.

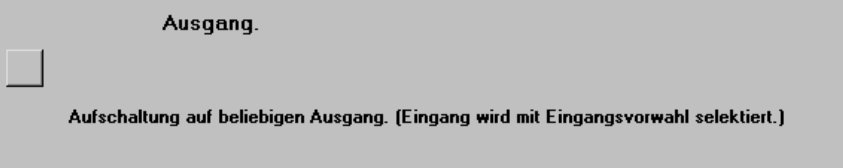

Mit der quadratischen grauen Schaltfläche im Anzeigebereich kann eine der beiden folgenden Aufschaltvarianten gewählt werden:

**MON**  /E.J

• Aufschaltung auf beliebigen Monitor Bei dieser Variante am Bediengerät die Nummer des Video-Ausgangs mit Zifferntasten angeben, dann die Taste drücken, die mit dieser Funktion belegt ist.

#### **M-Rep.**  /LET

• Aufschaltung des gewünschten Video-Eingangs auf den Monitor, der zuletzt von diesem Bediengerät angewählt wurde:

In diesem Fall muss die Nummer des Video-Ausgangs nicht jedes Mal angegeben werden.

Die Nummer des Video-Eingangs (max. 255) mit Ziffertasten eingeben, dann diese Taste drücken.

#### **Monitor 1..127**

Mit dieser Funktion kann ein Video-Eingang auf einen Monitor aufgeschaltet werden.

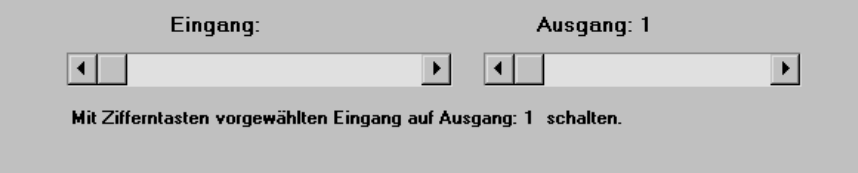

Es bestehen 2 Möglichkeiten:

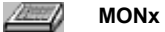

• Nur die Nummer des Video-Ausgangs ist fix: Beliebige Video-Eingänge werden immer auf den ausgewählten Monitor aufgeschaltet.

Mit dem Schieberegler **Ausgang** die gewünschte Nummer des Video-Ausgangs parametrieren. Den Schieberegler **Eingang** in der Ausgangsstellung lassen. Vorgehen am Bediengerät:

Die Nummer des Video-Eingangs mit den Zifferntasten eingeben, dann die Taste drücken, die mit dieser Funktion belegt ist.

 $\mathbb{Z}$ **x–>y** 

• Die Nummern von Video-Eingang und -Ausgang sind fix: Eingang und Ausgang mit den beiden Schiebereglern fest programmieren, sodass zur kompletten Aufschaltung am Bediengerät nur ein Tastendruck nötig ist.

### **6.4.2 Funktionsbereich Automatischer Bildumlauf**

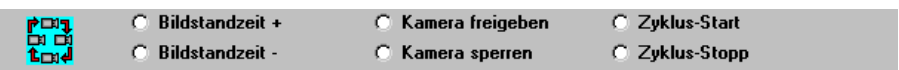

Abb. 34 Funktionsbereich Automatischer Bildumlauf

#### **Bildstandzeit +**

Mit dieser Funktion wird für den gewählten Video-Ausgang eines Bildumlaufs die Bildstandzeit um jeweils eine Sekunde verlängert.

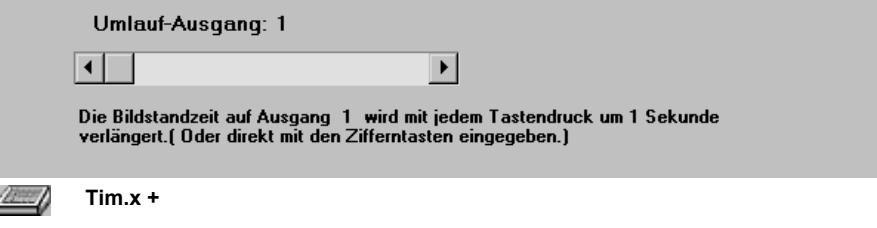

• Ausgang für Verlängerung der Bildstandzeit um eine Sekunde auswählen: Bei einem automatischen Bildumlauf kann mit dem Schieberegler der Video-Ausgang gewählt werden, für den die Funktion gelten soll.

#### **Bildstandzeit –**

Mit dieser Funktion wird für den gewählten Video-Ausgang die Bildstandzeit um jeweils eine Sekunde verringert. Alternativ kann die Bildstandzeit absolut in Sekunden angegeben werden.

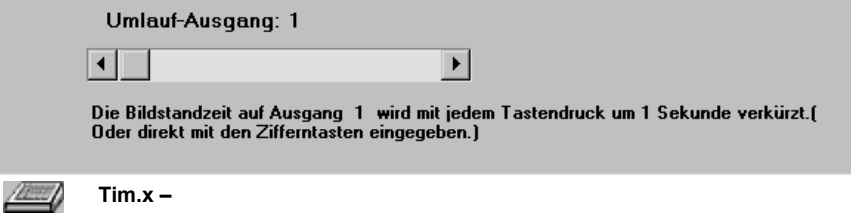

• Ist ein automatischer Bildumlauf parametriert, so verringert jeder Tastendruck auf der Funktionstaste **Umlauf-Ausgang: x** die Standzeit des Bildes um eine Sekunde.

 $\sqrt{a}$ **Tim.** 

- Alternativ kann die Zeit direkt eingegeben werden.
	- **1.** Hierzu Zeit mit Zifferntasten eingeben
	- **2.** Funktion **Eingang/Vorwahl** ausführen
	- **3.** Mit Ziffern die Nummer des Monitors eingeben
	- **4.** Die Funktion Bildstandzeit ausführen (**Tim.**)

#### **Kamera freigeben**

Mit dieser Funktion kann ein beliebiger Video-Eingang für einen automatischen Bildumlauf freigegeben werden. Der Video-Ausgang kann entweder am Bediengerät mit den Zifferntasten gewählt werden, oder im Anzeigebereich mit dem Schieberegler festgelegt werden.

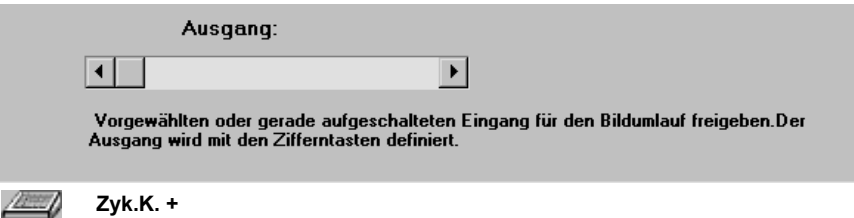

### **1.** Mit der Taste **Eingang/Vorwahl** die Kamera vorwählen.

**2.** Mit den Zifferntasten den Video-Ausgang eingeben, auf den sich der Bildumlauf beziehen soll, dann die Funktion **Kamera freigeben** ausführen. Ohne Angabe einer Nummer für den Video-Eingang wird die gerade aufgeschaltete Kamera freigegeben.

#### **ZyK. + x**  /bin/

- **3.** Anstatt den Video-Ausgang mit den Zifferntasten einzugeben, kann auch dieser fest parametriert werden.
	- Hierzu Kameranummer zu Freigabe mit Zifferntasten eingeben.
- **4.** Taste Eingang/Vorwahl betätigen.
- **5.** Diese Funktionstaste (ZyK.+x) betätigen.

#### **Kamera sperren**

Mit dieser Funktion kann ein beliebiger Video-Eingang für einen automatischen Bildumlauf gesperrt werden. Der Video-Ausgang kann entweder am Bediengerät mit den Zifferntasten gewählt werden, oder im Anzeigebereich mit dem Schieberegler festgelegt werden.

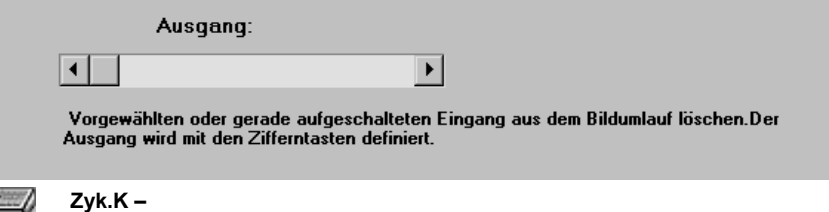

- **1.** Die entsprechende Kamera mit der Funktion **Eingang/Vorwahl** vorwählen (s.o.).
- **2.** Den Ausgang eingeben, auf den sich der Bildumlauf beziehen soll, und dann die Funktion **Kamera sperren** ausführen Wird keine Kamera vorgewählt, so wird die gerade aufgeschaltete gesperrt.

 $\sqrt{a}$ **ZyK. –x** 

**3.** Anstatt den Ausgang einzugeben, kann auch dieser fest parametriert werden, sodass in dem Falle mit nur einem Tastendruck die aktuell aufgeschaltete Kamera für diesen parametrierten Ausgang gesperrt werden kann,

– oder –

Kameranummer der zu sperrenden Kamera mit Zifferntasten eingeben.

- **4.** Funktion **Eingang/Vorwahl** ausführen.
- **5.** Die Funktion **ZyK.-x** ausführen.

#### **Zyklus-Start**

Mit dieser Funktion kann ein automatischer Bildumlauf auf einem beliebigen oder auf einem bestimmten Monitor gestartet werden.

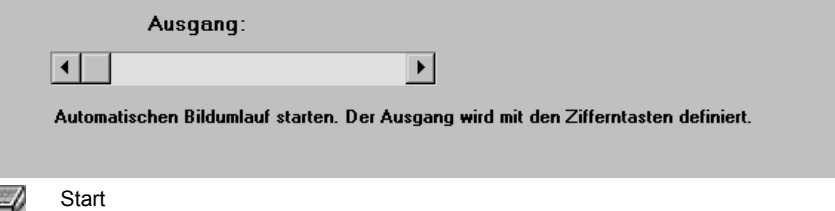

- $\mathbb{Z}$
- · Bildumlauf auf einem beliebigem Monitor:

Am Bediengerät die Nummer des Video-Ausgangs mit den Zifferntasten eingeben, dann die Taste drücken, die mit dieser Funktion belegt ist. Im Anzeigebereich muss der Schieberegler in Ausgangsstellung stehen.

#### $/2 - 1$ Start x

• Bildumlauf auf einem bestimmten Monitor: Im Anzeigebereich mit dem Schieberegler den Video-Ausgang festlegen. Am Bediengerät kann der Umlauf mit einem Tastendruck gestartet werden.

Mit dieser Funktion kann auch ein Tabellenumlauf gestartet werden (siehe Kap. [8.2](#page-62-0)).

#### **Zyklus-Stopp**

Mit dieser Funktion kann ein automatischer Bildumlauf auf einem beliebigen oder auf einem bestimmten Monitor gestoppt werden.

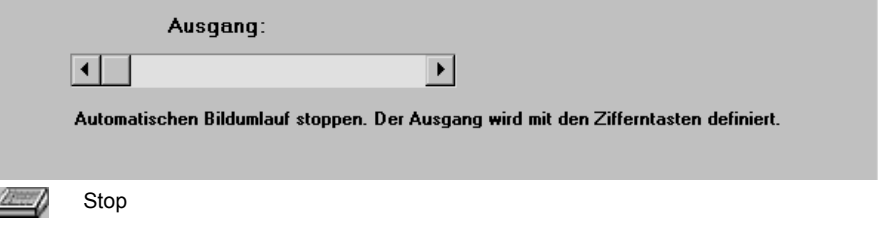

- Bildumlauf auf einem beliebigem Monitor stoppen Am Bediengerät die Nummer des Video-Ausgangs mit den Zifferntasten eingeben, dann die Taste drücken, die mit dieser Funktion belegt ist. Im Anzeigebereich muss der Schieberegler in Ausgangsstellung stehen. Stop x
- /auto
- Bildumlauf auf einem bestimmten Monitor stoppen Im Anzeigebereich mit dem Schieberegler den Video-Ausgang festlegen. Am Bediengerät kann der Umlauf mit einem Tastendruck gestoppt werden.

Mit dieser Funktion kann auch ein Tabellenumlauf gestoppt werden (siehe Kap. [8.2\)](#page-62-0).

#### **6.4.3 Funktionsbereich Alarmverarbeitung**

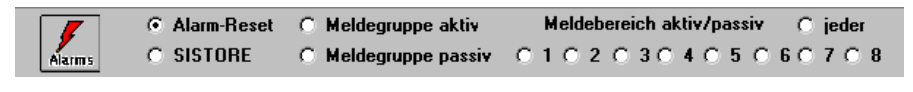

Abb. 35 Alarmverarbeitung

#### **Alarm-Reset**

Z

Mit dieser Funktion können aufgeschaltete Alarmbilder wieder gelöscht werden.

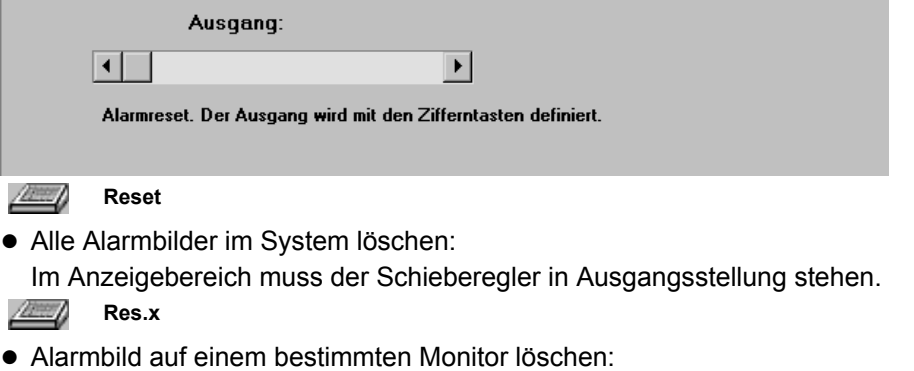

Im Anzeigebereich mit dem Schieberegler den Video-Ausgang festlegen. Am Bediengerät kann die Alarmbildausgabe mit einem Tastendruck gestoppt werden.

- Aufgeschaltetes Alarmbild durch Eingabe der zugehörigen Monitornummer löschen:
	- **1.** Monitornummer mit Zifferntasten eingeben.
	- **2.** Funktion **MON** ausführen.

– oder –

Eine programmierte Taste **MONx** drücken.

**3.** Die Funktion Alarm-Reset einem Ausgang fest zuweisen, damit beim Drücken der zugehörigen Taste stets das auf diesen Ausgang geschaltete Alarmbild gelöscht wird. (Schieberegler auf gewünschte Ausgangsnummer)

#### **Meldegruppe aktiv**

Diese Funktion aktiviert eine Meldegruppe; wie es auch im Dialog 'Meldegruppe/Kameragruppe' möglich ist.

Das Verändern der Alarmaktivität kann durch e**i**nen Zugangscode (siehe Kap. [13.3\)](#page-83-0) geschützt werden.

**1.** Die Meldegruppen-Nr. mit Zifferntasten vorgeben und diese Funktionstaste betätigen.

Die Taste hat bei der Eingabe einer bestimmten Ziffernfolge folgende Sonderfunktionen:

255: **alle** Meldegruppen werden **aktiv** geschaltet

- 254: löscht Zugangsberechtigung zum Verändern des Alarmmelderstatus
- 253: Umschaltung Sommer/Winterzeit (toggeln)

Die Taste dient auch der Eingabe des oben erwähnten Zugangscodes (siehe Kap. [13.4](#page-84-0))

#### **Meldegruppe inaktiv**

Diese Funktion deaktiviert eine Meldegruppe, wie es auch im Dialog 'Meldegruppe/Kameragruppe' möglich ist.

Die Sperre einer Meldegruppe mit dieser Funktion gilt nur bis zum nächsten Anlagen-Reset.

Das Verändern der Alarmaktivität kann durch einen Zugangscode (siehe Kap. [13.3\)](#page-83-0) geschützt werden.

**1.** Die Meldegruppe-Nr. mit Zifferntasten vorgeben und diese Funktionstaste betätigen.

Die Taste hat bei der Eingabe einer bestimmten Ziffernfolge folgende Sonderfunktionen:

- 255: **alle** Meldegruppen werden **inaktiv** geschaltet
- 254: löscht Zugangsberechtigung zum Verändern der Alarmaktivität
- 253: Umschaltung Sommer/Winterzeit (toggeln)

Die Taste dient auch der Eingabe des oben erwähnten Zugangscodes.

#### **Meldebereich aktiv / inaktiv**

Der Zustand aktiv/inaktiv wechselt mit jedem Tastendruck der Funktionstaste.

 $\bullet$  Meldebereich 1...8:

Hiermit kann ein ganzer Meldebereich aktiv/inaktiv geschaltet werden. Wirkt auf Meldegruppen, die zum entsprechenden Meldebereich gehören.

• jeder:

Die Einstellung 'jeder' wirkt auf den Meldebereich, der mit den Zifferntasten gewählt wurde.

Da ein Meldebereich in einem bestimmten Zeitintervall (siehe Kap. [10.3\)](#page-71-0) aktiv geschaltet sein kann, gilt bei der manuellen Freigabe durch diese Funktionstaste folgende Regelung:

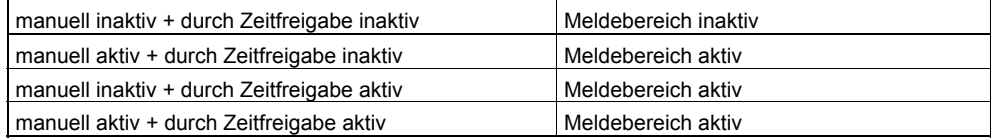

Die manuelle Freigabe ist also der Zeitfreigabe übergeordnet.

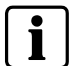

Das bedeutet, dass eine Änderung des Meldebereichs über die Zeitfreigabe nur erfolgen kann, wenn der Meldebereich manuell inaktiv ist und die Uhrzeit die parametrierte Startzeit durchläuft.

#### **SISTORE-NT (nicht für NEO V2 verfügbar)**

Mit dem Schieberegler kann die Funktionstaste mit folgenden Funktionen belegt werden:

- Wiedergabe Stopp
- Alarmsequenz sichern
- Bildaufnahme stoppen
- Bildaufnahme starten
- $\bullet$  Livebild darstellen
- Speicherbild darstellen
- Letzte oder gewählte Alarmbildsequenz darstellen
- $\bullet$  Wiedergabe
- Wiedergabe rückwärts
- Alarmbild einmal weiterschalten
- Alarmbild einmal zurück
- Alarmbild 10 mal weiterschalten
- Alarmbild 10 mal zurück
- Zeit von VM übernehmen
- Erstes Bild des Alarmes
- **Letztes Bild des Alarmes**
- Nächsten Alarm darstellen
- Vorhergehenden Alarm darstellen
- Nächste Kamera darstellen
- Vorhergehende Kamera darstellen
- Zeitlupe einschalten
- Zeitlupe ausschalten
- Alarm zurücksetzen

#### **6.4.4 Funktionsbereich Kamerasteuerung**

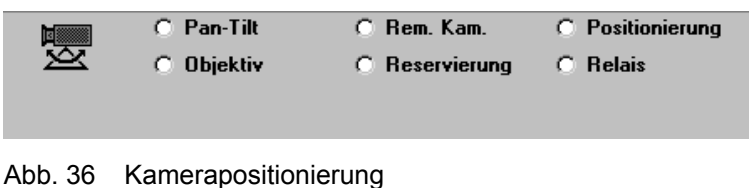

Siemens Building Technologies

#### **Pan-Tilt**

Dient zum Steuern einer Schwenk-/Neige-Kamera (PTZ-Kamera) in 8 verschiedene Drehrichtungen.

Mit dem Schieberegler kann die Funktionstaste mit folgenden Funktionen belegt werden:

- Dreh/Neigekopf rechts
- Dreh/Neigekopf links
- Dreh/Neigekopf tief
- Dreh/Neigekopf hoch
- Dreh/Neigekopf rechts/tief
- Dreh/Neigekopf rechts/hoch
- Dreh/Neigekopf links/tief
- Dreh/Neigekopf links/hoch

Die meistgewählte Anwendung ist die Belegung von 4 Tasten mit den ersten 4 Funktionen (rechts/links/tief/hoch).

#### **Objektiv**

Hier können die Tasten mit Funktionen zur Steuerung der Kameraobjektive belegt werden.

Dazu gehören Zoom- und Fokussteuerung bei mechanisch verstellbaren Objektiven.

Objektiv-Steuerbefehle (Einstellung mit dem Schieberegler):

- $\bullet$  Zoom + (Tele)
- Zoom (Wide)
- Focus (Near)
- Focus + (Far)
- Elektronik Zoom + für Remote Digital Camera
- Elektronik Zoom für Remote Digital Camera

#### **Remote Digital Camera**

Hier können die Tasten mit Funktionen zur Steuerung von Remote Digital Kameras belegt werden.

Befehle für Remote Digital Kameras (Einstellung mit dem Schieberegler):

- $\bullet$  OSD-ON
- $\bullet$  OSD-SET
- $\bullet$  OSD-UP
- OSD-DOWN
- $\bullet$  Verstärkung + 4,5 dB
- Verstärkung + 10 dB
- $\bullet$  BW
- COLOR
- Umschaltung elektronisch/mechanisch

Dieser Parameter bewirkt, dass Kameras, die sowohl optisch als auch elektronisch zoomen können, zuerst das optische (mechanische) Zoomvermögen ausschöpfen, bevor sie das elektronische Zoom einsetzen.

#### **Reservierung**

Für eine feste Zuordnung von Kamera zu Bediengerät.

Als Parametereingabe wird über die Zifferntasten eine Kameranummer eingegeben und dann diese Funktionstaste betätigt.

Diese Reservierung bezieht sich nur auf CDC-Steuerkommandos.

#### **Beispiel:**

Sie machen am Bediengerät 3 folgende Eingaben: mit den Zifferntasten geben Sie 15 ein, dann betätigen Sie die Funktionstaste 'Reservierung'

Hiermit ist dem Bediengerät die Kamera 15 fest zugewiesen, d.h. nur dieses Bediengerät kann die CDC der Kamera 15 ansteuern.

Bei Aufhebung der Reservierung muss die Funktionstaste 'Reservierung' betätigt werden.

Reservieren Sie eine zweite Kamera, so wird die erste Reservierung aufgehoben.

#### **Positionierung**

Bei Verwendung einer CDC mit automatischer Positionierung können hier Funktionstasten zum Aufrufen und Abspeichern von Kamerapositionen programmiert werden.

(Parameter durch Betätigen der Pfeiltasten programmierbar)

• Kameraposition abspeichern (MEM)

Aktuelle Kameraposition unter der eingegebenen Nummer abspeichern. Die Positionsnummer wird mit Zifferntasten eingegeben und mit Betätigen dieser Funktionstaste abgespeichert.

(Schieberegler in Ausgangsstellung)

Aktuelle Kameraposition abspeichern als fest vorprogrammierte Positionsnummer

(Positionsnummer mit Schieberegler einstellen)

• Kameraposition aufrufen (POS)

Abgespeicherte Kameraposition aufrufen. Die Positionsnummer wird mit den Zifferntasten eingegeben und mit Betätigen dieser Funktionstaste aufgerufen. (Schieberegler in Ausgangsstellung)

Fest programmierte Kameraposition aufrufen. (Positionsnummer mit Schieberegler einstellen)

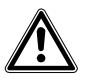

**Vorsicht** Bei der Initialisierung werden alle gespeicherten Positionen gelöscht!

• Initialisierung

Initialisierungslauf für Kamerapositionierung auslösen. Alle Bewegungsachsen werden abgefahren, und die Eckwerte erfasst.

• Bewegung stoppen Bewegung der Kamerapositionierung stoppen. Im Normalbetrieb erfolgt das Stoppen der Bewegungen automatisch. Muss nur bei Fernsteuerung gesendet werden.

• Positions-Sequenz starten

Bevor eine Sequenz gestartet werden kann, muss diese zuerst im OSD-Menü (siehe Bedienungsanleitung) der CDC eingerichtet sein. Dieses Menü wird über die Funktionstaste **INIT** (Initialisierung) erreicht.

#### **Relais**

Diese Funktion ist zum Fernsteuern der 3 Relais (in CDC mit Positionssteuerung) zum Steuern von externen Geräten.

Die folgenden Funktionen sind über die Pfeiltasten programmierbar.

- $\bullet$  Kamera ein/aus
- $\bullet$  Relais 1 ein/aus
- $\bullet$  Relais 2 ein/aus
- $\bullet$  Relais 3 ein/aus

Mit jeder Betätigung der Taste wechselt der Zustand der 3 Relais (ein/aus).

Mit den 2 weiteren Tastenfunktionen kann man die Kamera ein/aus bzw. stand-by schalten.

#### **6.4.5 Funktionsbereich Subzentrale**

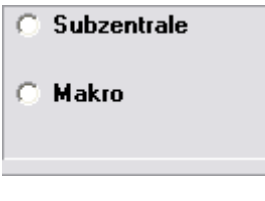

Abb. 37 Subzentrale

#### **Subzentrale**

Diese Funktionstaste ermöglicht das Aufschalten einer Kamera aus einer Subzentrale.

Beim Aufschalten einer Kamera aus einer Subzentrale muss die Nummer der Subzentrale beim Aufschalten mit angegeben werden.

- **1.** Subzentrale mit Zifferntasten vorwählen und dann Funktionstaste 'Subzentrale' drücken. (Schieberegler in Ausgangsstellung)
- **2.** Taste einer Subzentrale fest zuordnen, sodass bei einem Tastendruck die Subzentrale angewählt wird. (mit Schieberegler Nummer der Subzentrale programmieren)

#### **Anwendungsbeispiel für die programmierten Tasten**

Aufschalten der Kamera 5 aus Subzentrale 7 auf Monitor 3:

- **1.** Zifferntaste 7 und Funktionstaste 'Subzentrale' drücken
- **2.** Zifferntaste 5 und Funktionstaste 'Eingang/Vorwahl' drücken
- **3.** Zifferntaste 3 und Funktionstaste 'Ausgang' drücken

Die gewünschte Kamera wird auf den Monitor 3 aufgeschaltet.

#### **Makros**

Die SIMATRIX kann vier Makros speichern, die mit einem Bediengerät aufgezeichnet wurden. Die gespeicherten Makros können mit jedem Bediengerät des Systems ausgeführt werden, das entsprechend parametriert ist. Da jedes Makro bis zu 60 Bediengeräte-Aktionen zusammenfassen kann, lassen sich mit Makros komplexe Sonderfunktionen automatisieren.

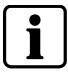

Kommandos zur Kamerakopf-Steuerungen können in Makros nicht verwendet werden.

Mit der Parametrier-Software lässt sich festlegen, ob eine Taste eines Bediengeräts nur eines der vier Makros ausführt, oder ob alle vier Makros mit derselben Taste sowohl aufgezeichnet als auch ausgeführt werden dürfen.

**Mak.:x**  /Link

• Ein bestimmtes Makro ausführen:

Im Anzeigebereich mit dem Schieberegler Makro 1, 2, 3 oder 4 auswählen. Am Bediengerät wird mit der programmierten Taste immer das gewählte Makro ausgeführt.

- Is **Makro** 

- Ein beliebiges Makro ausführen: Im Anzeigebereich den Schieberegler in der linken Position belassen. Am Bediengerät mit den Zifferntasten die Nummer des Makros eingeben (1, 2, 3 oder 4), dann die Taste mit der Funktion **Makro** drücken.
- Makros aufzeichnen:

**1.** Aufzeichnung beginnen Am Bediengerät mit den Zifferntasten die Nummer des Makros +100 eingeben (also 101, 102, 103 oder 104)

- **2.** Taste mit der Funktion **Makro** drücken.
- **3.** Maximal 60 Bediengeräte-Aktionen für das Makro durchführen. (Die 61. Aktion würde die Aufzeichnung abbrechen und den Makrorekorder beenden)
- **4.** Aufzeichnung beenden Die Nummer zur Aufzeichnung des Makros wiederholen (also 101, 102, 103 oder 104)
- **5.** Taste mit der Funktion **Makro** drücken.

 Die Funktionalität eines Makros ist von der Tastenparametrierung des Bediengerätes abhängig, an dem das Makro aufgezeichnet wurde.

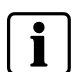

Falls im Makro verwendete Tasten dieses Bediengerätes nach der Programmierung des Makros anders parametriert werden, ändert sich hierduch auch die Makro-Funktion.

Es wird daher empfohlen, Makros nur auf einem dafür reservierten Bediengerät aufzuzeichnen und auszuführen.

### **6.4.6 Funktionsbereich Relais**

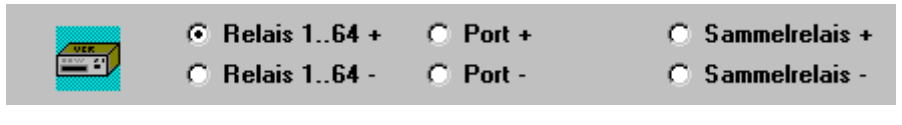

Abb. 38 6 Relais

#### **Relais 1..64 +**

Sind in der Steuereinheit der SIMATRIX SYS optional Relaiskarten eingebaut, so kann hier zum Setzen eines beliebigen Relais eine Taste zugewiesen werden: (Programmieren der Relaisnummer mit dem Schieberegler)

Durch Vorwahl einer Relaisnummer kann alternativ auch ein beliebiges Relais ausgewählt werden. Die Stellung des Schiebereglers hat dann keine Wirkung.

#### **Relais 1..64 –**

Sind in der Steuereinheit der SIMATRIX SYS optional Relaiskarten eingebaut, so kann hier zum Löschen eines beliebigen Relais eine Taste zugewiesen werden: (Programmieren der Relaisnummer mit dem Schieberegler)

Durch Vorwahl einer Relaisnummer kann alternativ auch ein beliebiges Relais ausgewählt werden. Die Stellung des Schiebereglers hat dann keine Wirkung.

#### **Port +**

Mit dieser Tastenfunktion kann ein beliebiges Datenbit des 8-Bit Parallelports auf COM2 gesetzt werden.

(Programmieren des Steuerausgangs D0-D7 mit dem Schieberegler)

#### **Optionen im Anzeigebereich**:

- $\bullet$  dauernd setzen ein dauerhafter Signalzustand
- $\bullet$  toggeln Signal ändert Zustand und bleibt in diesem Zustand.
- Impuls

Beim Drücken wird das Signal kurzzeitig (ca. 200ms) aktiviert und kehrt wieder in den Ruhezustand zurück

#### **Port –**

Mit dieser Tastenfunktion kann ein beliebiges Datenbit des 8-Bit Parallelports auf COM2 gesetzt werden.

(Programmieren des Steuerausgangs D0-D7 mit dem Schieberegler)

#### **Sammelrelais +**

Mit dieser Tastenfunktion kann das Alarm-Sammelrelais in der SIMATRIX gesetzt werden.

Außerdem kann das Alarm-Sammelrelais automatisch bei Alarm gesetzt werden. Dies wird im Dialog (siehe Kap. [10](#page-69-0)) parametriert.

#### **Optionen im Anzeigebereich**:

- $\bullet$  dauernd setzen ein dauerhafter Signalzustand
- $\bullet$  toggeln Signal ändert Zustand und bleibt in diesem Zustand.

#### **Sammelrelais –**

Mit dieser Tastenfunktion kann das Alarm-Sammelrelais in der SIMATRIX gelöscht werden.

Außerdem kann das Alarm-Sammelrelais automatisch bei Alarm gelöscht werden. Dies wird im Dialog **Alarmbasisparameter** parametriert.

#### **6.4.7 Funktionsbereich Zifferntasten**

|  | -2 | $\begin{array}{c} \n 3 \mid \mathbf{r} \n \end{array}$ | -5 |
|--|----|--------------------------------------------------------|----|
|  |    | 1819                                                   | П  |

Abb. 39 Zifferntasten

Normalerweise sollte jedes Bediengerät über die Zifferntasten 0 bis 9 verfügen, da die meisten Funktionen eine Eingabe von Ziffern erfordern.

- **1.** Die zu programmierende Taste kann mit einer der Ziffern 0 bis 9 belegt werden, um die Eingabe beliebiger Ziffernfolgen zu ermöglichen.
- **2.** Mit der Schaltfläche **C** (Clear) wird die momentan zugewiesene Funktion von der Taste entfernt.

## **6.5 Makros für NEO V2**

Dieser Button ist nur bei NEO V2 verfügbar. Bei den anderen SIMATRIX Typen ist dieser Button nicht vorhanden ( Makroparametrierung über den Funktionsbereich Subzentrale).

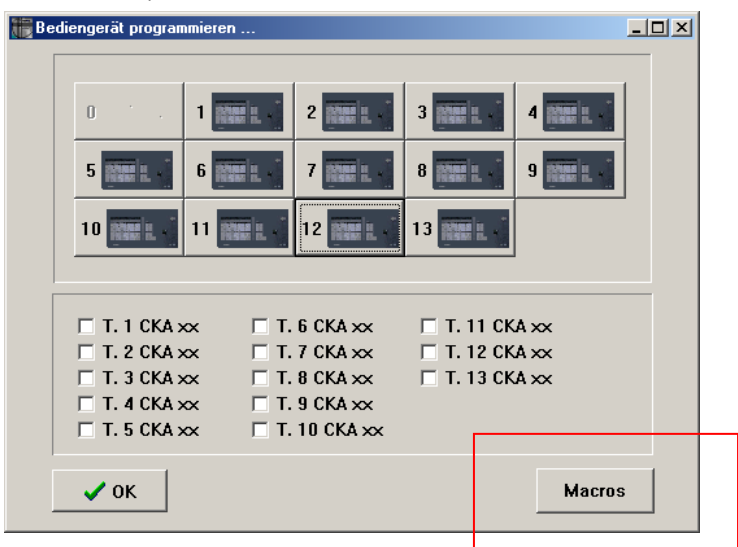

Abb. 40 Makro Auswahl eines Bediengeräts zum Programmieren

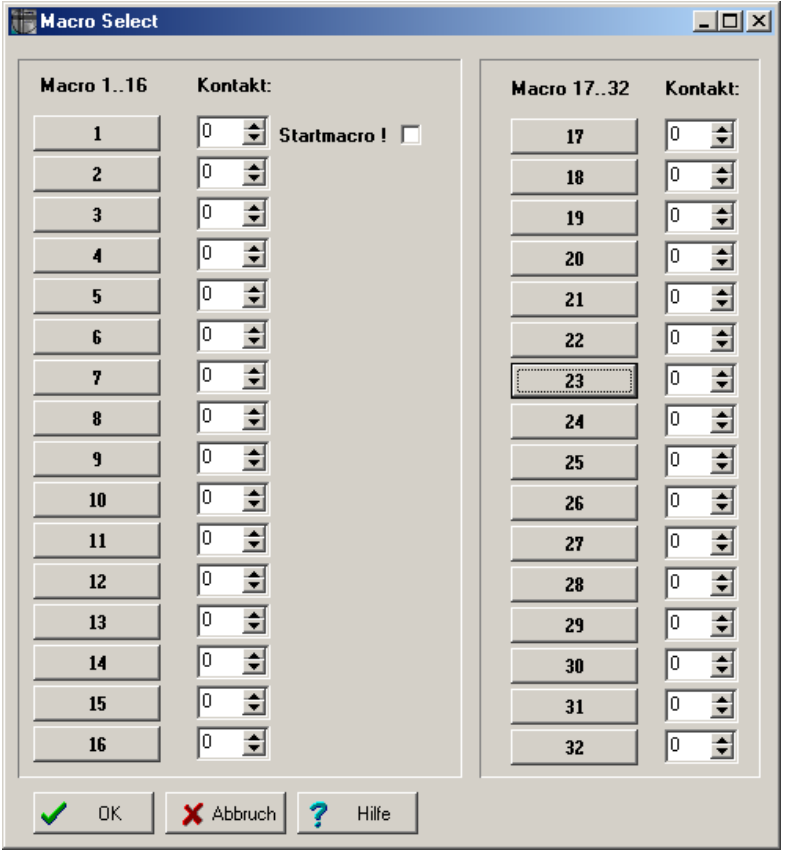

Mit dem Aufruf der Makro Parametrierung können bis zu 32 Makros mit jeweils 48 Funktionen und Subfunktionen definiert werden.

Abb. 41 Auswahl der Makros

Jedem der 32 Makros können hier 48 Funktionen und Subfunktionen zugewiesen werden. Das erste Makro kann optional als StartMakro definiert werden. Es wird dann nach einem Reset oder "Power on" automatisch ausgeführt. Ist beim Kontakt ein Wert > "0" eingetragen, so wird dieses Makro nach dem Triggern dieses Kontakteinganges ausgeführt.

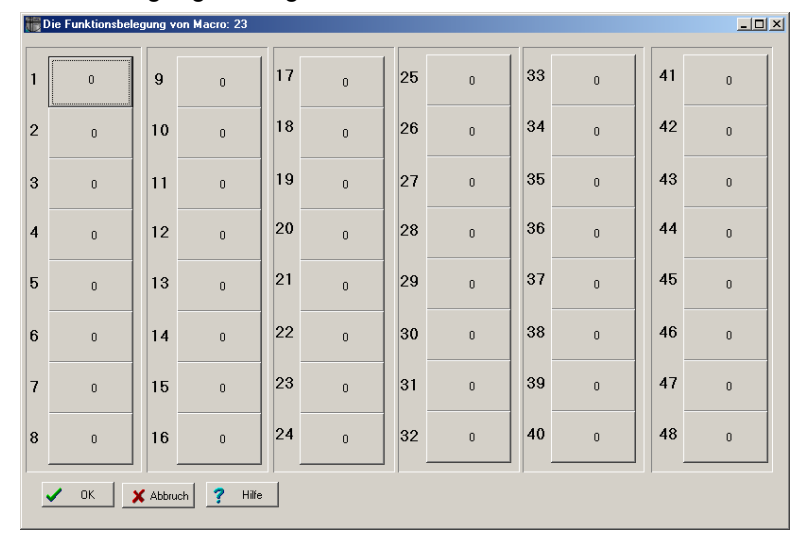

Abb. 42 Funktionsbelegung der Makros

Hier können analog zu den Bediengeräten Funktion mit ggf. Subfunktionen definiert werden. Ein Makro erlaubt bis zu 48 Funktionen. Sollen mehr Funktionen ausgeführt werden, so kann als letzte Funktion eines Makros das nächste Makro aufgerufen werden.

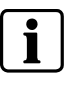

Die Definition der Makros ist analog zur Parametrierung der Bediengerätetasten zu bedienen. Siehe Kapitel 6.3.1

|                 | Programmierung der Bediengeräte                             |                                                    |                                                    | X                                    |
|-----------------|-------------------------------------------------------------|----------------------------------------------------|----------------------------------------------------|--------------------------------------|
|                 | C Eingang/Vorwahl                                           | C Ausgang:                                         |                                                    | <b>C. Monitor 1127</b>               |
| 閊<br><b>Lmd</b> | <b>Bildstandzeit +</b><br>o<br><b>Bildstandzeit -</b><br>n. | $\bigcap$ Kamera freigeben<br>Kamera sperren<br>C. |                                                    | C Zyklus-Start<br>C Zyklus-Stopp     |
| <b>Alarms</b>   | <b>Alarm-Reset</b><br>o<br>$C$ sistare                      | <b>C. Melder aktiv</b><br>$\bigcap$ Melder inaktiv | Meldebereich aktiv/inaktiv                         | $\bigcap$ jeder<br>0.102030405060708 |
|                 | $C$ Pan-Tilt<br><b>C</b> Objektiv                           | $\bigcap$ Remote Kam.<br><b>C</b> Reservierung     | <b>C</b> Positionierung<br><b>C</b> Relais         | <b>C</b> Subzentrale<br>Makro<br>O.  |
| ≕               | $C$ Relais 1.64 +<br>$C$ Relais 164 $\cdot$ C Port -        | $C$ Port +                                         | <b>C</b> Sammelrelais +<br><b>C</b> Sammelrelais - | 3 <br>4 5<br> 2 <br>с<br>6 7 8 9 0   |
| OK.             | Werteeingabe: Ziffer 0.<br>$\times$ Abbruch                 | Hilfe                                              |                                                    |                                      |

Abb. 43 Parametrierung des Makros

# <span id="page-57-0"></span>**7 Kameratexte**

Im Dialog **Bitte Kamera für Textdarstellung wählen:** durch Anklicken einer Nummer die gewünschte Kamera zur Texteingabe auswählen. Es erscheint ein Dialog zur Texteingabe.

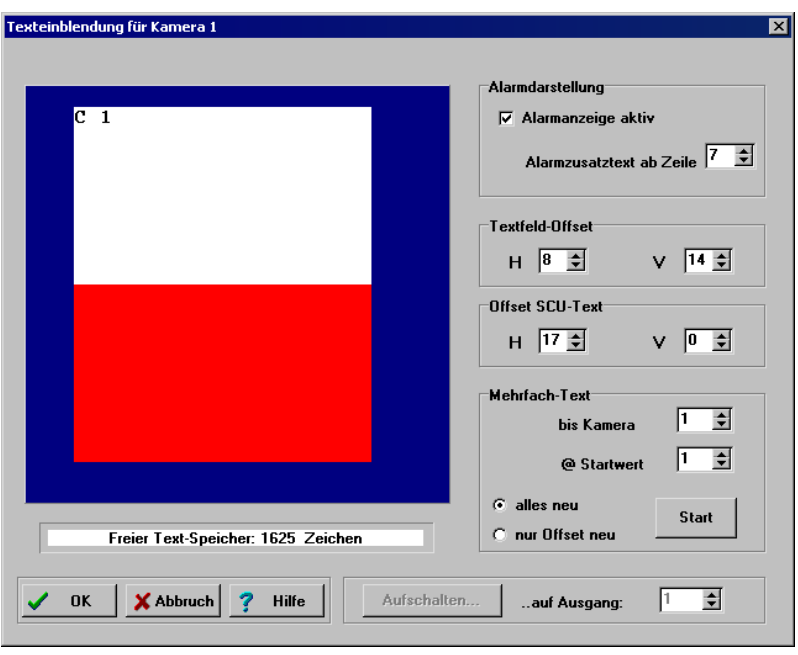

Abb. 44 Texteinblendung für Kamera x

## **7.1 Kameratext eingeben**

Hier kann für jede Kamera im System getrennt, ein eigener beliebiger Kameratext eingegeben werden. Dieser Text wird dann bei der Aufschaltung dem Kamerabild überlagert, sofern Sie die Option 'Kameratext darstellen' im Dialog 'Die Parametrierung des Bildaufschaltverhaltens vom Monitor x (siehe Kap. [5.1.2.3\)](#page-33-0)' aktiviert haben.

Die Darstellung erfolgt in 12 Zeilen zu je 24 Zeichen. Insgesamt dürfen allerdings nicht mehr als 100 Zeichen eingegeben werden.

Üblicherweise trägt man hier die Kamera-Nr. ein.

In diesem Beispiel lautet der Text: **C 1**

## **7.2 Alarmanzeige**

Ist diese Option markiert, so wird bei einem auftretenden Alarm der Text '**Alarm !**' in das aufgeschaltete Kamerabild eingeblendet.

Bei Parametrierung eines Alarmzusatztextes erscheint bei Alarm ein zusätzlicher Text im Bild (hier rot unterlegt).

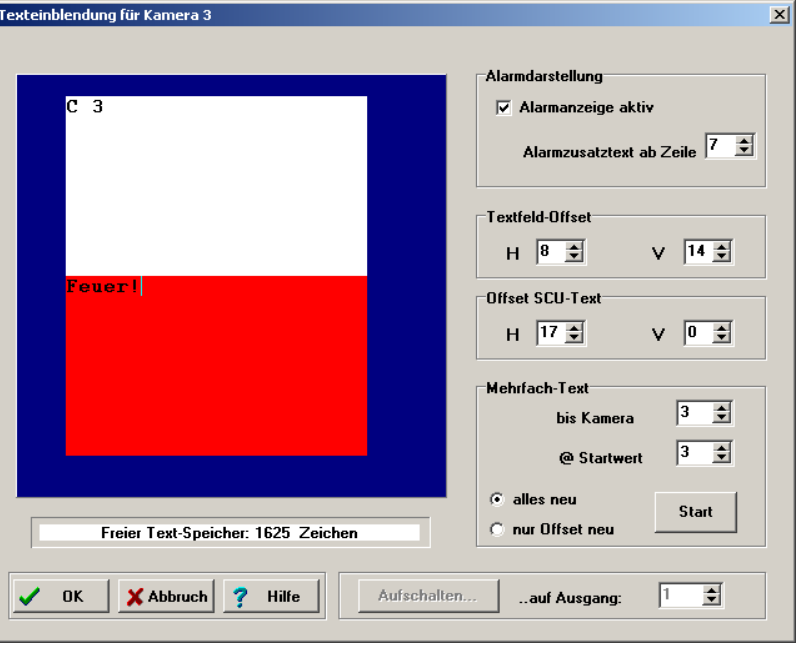

Abb. 45 Alarmzusatztext für Kamera 3

## **7.3 Offset Textfeld**

Hier legt man die Position des Textfeldes innerhalb des Kamerabildes fest.

Die Angabe erfolgt für horizontale (H) und vertikale (V) Position getrennt, bezogen auf links oben.

## **7.4 Offset Textfeld für CDC**

Beim Steuern einer CDC von einem Bediengerät, wird das entsprechende Steuerkommando in das Kamerabild eingeblendet. Damit es sich hierbei nicht zu einer Überschneidung mit den in diesem Dialog eingegebenen Kameratexten (siehe Kap. [7.1\)](#page-57-0) kommt, kann man hier die Position dieser Kommandos innerhalb des Kamerabildes festlegen.

Die Angabe erfolgt für horizontale (H) und vertikale (V) Position getrennt.

## **7.5 Mehrfach-Text**

Wenn der Text sich bei mehreren Kameras wiederholt, kann man hiermit diesen Text und dessen Offset von Kamera x (@ Startwert) bis zur gewünschten Kameranummer (bis Kamera) kopieren. Das Kopieren wird mit der Start-Taste aktiviert.

#### **alles neu**

Hiermit wird bei den gewünschten Kameranummern der Text und der Offset übernommen.

#### **nur Offset neu**

Hiermit wird bei den gewünschten Kameranummern **nur** der Offset übernommen.

## **7.6 Aufschalten auf Ausgang x**

Mit dieser Funktion kann die Darstellung des Textes gleich auf dem gewünschten Monitor erfolgen.

## **8 Automatischer Bildumlauf**

Auf jedem Videoausgang kann ein automatischer Bildumlauf mit frei definierbaren Kameras installiert werden. Bei einem Umlauf werden nacheinander verschiedene Kameras auf einen oder auch auf mehreren Monitoren aufgeschaltet. Die Zeitdauer eines Umlaufs kann über die Bildstandzeit eingestellt werden. Diese und weitere Parameter können im Dialog 'Die Parametrierung des Bildaufschaltverhaltens von Monitor x (siehe Kap. [5.1.2](#page-29-0))' parametriert werden.

#### **Man unterscheidet zwischen:**

Monitorumlauf (siehe Kap. [8.1\)](#page-61-0)

Ein Monitorumlauf kann alle im System vorhandenen Kameras enthalten. Die parametrierten Kameras werden in aufsteigender Reihenfolge aufgeschaltet.

Tabellenumlauf (siehe Kap. [8.2\)](#page-62-0)

Ein Tabellenumlauf kann maximal 32 Kameras enthalten. Die parametrierten Kameras werden in beliebiger Reihenfolge aufgeschaltet

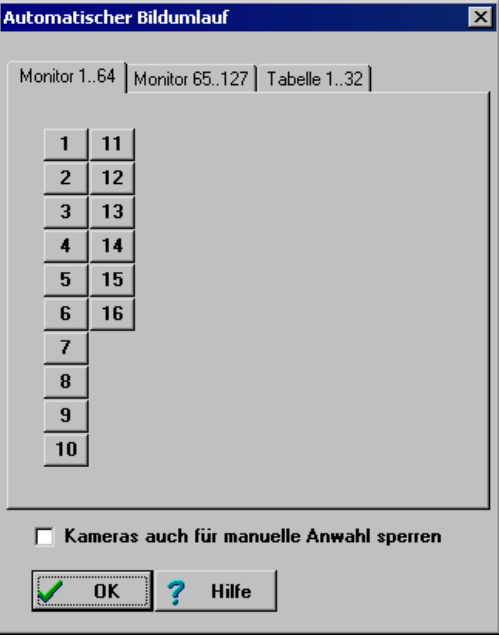

Abb. 46 Der automatische Bildumlauf

Wählen Sie in diesem Dialog den Monitor, auf dem der Monitorumlauf stattfinden soll, oder wählen Sie einen Tabellenumlauf.

In den dann folgenden Dialogen werden die Kameras für den automatischen Bildumlauf festgelegt.

#### <span id="page-61-0"></span>**Kameras auch für manuelle Anwahl sperren**

Durch Markieren dieser Option (nur für Monitorumlauf), können die für den Monitorumlauf gesperrten Kameras für die manuelle Anwahl ebenfalls gesperrt werden.

D.h. es können nur diejenigen Kameras manuell aufgeschaltet werden, welche für den Monitorumlauf freigegeben sind. Dies gilt nur, wenn der Monitor für diesen Umlauf freigegeben ist.

Das Sperren gilt jedoch nur für manuelle Einzelaufschaltung. Für manuelle Gruppenaufschaltung oder Alarmaufschaltung lassen sich Kameras nicht sperren.

## **8.1 Monitorumlauf auf Monitor x**

Bei einem Monitorumlauf werden die Kameras in aufsteigender Reihenfolge von den niedrigen zu den hohen Eingangs-Nummern aufgeschaltet, z.B. 1-3-4-8-12 etc. (hier Umlauf mit den Kameras 1 bis 16 auf Monitor 1).

| Monitorumlauf auf Monitor 1 |                                                                                                    | ⊠ |
|-----------------------------|----------------------------------------------------------------------------------------------------|---|
|                             | Kamera 1-85:   Kamera 86170:   Kamera 171255:                                                                                       |   |
| 1 ⊽                         | 51<br>$\triangledown$ 11<br>$\Box$ 21<br>31<br>41<br>$\Gamma$ 61<br>$71$ $\Box$<br>п.<br>81<br>п<br>ш<br><b>In the Second State</b> |   |
| $\nabla$ 2                  | $\triangledown$ 12 $\triangledown$ 22<br>32<br>42<br>52<br>62<br>72<br>82<br>п<br>г<br>TТ                                           |   |
| $\nabla$ 3                  | 73<br>53<br>63<br>$\nabla$ 13<br>23<br>33<br>43<br>83<br>п<br>П                                                                     |   |
| 1⊽ ⊽                        | $\nabla$ 14<br>24<br>34<br>54<br>64<br>74<br>84<br>44<br>a sa                                                                       |   |
| $\triangledown$ 5           | 15<br>25<br>35<br>45<br>55<br>65<br>75<br>☞<br>85<br>ш                                                                              |   |
| ⊽ 6                         | $\nabla$ 16<br>26<br>56<br>36<br>46<br>66<br>76                                                                                     |   |
| $\overline{v}$ 7            | 57<br>17<br>$\Box$ 27<br>37<br>47<br>67<br>77<br>ш<br>. .                                                                           |   |
| ে ৪                         | 18<br>28<br>48<br>58<br>68<br>38<br>78<br>г                                                                                         |   |
| ে ম                         | 19<br>29<br>39<br>49<br>59<br>69<br>79<br>г                                                                                         |   |
| $\nabla$ 10                 | 20<br>30<br>40<br>50<br>60<br>70<br>80<br>a ka<br>L.                                                                                |   |
|                             |                                                                                                    |   |
| <b>OK</b>                   | Alle frei<br>X Abbruch<br><b>Hilfe</b><br>Alle sperren                                                                              |   |

Abb. 47 Monitorumlauf auf Monitor x

Markieren Sie hier alle Kameras, die Sie in den Monitorumlauf mit einbeziehen möchten.

Bedenken Sie, dass die Kameras immer in aufsteigender Reihenfolge aufgeschaltet werden. Weitere Parameter zum Thema Monitorumlauf finden Sie im Dialog **Parametrierung des Bildaufschaltverhaltens von Monitor x**  (siehe Kap. [5.1.2\)](#page-29-0).

Wünschen Sie einen Tabellenumlauf, so klicken Sie auf die Schaltfläche **Abbruch** und wählen Sie im übergeordneten Dialog die Registerkarte **Tabelle 1..32** (siehe Kap. [8.2](#page-62-0)).

#### **Alle frei**

Beim Betätigen der Taste 'Alle frei' werden alle Kameras markiert und somit für den Monitorumlauf freigegeben. Wirkt auf alle Kameras, auch auf die, welche auf einer anderen Seite verborgen sind und somit gerade nicht angezeigt werden.

#### <span id="page-62-0"></span>**Alle sperren**

Beim Betätigen der Taste 'Alle Sperren' werden alle Markierungen zurückgenommen und somit sind alle Kameras für den Monitorumlauf gesperrt. Wirkt auf alle Kameras, auch auf die, welche auf einer anderen Seite verborgen sind, und somit gerade nicht angezeigt werden.

#### **Monitorumlauf mit Bediengerät starten**

Zum Starten und Stoppen eines Monitorumlaufs benötigen Sie auf dem Bediengerät die Tasten 'Zyklus-Start' und 'Zyklus-Stop' sowie 'Eingang/Vorwahl'. Diese Tasten werden im Dialog **Programmierung der Bediengeräte** (siehe Kap. [6.4\)](#page-40-0) programmiert.

Starten eines Monitorumlaufs:

- **1.** Eingabe der Monitornummer
- **2.** Taste 'Zyklus-Start' betätigen

Stoppen eines Monitorumlaufs:

- **1.** Eingabe der Monitornummer
- **2.** Betätigen der Taste 'Zyklus-Stop'

Der Umlauf wird auch durch eine Bildaufschaltung gestoppt

Alternativ kann man den Tasten 'Zyklus-Start' und 'Zyklus-Stop' auch feste Monitoren zuordnen. Dann ist die Eingabe der Monitornummer nicht erforderlich.

### **8.2 Tabellenumlauf Nr. x**

| $\vert x \vert$<br><b>Tabellenumlauf Nr. 1</b>                                               |
|----------------------------------------------------------------------------------------------|
| Position 18   Position 916   Position 1724   Position 2532                                   |
|                                                                                              |
| Standzeit: @ x 1 @ x 2 @ x 4 @ x 8<br>Kamera Nr.: 4<br>Sub-Z: $ 0$<br>1:                     |
| Standzeit: $6 \times 10 \times 20 \times 40 \times 8$<br>2:<br>Sub-Z: $ 0$<br>Kamera Nr.: 3  |
| Standzeit: @ x 1 @ x 2 @ x 4 @ x 8<br>3:<br>Sub-Z: $\boxed{0}$<br>Kamera Nr.: 2              |
| Standzeit: @ x 1 @ x 2 @ x 4 @ x 8<br>Sub-Z: $ 0 $<br>4:<br>Kamera Nr.: 1                    |
| Standzeit: © x 1 ⊙ x 2 ⊙ x 4 ⊙ x 8<br>Sub-Z: $ 0 $<br>Kamera Nr.: 0<br>5:                    |
| Standzeit: $6 \times 10 \times 20 \times 40 \times 8$<br>6:<br>Sub-Z: $ 0 $<br>Kamera Nr.: 0 |
| Standzeit: © x 1 ⊙ x 2 ○ x 4 ○ x 8<br>Sub-Z: $ 0 $<br>Kamera Nr.: 0<br>7:                    |
| Standzeit: $6x10x20x40x8$<br>Kamera Nr.: 0<br>8:<br>Sub-Z: $ 0 $                             |
|                                                                                              |
| X Abbruch<br>Hilfe                                                                           |

Abb. 48 Tabellenumlauf Nr. x

Bei einem Tabellenumlauf kann man die Reihenfolge beliebig festlegen, so z.B. 4- 1-15-12-13. Ein Tabellenumlauf kann maximal 32 Kameras enthalten, ein Monitorumlauf alle im System vorhandenen Kameras.

Wünschen Sie einen Monitorumlauf, so klicken Sie auf Abbruch und wählen im übergeordneten Dialog den entsprechenden Monitor aus.

Jeder Tabellenumlauf kann bis zu 32 Kameras enthalten. Die Reihenfolge der Aufschaltung erfolgt aufsteigend ab Position 1 (max. bis Position 32).

- **1.** Weisen Sie den Positionen beliebige Kameras zu, um die gewünschte Kamerareihenfolge zu erhalten.
- **2.** Die Bildstandzeit wird im Dialog 'Die Parametrierung des Bildaufschaltverhaltens von Monitor x (siehe Kap. [5.1.2\)](#page-29-0)' parametriert. Hier können Sie für jede Kamera getrennt eine Verlängerung dieser Standzeit bis auf das 8fache parametrieren.
- **3.** Befindet sich eine Kamera in einer Subzentrale, so können Sie diese im Feld **Sub-Z** angeben.

#### **Tabellenumlauf mit Bediengerät starten**

Zum Starten und Stoppen eines Monitorumlaufs benötigen Sie auf dem Bediengerät die Tasten 'Zyklus-Start' und 'Zyklus-Stop' sowie 'Eingang/Vorwahl'. Diese Tasten werden im Dialog **Programmierung der Bediengeräte** (siehe Kap. [6.4](#page-40-0)) programmiert.

Starten eines Tabellenumlaufs:

- **1.** Eingabe der Nummer des Tabellenumlaufs mit Zifferntasten
- **2.** Betätigen der Taste 'Eingang/Vorwahl'
- **3.** Eingabe der Monitornummer, auf dem der Tabellenumlauf stattfinden soll
- **4.** Betätigen der Taste 'Zyklus-Start'

Stoppen eines Tabellenumlaufs

- **1.** Eingabe der Monitornummer
- **2.** Betätigen der Taste 'Zyklus-Stop'

Der Umlauf wird auch durch eine Bildaufschaltung gestoppt

Alternativ kann man den Funktionen **Zyklus-Start** und **Zyklus-Stop** auch feste Monitore zuordnen. Dann ist die Eingabe der Monitornummer nicht erforderlich.

# **9 Kamerakopfsteuerung (CDC)**

Jede Kamera, die mit einer CDC ausgerüstet ist, muss von einem Bediengerät angesteuert werden können. Dies ist nur mit den ersten 10 Bediengeräten möglich.

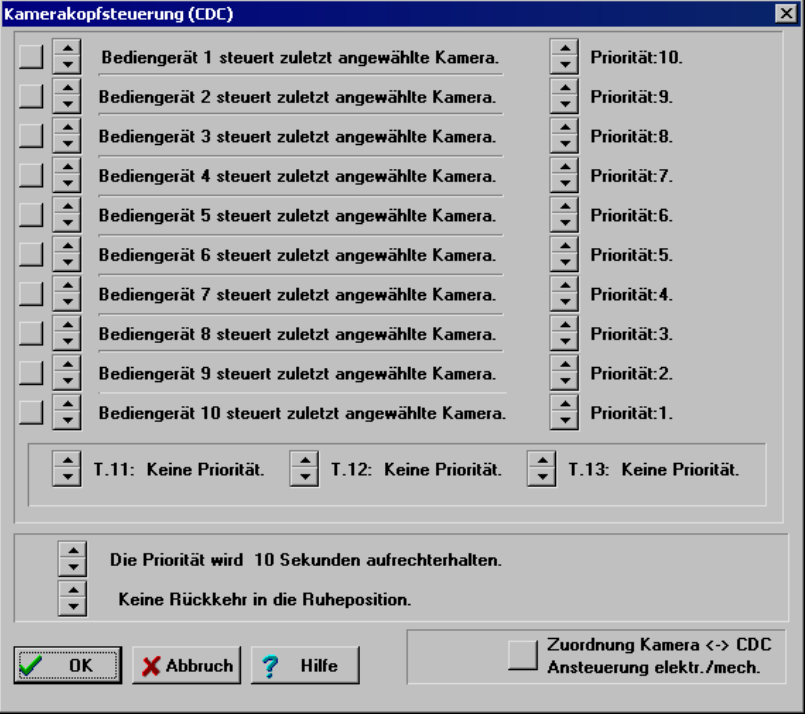

Abb. 49 Kamerakopfsteuerung (CDC)

## **9.1 Ansteuerungsart**

Mit der quadratischen Schaltfläche am linken Dialogrand kann jedes der ersten zehn Bediengeräte auf eine der folgenden drei Arten angesteuert werden:

- Bediengerät x steuert alle Kameras auf Monitor y:
	- Es wird automatisch die aktuell aufgeschaltete Kamera auf einem für das Bediengerät fest definierten Monitor gesteuert, sofern diese manuell oder durch einen Alarm aufgeschaltet wurde.

Diese Möglichkeit ist die **bedienerfreundlichste** und sicherste Steuerungsart**.**  (Monitor durch Betätigen der Pfeiltasten parametrierbar).

• Bediengerät x steuert zuletzt angewählte Kamera: Das Bediengerät steuert automatisch die zuletzt gewählte Kamera, egal auf welchen Monitor die Aufschaltung erfolgte. Bsp.: Wurde mit Bediengerät x zuletzt Kamera 4 auf Monitor 10 aufgeschaltet, so wird die Kamera 4 angesteuert.

• Bediengerät x steuert nur Kamera v:

In Sonderfällen soll ein Bediengerät nur eine Kamera steuern können, oder es ist nur eine steuerbare Kamera im System. Dann ist es möglich, dem Bediengerät genau eine Kamera zur Steuerung zuzuordnen.

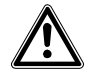

**Vorsicht** Es besteht die Gefahr, dass die steuerbare Kamera nicht aufgeschaltet ist und eine Steuerung somit nicht möglich ist.

(Kamera durch Betätigen der Pfeiltasten parametrierbar)

## **9.2 Steuerungsprioritäten**

• Keine Priorität:

Jedem Bediengerät kann der Status 'keine Priorität' zugewiesen werden. (Parametrierbar durch Pfeiltasten)

**•** Priorität: x: Jedem der Bediengeräte kann eine Priorität von 0..10 zugewiesen werden. (Parametrierbar durch Pfeiltasten)

Haben zwei Bediengeräte die gleiche Priorität, so wird die angesteuerte Kamera von dem Bediengerät gesteuert, welches zuletzt ein Steuerkommando sendet.

Die Parametrierung der Bediengeräte T11-T13 sind für die seriellen Schnittstellen zum Anschluss externer Rechner, wie z.B. IVM relevant. Diese können als Bediengeräte ebenfalls Steuerprioritäten erhalten.

## **9.3 Aufrechterhaltung der Steuerungspriorität**

Bei gleichzeitigem Zugriff zweier Bediengeräte hat das Bediengerät mit der höheren Priorität den Vorrang. Damit die Kamera aber nach dem Steuern nicht gleich auf ein anderes Bediengerät mit niedrigerer Priorität reagiert, kann hier eine Zeitverzögerung festgelegt werden.

- z Keine Aufrechterhaltung der Priorität**:**  Die Kameraeinstellungen können sofort durch die Ansteuerung eines anderen Bediengerätes verändert werden. (Durch Pfeiltasten parametrierbar)
- Die Priorität wird x Sekunden aufrechterhalten:

Die Priorität kann bis zu max. 99 Sekunden aufrechterhalten werden. Die Kameraeinstellungen können erst nach Ablauf der parametrierten Zeit durch die Ansteuerung eines anderen Bediengerätes mit niedrigerer Priorität verändert werden.

(Die Zeit ist durch Pfeiltasten parametrierbar)

## **9.4 Rückkehr in eine Ruheposition**

Ist die Kamerakopfsteuerung mit einer Positioniereinheit ausgestattet, so ist es möglich, die Kamera nach einer bestimmten Zeit (x Sekunden) automatisch in eine Ruheposition fahren zu lassen.

Die Ruheposition wird nur nach einer manuellen Steuerung der Kamera angefahren.

Als **Ruheposition** ist **die Position 64** definiert. Diese muss über das Bediengerät eingespeichert werden (siehe Bedienungsanleitung)

- Keine Rückkehr in Ruheposition (Parametrierbar durch Pfeiltasten)
- Rückkehr in Ruheposition nach x Sekunden (Parametrierbar durch Pfeiltasten)

### **9.5 Kameraauswahl**

Die Schaltfläche **Zuordnung Kamera <-> CDC** im Dialogfenster Kamerakopfsteuerung öffnet den Dialog **Wählen Sie eine Kamera aus...**.

Jeder Schwenk-/Neige-Kamera, die mit einer CDC ausgerüstet ist, muss eine eindeutige CDC-Adresse zugeordnet werden. Im Dialog wird durch Klicken auf eine Schaltfläche die Kamera gewählt, die mit einer CDC angesteuert wird.

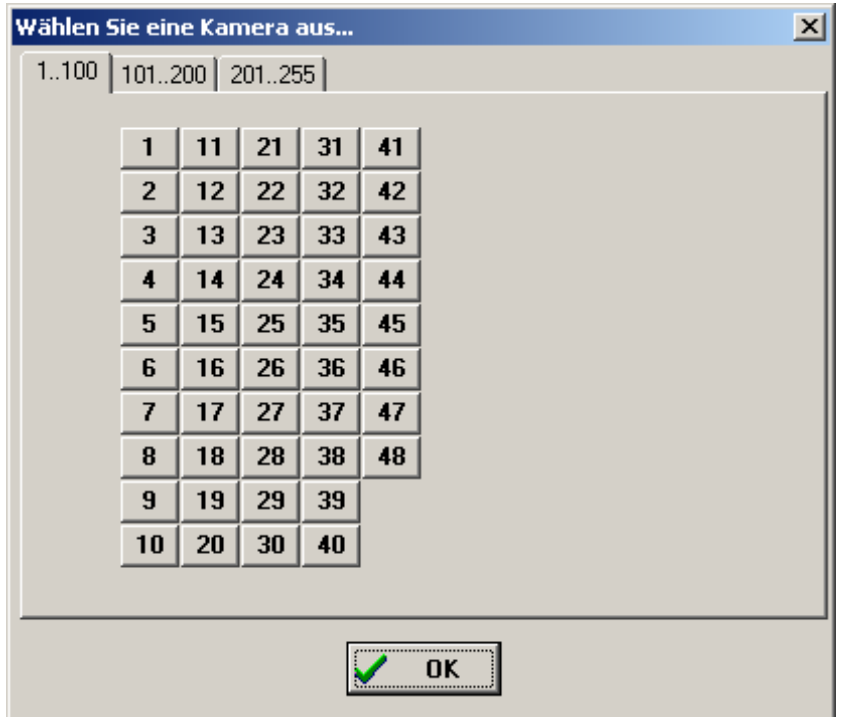

Abb. 50 Kameraauswahl für CDC-Zuordnung

Nach Auswahl der zu parametrierenden Kamera erscheint das nachfolgend beschriebene Dialogfenster **Zuordnung von Kamera zu CDC**.

#### **Zuordnung von Kamera zu CDC**

Alle CDCs im System müssen eine eigene Adresse (siehe Betriebsanleitung) haben. Keine Adresse darf doppelt vergeben werden.

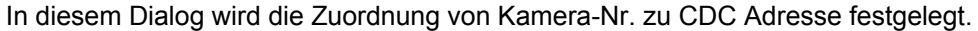

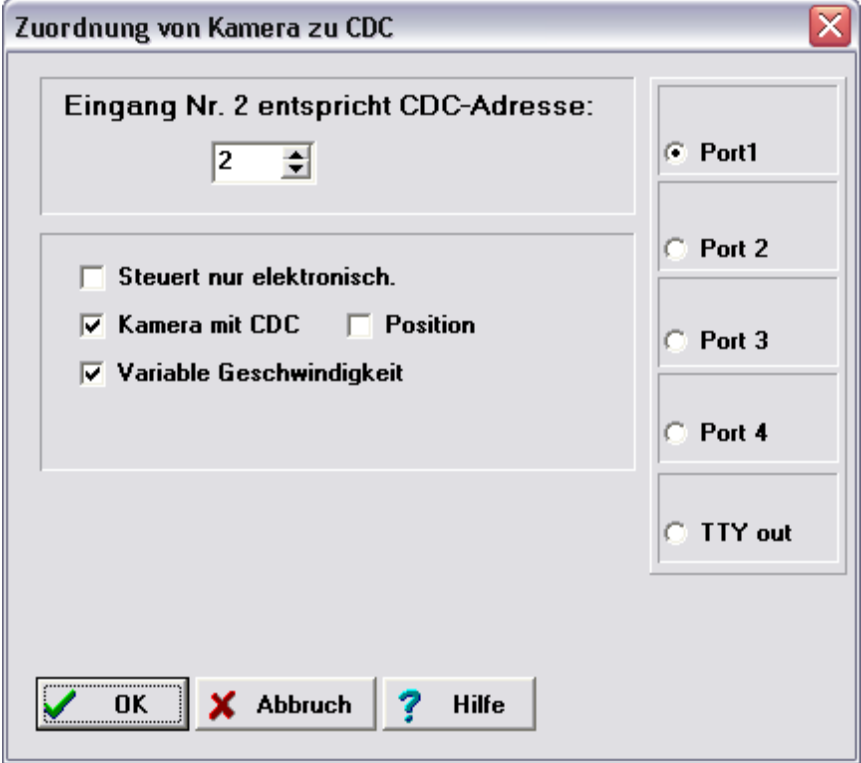

Abb. 51 Die Zuordnung von Kamera zu CDC

• Eingangsnummer x entspricht CDC-Adresse:

Jeder Kamera im System kann eine CDC-Adresse zugewiesen werden. Alle CDCs und Interfaces im System müssen eine eigene eindeutige Adresse haben.

Diese Adresse wird im Gerät eingestellt.

Im Standardsystem ist die Zuordnung 1:1, die Kameranummer entspricht der Adresse.

Nur wenn das System anders konfiguriert ist, muss die Zuordnung geändert werden.

Mit den folgenden Parametern wird die Art der Kamerasteuerung festgelegt:

- Kamera mit CDC: Option aktivieren bei CDC mit und ohne Positionssteuerung und bei elektronischer Ansteuerung einer Remote Digital Camera (Interface).
- Steuert nur elektronisch: Option aktivieren bei elektronischer Kamerafernsteuerung: Werden Remote Digital Kameras im System integriert, so ist es möglich, diese rein elektronisch zu steuern. M/E Umschaltung (elektrisch/mechanisch). Deaktivieren, wenn kein Motorobjektiv oder Schwenkantrieb vorhanden ist. In diesem Falle werden die Steuerkommandos an die Kamerakopfadresse immer als Elektronik-Steuerbefehle gesendet.
- Position:

Option aktivieren bei CDC mit Positionssteuerung.

• Variable Geschwindigkeit: Option aktivieren, falls die SIMATRIX Kommandos für Kamerabewegungen mit variabler Geschwindigkeiten senden soll.

Falls die Option nicht aktiviert ist, sendet die SIMATRIX nur Fixed-Speed-Kommandos, wodurch auch solche Kameras sich nur mit konstanter Geschwindigkeit schwenken lassen, die Schwenkbewegungen mit variabler Geschwindigkeit ausführen können.

 $\bullet$  Port 1..4 / TTY out:

Hiermit kann die Kamera im System einem der 4 Telemtry Ports oder dem TTY OUT / CL Port zugeordnet werden. Somit kann eine identische Bus Adresse auf verschiedenen Ports mehrfach vergeben werden. Das Protokoll der vier Ports wird im Schnittstellen Menü definiert.

## <span id="page-69-0"></span>**10 Alarm-Basisparameter**

In diesem Dialog müssen dem System grundlegende Informationen zur Alarmverarbeitung mitgeteilt werden, wie z.B.:

• Anzahl und Anschluss der Meldegruppen

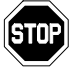

Die folgende Angabe ist wichtig, da andernfalls Alarme gar nicht oder nicht korrekt erkannt werden.

• Alarmfreigabe der Meldebereiche zu bestimmten Zeiten.

Erstens müssen Sie angeben, an welchen Eingang für Meldegruppen der SIMATRIX Sie Ihre erste Meldegruppe angeschlossen haben, und zweitens wie viele Meldegruppen Sie verwenden. Die Meldegruppen werden dann korrekt zugeordnet, wenn Sie diese von der ersten bis zur letzten fortlaufend an die Eingänge für Meldegruppen der SIMATRIX, beginnend beim ersten Eingang für Meldegruppen (wie bei 1.Meldegruppe an.. parametriert), angeschlossen haben. Im Dialog 'Meldegruppe/Kameragruppe' können weitere Parameter zu jeder einzelnen Meldegruppe vorgegeben werden.

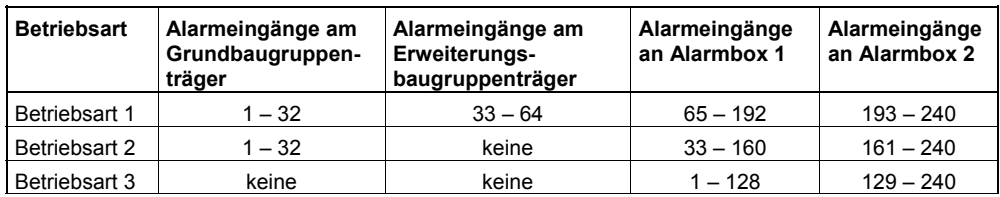

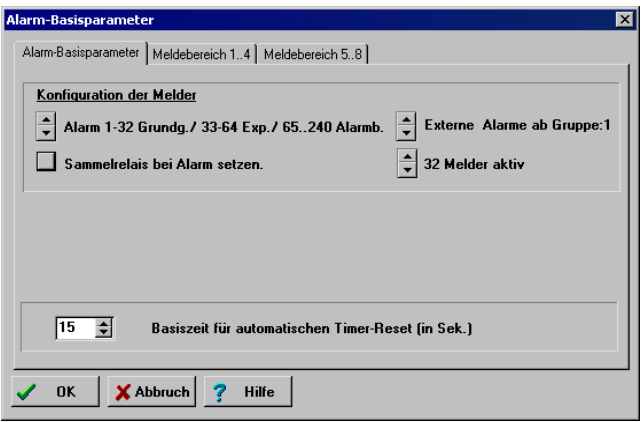

Abb. 52 Alarm-Basisparameter für SIMATRIX NEO, NEO V2

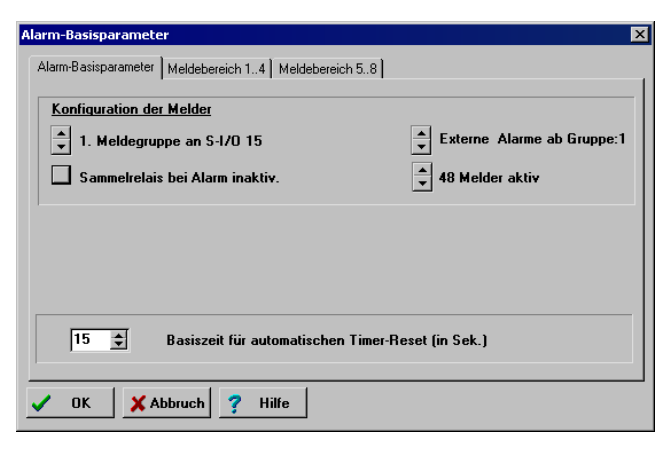

Abb. 53 Alarm-Basisparameter für SIMATRIX SYS

## **10.1 Konfiguration Alarmeingänge**

Meldegruppe an S-I/O........(nur bei SIMATRIX SYS)

Geben Sie hier an, an welchen Alarmeingang Sie Ihre erste Meldegruppe angeschlossen haben. Seriell-I/O 0 bleibt normalerweise frei, und S-I/O 1 bis S-I/O 4 ist normalerweise für Bediengeräte reserviert, sodass die erste Meldegruppe meistens an S-I/O 5 angeschlossen wird. Selbstverständlich können Sie davon abweichend Ihre Meldegruppen auch beginnend ab S-I/O 1 anschließen, wenn dort keine Bediengeräte angeschlossen sind. Prinzipiell können Sie den ersten Eingang völlig frei zuordnen. Dabei gilt folgende Zuordnung der Alarmeingänge zu den Alarmeingangs-Baugruppen:

Wichtig für SIMATRIX SYS:

Parametrierung der Schnittstellenkarte **UART-MX 16**: S-I/O 0 bis S-I/O 15 entspricht I/O-Leiste 0-15 (UART-MX 16-0/ Nr.1 bis UART-MX 16-0/ Nr.16)

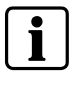

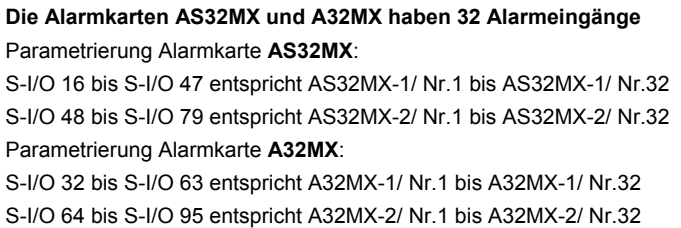

- $\bullet$  xx Meldegruppen aktiv: Geben Sie hier mit den Pfeiltasten die Anzahl der angeschlossenen Meldegruppen an.
- Externe Alarme ab Gruppe xx: Externe Alarme kommen von externen Rechnern (z.B. GMA Topsis) und werden der SIMATRIX über eine Kommunikations-Schnittstelle (COM 3, COM 4) gemeldet.

Nur bei solchen Konfigurationen muss hier durch Betätigen der Pfeiltasten parametriert werden, ab welcher Meldegruppe die Zuordnung erfolgen soll.

- <span id="page-71-0"></span>• Keine externen Alarme: Wenn es sich nicht um eine solche Konfiguration handelt, wird mit den Pfeiltasten die Option 'keine externen Alarme' parametriert.
- Sammelrelais bei Alarm setzen: Bestimmen Sie hier das Verhalten des Alarm-Sammelrelais: setzen löschen inaktiv

## **10.2 Basiszeit für automatischen Timer-Reset**

Die Zeit für einen automatischen Timer-Reset (Zeit, nach der der Alarm automatisch gelöscht wird) kann eingestellt werden. Die Einstellung erfolgt im Vielfachen einer Basiszeit. Diese Basiszeit legen Sie hier fest.

## **10.3 Zeitfreigabe der Meldebereiche**

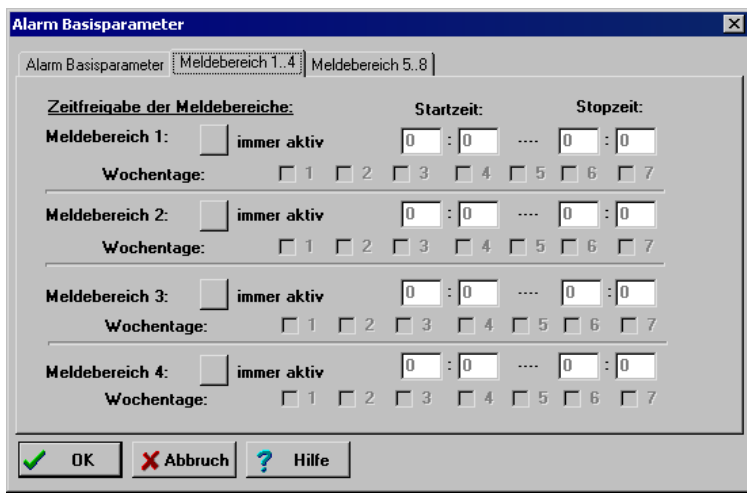

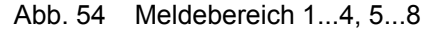

 Um die Wirksamkeit der zeitgesteuerten Bereichsumschaltung zu testen muss man die Start- oder Stoppschwelle testweise kurz hinter die aktuelle Systemzeit legen, denn das System reagiert nur bei Erreichen bzw. Überschreiten einer Zeitschwelle.

Beispiel:

Sie setzen einen zeitgesteuerten Alarmbereich von 17:00 bis 24:00. Es ist aber schon 17:10. Somit würde der Alarmbereich erst am folgenden Tag um 17:00 aktiv geschaltet werden. Also setzen Sie den Start testweise auf 17.15, warten bis die Systemzeit diese Schwelle überschritten hat und stellen dann wieder auf 17:00 zurück.

Jeder Meldebereich (max. 8) ist entweder

- $\bullet$  immer aktiv
- oder –
- nur in einem bestimmten Zeitintervall aktiv:

Geben Sie hier ggf. den gewünschten Tag und die Anfangs- und Endzeit an, zu welcher der Meldebereich aktiv sein soll. Außerhalb der parametrierten Zeiten werden alle Alarme des Meldebereichs ignoriert.

Soll um Mitternacht scharf/unscharf geschaltet werden, so ist als Zeit 00:00 einzugeben.
# <span id="page-72-0"></span>**11 Meldegruppe/Kameragruppe auswählen**

In diesem Dialog parametrieren Sie eine einzelne Meldegruppe und / oder eine Kameragruppe. Für jede Meldegruppe kann spezifisch eine Kameragruppe festgelegt werden. Diese wird beim Auftreten des Alarms aufgeschaltet, wenn das 'Parametrierung des Alarmaufschaltverhaltens von Ausgang (siehe Kap. [12.2.2\)](#page-78-0)' entsprechend parametriert wurde.

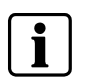

 Die hier definierte Kameragruppe (siehe Kap. [11.1\)](#page-72-0) kann aber auch völlig unabhängig von einem Alarm manuell aufgeschaltet werden, falls beim manuellen Aufschaltverhalten im Dialog **Parametrierung des Bildaufschaltverhaltens von Monitor x** Gruppenaufschaltung parametriert wurde (siehe Kap. [5.1.2\)](#page-29-0).

| Melder/Kameragruppe wählen |                         |    |    |    |    |    |    |    |    | $\overline{\mathbf{x}}$ |  |
|----------------------------|-------------------------|----|----|----|----|----|----|----|----|-------------------------|--|
| $1100$   101200   201255   |                         |    |    |    |    |    |    |    |    |                         |  |
|                            |                         |    |    |    |    |    |    |    |    |                         |  |
|                            | 1                       | 11 | 21 | 31 | 41 | 51 | 61 | 71 | 81 | 91                      |  |
|                            | $\overline{2}$          | 12 | 22 | 32 | 42 | 52 | 62 | 72 | 82 | 92                      |  |
|                            | 3                       | 13 | 23 | 33 | 43 | 53 | 63 | 73 | 83 | 93                      |  |
|                            | $\overline{\mathbf{4}}$ | 14 | 24 | 34 | 44 | 54 | 64 | 74 | 84 | 94                      |  |
|                            | 5                       | 15 | 25 | 35 | 45 | 55 | 65 | 75 | 85 | 95                      |  |
|                            | 6                       | 16 | 26 | 36 | 46 | 56 | 66 | 76 | 86 | 96                      |  |
|                            | 7                       | 17 | 27 | 37 | 47 | 57 | 67 | 77 | 87 | 97                      |  |
|                            | 8                       | 18 | 28 | 38 | 48 | 58 | 68 | 78 | 88 | 98                      |  |
|                            | 9                       | 19 | 29 | 39 | 49 | 59 | 69 | 79 | 89 | 99                      |  |
|                            | 10                      | 20 | 30 | 40 | 50 | 60 | 70 | 80 | 90 | 100                     |  |
|                            |                         |    |    |    |    |    |    |    |    |                         |  |
|                            | <br>OK<br>              |    |    |    |    |    |    |    |    |                         |  |

Abb. 55 Melder/Kameragruppe

Durch Auswahl einer Meldegruppe/Kameragruppe, durch Anklicken einer Taste, gelangen Sie in den Dialog zur Parametrierung einer Meldegruppe/ Kameragruppe (siehe Kap. [11.1](#page-72-0)).

## **11.1 Meldegruppe/Kameragruppe x**

In diesem Dialog wird eine Meldegruppe und/oder Kameragruppe parametriert. Jeder Meldegruppe kann eine Kameragruppe (max. 4 Kameras) fest zugeordnet werden, die bei Alarm und bei entsprechender Parametrierung, aufgeschaltet werden.

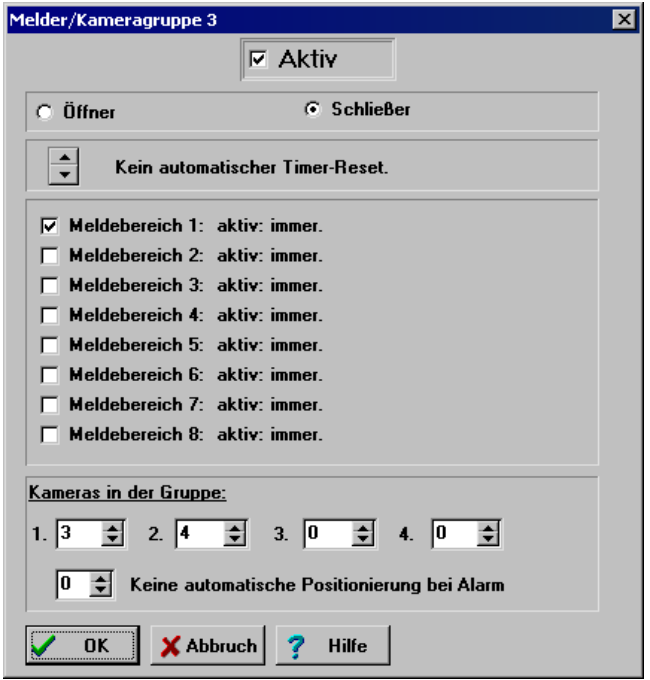

Abb. 56 Melder/Kameragruppe x

### **Aktiv**

Die Option **Aktiv** schaltet den Alarmmelder aktiv. Wenn die Option deaktiviert ist, werden ankommende Alarme dieser Meldegruppe ignoriert!

### **Öffner/Schließer**

Dieser Parameter legt fest, ob sich der Alarmkontakt der Meldegruppe als Öffner oder als Schließer verhält.

### **Timer-Reset**

- Kein automatischer Timer-Reset (Parametrierung durch Pfeiltasten)
- Automatischer Timer-Reset nach x Sekunden Nach Auftreten eines Alarmes, kann dieser nach Ablauf einer hier festzulegenden Zeit automatisch gelöscht werden. Die Einstellung erfolgt im Vielfachen einer Basiszeit. Diese Basiszeit bestimmen Sie im Dialog Alarm-Basisparameter (siehe Kap. [10.2](#page-71-0)). (Parametrierung der Sekunden durch Pfeiltasten)

### **Meldebereich 1...8**

Mehrere Meldegruppen können zu Meldebereichen zusammengefasst werden. Meist wird man diejenigen Meldegruppen zu einem Bereich zusammenfassen, die auch örtlich zusammenliegen.

So kann man z.B. alle Melder eines Gebäudes A dem Meldebereich 1 zuordnen, und alle Melder eines Gebäudes B dem Meldebereich 2. Zur Aufschaltung kann dann einem Alarmmonitor der Meldebereich 1, und einem weiteren der Meldebereich 2 zugeordnet werden.

<span id="page-74-0"></span>Es ist ebenfalls möglich, einer Meldegruppe mehrere Meldebereiche zuzuordnen. Mindestens sollte aber ein Meldebereich definiert werden, da ansonsten keine Alarmaufschaltung erfolgen wird.

Markieren Sie den/die gewünschten Meldebereiche um sie einer Meldegruppe zuzuordnen.

Zusätzlich wird eine eventuell parametrierter Zeitraum (z.B. 07:00<->12:00) eines Meldebereiches angezeigt. Wenn keine definiert ist, erscheint der Zusatz **immer**.

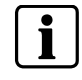

Die Aktivierung der Zeitfreigabe kann nur erfolgen, wenn der Meldebereich manuell inaktiv geschaltet ist und die Uhrzeit die parametrierte Startzeit durchläuft.

## **11.2 Kameras in der Gruppe und Alarmpositionierung**

- Kameras in der Gruppe (für Gruppen- und Alarmgruppenaufschaltung): Hier werden die Kameragruppen definiert. Eine Gruppe kann max. vier Kameras umfassen. Geben Sie hier für die 1. bis 4. Kamera der Gruppe die gewünschte Kamera-Nr. ein. Die Reihenfolge der Kameras in der Gruppe (1..4) ist insofern von Bedeutung, da die Aufschaltung innerhalb einer Monitorkette in eben dieser Reihenfolge erfolgt. Beginnend mit der ersten Kamera der Gruppe auf den ersten Monitor der Kette (Mastermonitor). Soll eine Gruppe beispielsweise nur zwei Kameras enthalten, so wird bei der dritten und vierten Kamera die Kameranummer '0' eingetragen. (Parametrierung durch Pfeiltasten)
- Alarmpositionierung: Alle Kameras einer Gruppe können bei Alarm automatisch positioniert werden, falls diese mit einer CDC ausgerüstet sind. Die Alarmposition (Positionsnummer frei wählbar) muss mit dem Bediengerät abgespeichert werden.
- Keine Automatische Positionierung bei Alarm (mit Pfeiltasten parametrierbar)
- Position x ist Alarmposition (Positionsnummer mit Pfeiltasten parametrierbar)

# <span id="page-75-0"></span>**12 Alarmaufschaltverhalten**

### **12.1 Monitorgruppe wählen**

Bei mehr als 16 Monitoren im System erscheint der folgende Dialog. Hier können Sie sich die Monitorgruppe auswählen, die den gewünschten Monitor enthält, dessen Alarmaufschaltverhalten Sie parametrieren möchten.

- Es werden immer nur max. 16 Monitore auf einmal dargestellt. Die Auswahl hier ist begrenzt auf die maximale Anzahl von Monitoren im System, so wie im Dialog **Basisparameter** angegeben (siehe Kap. 3).
- z Alternativ dazu können Sie auch 'Darstellen ab Monitor..' wählen. Dies dient der übersichtlicheren Darstellung von Monitorketten, welche sich über die Grenze einer 16er Gruppe hinaus erstrecken.

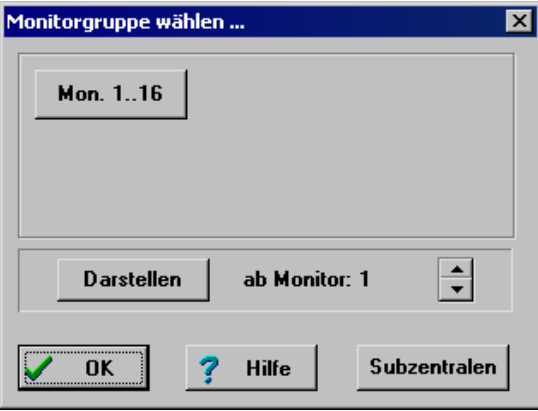

Abb. 57 Monitorgruppen-Alarm

Durch Auswahl der Monitorgruppe gelangen Sie in den Dialog Darstellung des Alarmaufschaltverhaltens (siehe Kap. [12.2](#page-75-0)).

## **12.2 Darstellung des Alarmaufschaltverhaltens**

Durch Anklicken des gewünschten Monitors gelangt man in den Dialog **Parametrierung des Alarmaufschaltverhaltens von Ausgang** (siehe Kap. [12.2.2\)](#page-78-0) und durch das Betätigen des Schalters **Reset-Dialog** gelangt man in den Dialog **Alarmresetverhalten und Alarmstackverarbeitung** (siehe Kap. [13\)](#page-82-0).

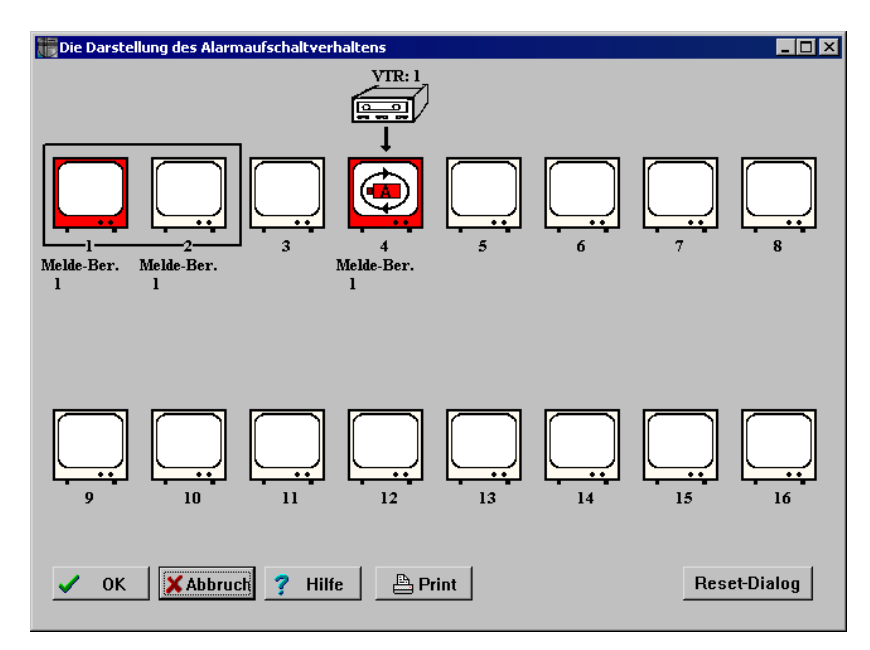

Abb. 58 Darstellung des Alarmaufschaltverhaltens

In diesem Dialog wird das Alarmaufschaltverhalten der Videoausgänge graphisch dargestellt. Im Prinzip erfolgt die Darstellung genauso wie im Dialog 'Die Darstellung des Bildaufschaltverhaltens '. Dort wird das normale Aufschaltverhalten dargestellt, hier jedoch nur das Alarmaufschaltverhalten!

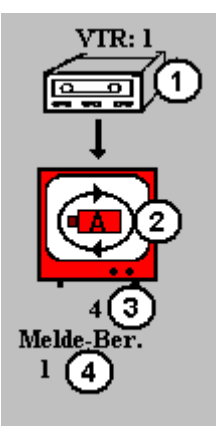

Abb. 59 Darstellung des Alarmaufschaltverhaltens eines Video-Ausgangs

- **1** Videorekorder
- **2** Alarmmonitor und Alarmbildumlauf
- **3** Monitornummer 4
- **4** Meldebereich 1
- Jeder Ausgang der Matrix erscheint als Monitorsymbol.
- Direkt unter dem Monitorsymbol erscheint die Monitornummer.
- z Darstellung der Parametrierung, die im Dialog **Parametrierung des Alarmaufschaltverhaltens von Ausgang x** (siehe Kap. [12.2.2](#page-78-0)) vorgenommen wurde.
- Meldebereiche:
	- Darunter wiederum stehen die Meldebereiche, deren Alarmbilder auf diesen Monitor aufgeschaltet werden.
- Darstellung eines Videorekorders: Wenn ein Alarmmonitor einen Steuerausgang aktiviert, so befindet sich oberhalb des Monitorsymbols die Darstellung eines Videorekorders mit der entsprechenden Steuer-Ausgangs-Nummer (VTR: x).
- Monitorkette für Alarmaufschaltung: Die Zusammenfassung mehrerer Monitore zu einer Monitorkette wird durch eine *schwarze* Umrandung der entsprechenden Monitore angezeigt.
- **Erster Alarmmonitor:** Der erste Monitor einer Kette von Alarmmonitoren ist *rot* dargestellt (Alarm-Master-Monitor). Ebenso Einzelmonitore, die für die Alarmaufschaltung freigegeben sind.

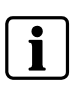

 Nur beim Alarm-Master-Monitor muss die Alarmaufschaltung freigegeben sein, nicht bei den Slave-Monitoren. Der Alarm-Master-Monitor wird auch im Dialog **Darstellung des Bildaufschaltverhaltens** (siehe Kap. [5.1\)](#page-27-0) angezeigt.

• Darstellung der Parametrierung, die im Dialog Alarmresetverhalten und Alarmstackverarbeitung vorgenommen wurde (siehe Kap. [13](#page-82-0)). **Alarmbildumlauf**  Der Monitor, welcher mit dem Alarmbildumlauf im Dialog **Alarmresetverhalten und Stackalarmverarbeitung** parametriert wurde, erscheint als Alarmmonitor mit einem Kamerasymbol und einem Kreis.

Dies ist nur auf einem Monitor im ganzen System möglich, und das nur in Verbindung mit der Option 'Stackalarm'.

Die Bildstandzeit ist einstellbar (siehe Kap. [13.2\)](#page-83-0).

Mit dem Schalter 'Print' kann die Parametrierung der Alarm-Ausgänge ausgedruckt werden. Der Ausdruck erfolgt als Graphik, so wie die Darstellung am Bildschirm. Es werden immer nur maximal 16 Monitore ausgedruckt.

### **12.2.1 Reset-Dialog**

Mit dem Schalter **Reset-Dialog** wird der Dialog Alarmresetverhalten und Alarmstackverarbeitung (siehe Kap. [13\)](#page-82-0) aufgerufen, in dem das Alarm-Resetverhalten parametriert werden kann.

### <span id="page-78-0"></span>**12.2.2 Parametrierung des Alarmaufschaltverhaltens von Ausgang x**

Durch Anklicken des entsprechenden Monitorsymbols erscheint der Dialog, in dem der Monitor in seinem Alarmaufschaltverhalten parametriert werden kann. Nach Verlassen des Parametrierfensters wird die komplette Konfiguration neu angezeigt. Erst mit dem Drücken der 'OK Taste' werden die Parameter in die SIMATRIX übertragen und somit wirksam.

Mit der Schaltfläche **Abbruch** bleibt die ursprüngliche Parametrierung erhalten.

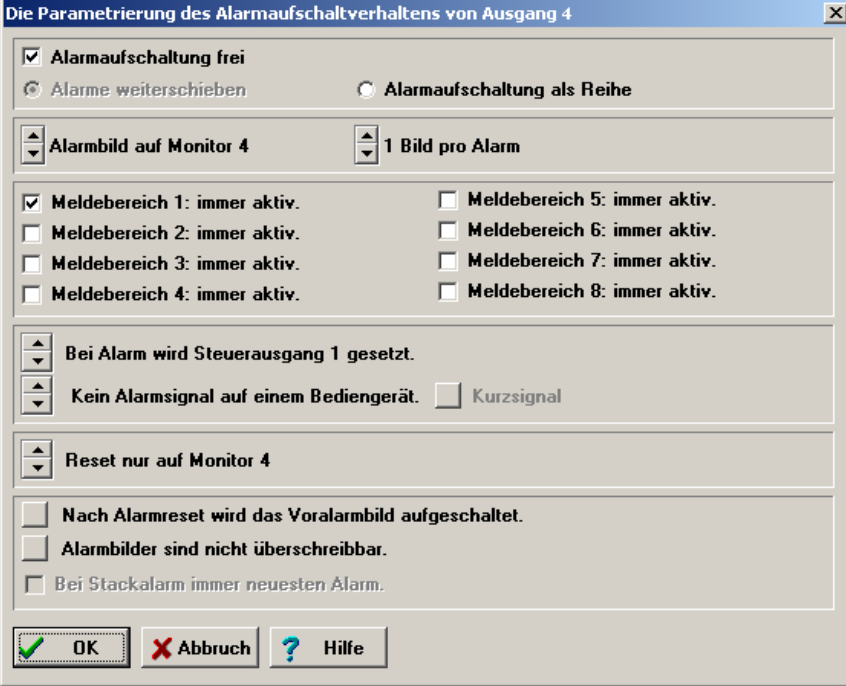

Abb. 60 Die Parametrierung des Alarmaufschaltverhaltens von Ausgang x

In diesem Dialog bestimmen Sie das Alarm-Aufschaltverhalten eines bestimmten Monitors.

Alle hier vorgenommenen Einstellungen beziehen sich immer nur auf diesen einen Monitor.

In diesem Dialog wird das Alarmaufschaltverhalten parametriert. Sie haben die Auswahl zwischen drei verschiedenen Betriebsarten:

z Alarmbild auf nur einem Monitor

Hierbei wird immer nur ein Bild pro Alarm aufgeschaltet. Die Aufschaltung erfolgt auf nur einem Monitor. Jedes neue Alarmbild überschreibt das vorhergehende. Ist für die Meldegruppe, welche den Alarm ausgelöst hat, eine Kameragruppe (siehe Kap. [11.2](#page-74-0)) definiert, so wird nur die erste Kamera der Gruppe aufgeschaltet.

• Alarme weiterschieben

Bei dieser Betriebsart wird ein oder max. 4 Bilder pro Alarm aufgeschaltet. Die Aufschaltung erfolgt auf eine Monitorkette mit 2 bis max. 12 Monitoren. Die Alarmbilder werden in der Reihenfolge ihres Auftretens von links nach rechts durch die Monitorkette durchgeschoben.

z.B. das 1. Alarmbild wird auf den 1. Monitor der Kette aufgeschaltet. Kommt nun ein zweiter Alarm, so wird das 2. Alarmbild wieder auf den 1. Monitor aufgeschaltet, und das 1. Alarmbild auf den 2. Monitor weitergeschoben usw. Das neueste Alarmbild befindet sich also immer auf dem 1. Monitor (Alarm-Master-Monitor).

Die Anzahl der **Bilder pro Alarm** bezieht sich auf die Kameragruppe der entsprechenden Meldegruppe, welche den Alarm ausgelöst hat. Bei z.B. 2 Bildern pro Alarm werden nur die ersten beiden Kameras der Gruppe aufgeschaltet usw. Da eine Kameragruppe max. 4 Kameras enthält, können nur max. 4 Bilder pro Alarm aufgeschaltet werden.

• Alarmaufschaltung als Reihe

Diese Betriebsart funktioniert genauso wie 'Alarme weiterschieben', mit folgendem Unterschied: Die Alarmbilder werden nicht von links nach rechts durch die Monitorkette durchgeschoben, sondern der Reihe nach nebeneinander aufgeschaltet.

z.B. 1. Alarmbild auf den 1. Monitor der Kette, das 2. Alarmbild auf den 2. Monitor usw.

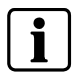

Werden Kameragruppen aufgeschaltet, so muss der führende Monitor der Untergruppe wie der Alarmmonitor parametriert werden (Kette und Gruppengröße, aber nicht Alarmmonitor).

### **Alarmaufschaltung**

• Alarmaufschaltung frei:

Diese Option muss markiert sein, wenn auf diesen Monitor ankommende Alarme automatisch mit Ihren Alarmbildern aufgeschaltet werden sollen. Der freigegebene Monitor wird als roter Alarmmonitor angezeigt (siehe Kap. [12.2](#page-75-0))

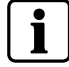

Ist eine Monitorkette definiert, so ist nur der Alarm-Master-Monitor freizugeben.

• Alarme weiterschieben:

Ist eine Monitorkette definiert und diese Option markiert, wird bei Alarm das neue Alarmbild auf den ersten Monitor der Kette (Alarm-Master-Monitor) aufgeschaltet. Alle schon vorhandenen Alarmbilder in der Kette werden um ein Bild weitergeschoben.

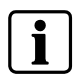

Dies kann nur parametriert werden, wenn bei der Option **Alarmbilder auf Monitor** mehr als ein Monitor parametriert ist.

• Alarmaufschaltung als Reihe: Bei Markierung dieser Option wird der erste Alarm auf den ersten Monitor der Kette aufgeschaltet. Der zweite Alarm auf den zweiten Monitor usw.

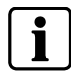

Dies kann nur parametriert werden, wenn bei der Option **Alarmbilder auf Monitor** mehr als ein Monitor parametriert ist.

#### **Alarmbilder auf Monitor**

• Alarmbild auf Monitor x:

Wenn die Länge auf 1 gesetzt ist, sind die Parameter 'Alarme weiterschieben' und 'Alarmaufschaltung als Reihe' der Optionen **Alarmaufschaltung** inaktiv (grau).

Bei einer Länge größer 1 sind sie aktiv (schwarz).

(Parametrierbar mit Pfeiltasten)

• Alarmbilder auf Monitor x:

Hier wird die Länge der Alarmmonitor-Kette festgelegt. Die Monitorkette wird durch eine Umrandung (siehe Kap. [12.2\)](#page-75-0) optisch angezeigt. Die maximale Länge einer Monitorkette liegt bei 8 Monitoren. (Parametrierbar mit Pfeiltasten)

• Bilder pro Alarm:

Bei jedem Alarm kann ein einziges oder aber bis zu vier Alarmbilder gleichzeitig aufgeschaltet werden. Die Alarmbilder entsprechen der Kameragruppe, also wird bei 1 Bild pro Alarm nur das Bild der 1. Kamera der Gruppe, die den Alarm ausgelöst hat, aufgeschaltet. Bei 2 Bildern pro Alarm werden entsprechend die Bilder der 1. und 2. Kamera der entsprechenden Gruppe aufgeschaltet usw. Da eine Gruppe max. 4 Kameras (siehe Kap. [11.2\)](#page-74-0) enthalten kann, liegt die Begrenzung hier ebenfalls bei 4 Bilder pro Alarm. (Parametrierbar mit Pfeiltasten)

### **Meldebereich**

Definieren Sie hier durch Ankreuzen die Meldebereiche (max. 8), aus denen die Alarme auf diesen Monitor aufgeschaltet werden sollen.

### **Beispiel:**

Es ist nur Meldebereich 1 aktiviert:

Es werden nur Alarme aufgeschaltet, deren Meldegruppen dem Meldebereich 1 zugeordnet wurden (siehe Kap. [11.1\)](#page-72-0)

Selbstverständlich kann ein Monitor die Alarme aus mehreren Meldebereichen anzeigen. Als Zusatzinformation wird der Status der Meldebereiche bezüglich der Zeitfreigabe (z.B. **immer**, '07:00<-> 12:00') hier angezeigt (siehe Kap. 10.4).

### **Ansteuerung bei Alarm**

• Setzen des Steuerausgangs

Kein Steuerausgang bei Alarm aktiv (Parametrierbar durch Pfeiltasten)

Bei Alarm (logisches Oder) wird Steuerausgang x gesetzt: Wird ein Videorekorder zur Bildaufzeichnung verwendet, so geben Sie hier die Nr. (1-8) des Steuerausgangs an, an welchem der Recorder angeschlossen ist. Der Steuerausgang 1 entspricht der Steuerleitung D0 an COM2 der SIMATRIX SYS oder der 'ALARM OUT' der SIMATRIX 648/164 usw. (Eingabe der Nummer des Steuerausgangs mit Pfeiltasten)

• Alarmsignal auf Bediengerät x:

Kein Alarmsignal auf einem Bediengerät (Parametrierbar mit Pfeiltasten)

Alarmsignal auf Bediengerät x: Soll bei Alarm ein akustisches Signal gegeben werden, so kann man hier das Bediengerät mit der Nummer x festlegen, auf welchem das Signal ertönt. (Bediengeräte Nummer parametrierbar durch Pfeiltasten)

z Kurzsignal/Dauersignal**:** 

Kann nur aktiviert werden, wenn Parameter 'Alarmsignal auf Bediengerät x' parametriert worden ist. Ansonsten ist es auf inaktiv geschaltet. Durch Betätigen des Schalters kann man zwischen Dauersignal und Kurzsignal umschalten.

Bei Dauersignal ertönt das Alarmsignal bis der Alarm gelöscht wird, bei Kurzsignal verlöscht es von selbst.

### **Reset auf Monitor**

• Reset nur auf Monitor x: Wird ein Alarm gelöscht, so bezieht sich der Reset nur auf den ersten Monitor einer Kette.

(Parametrierbar durch Pfeiltasten).

 $\bullet$  Reset auf Monitor  $x+n$ : Wird ein Alarm gelöscht, so bezieht sich der Reset auf mehrere Monitore der Kette. Entsprechend werden die Alarmbilder auf Monitor 1..n gelöscht. (Einzustellen an der Pfeiltasten).

Bei Reihenaufschaltung wird immer mindestens die Gruppe gelöscht. (Bei Reset auf den Alarmmonitor oder den führenden Gruppenmonitor)

### **Alarmbildverhalten**

• Nach Alarmreset:

Nachdem ein Alarm gelöscht wurde, können mit dem Schalter 2 verschiedenen Parameter eingestellt werden:

### **Nach Alarmreset bleibt das Alarmbild aufgeschaltet**

**Nach Alarmreset wird das Voralarmbild aufgeschaltet**, d.h. das Bild, welches vor Auslösen des Alarms aufgeschaltet war, wird wieder aufgeschaltet.

• Alarmbilder sind nicht/manuell überschreibbar:

Mit Betätigen des Schalters lassen sich 2 verschiedene Parameter einstellen:

### **Alarmbilder sind nicht überschreibbar**

Eine manuelle Aufschaltung auf diesen Monitor ist wirkungslos.

### **Alarmbilder sind manuell überschreibbar**

Das Alarmbild wird durch eine manuelle Aufschaltung überschrieben und der Alarm gelöscht

• Bei Stackalarm immer aktueller Alarm:

Ist diese Option markiert, so wird bei Stack-Alarm immer das aktuelle Alarmbild auf den Monitor aufgeschaltet.

Ist diese Option nicht markiert, so bleibt das Alarmbild solange aufgeschaltet, bis der Alarm gelöscht wird. Dann erst rückt das nächste Alarmbild aus dem Stack nach und wird auf dem Alarmmonitor sichtbar.

# <span id="page-82-0"></span>**13 Alarmresetverhalten und Alarmstackverarbeitung**

Die Schaltfläche **Alarmreset/Stackalarm** im Hauptfenster der Anwendung öffnet folgenden Dialog:

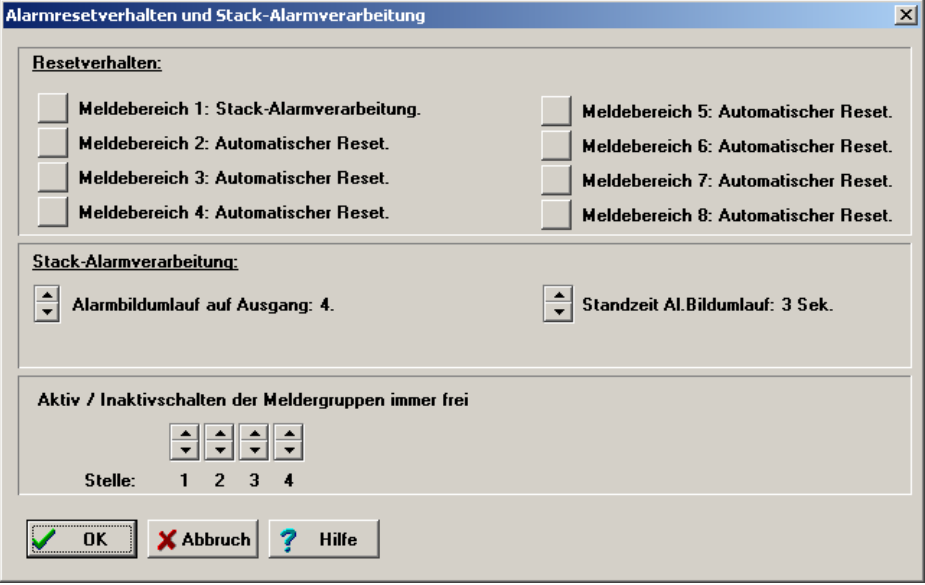

Abb. 61 Alarmresetverhalten und Alarmstackverarbeitung

### **13.1 Resetverhalten**

Im Dialogbereich Resetverhalten legen Sie fest, wie Alarme gelöscht werden.

Es gibt drei verschiedene Reset-Betriebsarten:

- **Manueller Reset**
- Automatischer Reset
- Stackalarmverarbeitung

#### **Manueller Reset**

Hierbei erfolgt das Löschen eines Alarmes auf eine der folgenden Arten:

- z durch die Taste **Alarm-Reset** am Bediengerät
- Durch manuelles Überschreiben des Alarmbildes (allerdings nur, wenn die Option Alarmbilder sind manuell überschreibbar aktiviert ist):
- Durch Aufschalten eines neuen Bildes oder
- Durch die Tasteneingabe x und MON
- Der Alarm wird automatisch nach Ablauf einer festgelegten Zeit gelöscht. (siehe Option **Timer-Reset**).

### **Automatischer Reset**

Bei dieser Betriebsart wird der Alarm automatisch gelöscht, sobald der Alarmkontakt abfällt.

### <span id="page-83-0"></span>**Stackalarmverarbeitung**

Hierbei werden die auflaufenden Alarme der Reihe nach in einem Stack gespeichert. Wird ein Alarm gelöscht, so rückt der nächste aus dem Stack nach und wird auf dem Alarmmonitor dargestellt. Das Löschen eines Alarmes erfolgt manuell (siehe **manueller Reset**).

(Parametrierung des Stackalarms nur für **einen** Meldebereich möglich)

Für jeden der acht möglichen Meldebereiche kann mit der grauen Schaltfläche eine der drei Reset-Betriebsarten ausgewählt werden.

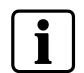

Dabei gilt die Einschränkung, dass das Resetverhalten **Stackalarmverarbeitung** nur für einen Meldebereich vergeben werden darf!

### **13.2 Stack-Alarmverarbeitung**

#### **Alarmbildumlauf**

- $\bullet$  kein Alarmbildumlauf (Parametrierbar durch Pfeiltasten)
- Alarmbildumlauf auf Monitor x Den Alarmbildumlauf kann man bei Stackalarmverarbeitung einem Monitor zuweisen. Meistens ist es sinnvoll an diesen auch einen Videorekorder anzuschließen.

(Monitor mit Pfeiltasten parametrierbar)

• Standzeit Al.Bildumlauf: x Sekunden Eingabe der Standzeit in Sekunden (max. 99 Sekunden) für den Alarmbildumlauf. (Eingabe der Sekunden mit den Pfeiltasten)

### **13.3 Aktiv-/Inaktivschalten der Meldergruppen (Zugangscode)**

Um zu verhindern, dass unbefugte Personen einzelne oder alle Meldergruppen inaktiv oder aktiv schalten, kann die Änderung des Alarmstatus der Meldergruppen durch einen Zugangscode geschützt werden.

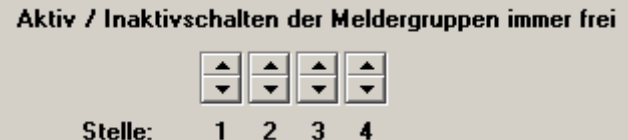

Mit der Ziffernfolge '0000' sind Änderungen ohne Zugangscode möglich.

Jede andere 4stellige Ziffernfolge aktiviert den Zugangscode, sobald er mit der Schaltfläche **OK** bestätigt wurde.

Folgende Funktionen sind durch den Zugangscode geschützt:

**1.** Änderungen des Alarmstatus (**aktiv/inaktiv) der einzelnen Meldergruppen. Zifferneingabe 'xxx' Funktionst**aste 'Alarm+' Zifferneingabe 'xxx' Funktionstaste 'Alarm-'

- **2.** Monitorumläufe eingeben und ändern Zifferneingabe 'xxx' Funktionstaste 'Zyk.Kx+' Zifferneingabe 'xxx' Funktionstaste 'Zyk.Kx-'
- Aktiv-/Inaktivschalten der Meldergruppen immer frei (Parametrierbar durch Pfeiltasten. Der 4-stellige Zugangscode muss auf '0000' eingestellt sein.)
- Zugangscode: 'xxxx' für Aktiv-/Inaktivschalten der Meldergruppen: Programmierung eines 4stelligen Zugangscodes mit den Pfeiltasten zum Aktivund Inaktivschalten der einzelnen Meldegruppen (siehe **Funktionsbereich Alarmverarbeitung** (siehe Kap. [6.4.3](#page-46-0))) und der oben beschriebenen Funktion (Monitorumläufe eingeben und ändern) (Parametrierbar mit den 4 Pfeiltasten)

# **13.4 Eingabe Zugangscode mit Bediengerät**

Um am Bediengerät, bei Parametrierung eines Zugangscodes, Meldegruppen aktiv/inaktiv schalten zu können, müssen folgende Schritte ausgeführt werden: Es müssen auf dem Bediengerät folgende Tasten programmiert sein: **Meldegruppe aktiv**, **Meldegruppe inaktiv** und die Zifferntasten.

- **1.** Die ersten beiden Ziffern des Zugangscodes über Zifferntasten eingeben
- **2.** Taste **Meldegruppe aktiv** oder **Meldegruppe inaktiv** betätigen
- **3.** Dritte und vierte Ziffer des Zugangscodes eingeben
- **4.** Taste **Meldegruppe aktiv** oder **Meldegruppe inaktiv** betätigen
- **5.** Nun Meldegruppen aktiv oder inaktiv schalten
- **6.** Ziffernfolge **254** mit Zifferntasten eingeben
- **7.** Taste **Meldegruppe aktiv** oder **Meldegruppe inaktiv** betätigen

Durch die letzten 2 Schritte wird die Zugangsberechtigung wieder gelöscht, sodass für ein erneutes Ändern des Alarmstatus der einzelnen Meldegruppen die Prozedur wiederholt werden muss.

Für die Funktion 'Bildumläufe ändern' ist genauso zu verfahren, nur mit dem Unterschied, dass beim 5. Schritt die jeweilige Funktion ausgeführt wird.

# **14 System-Echtzeituhr und Daueruhren**

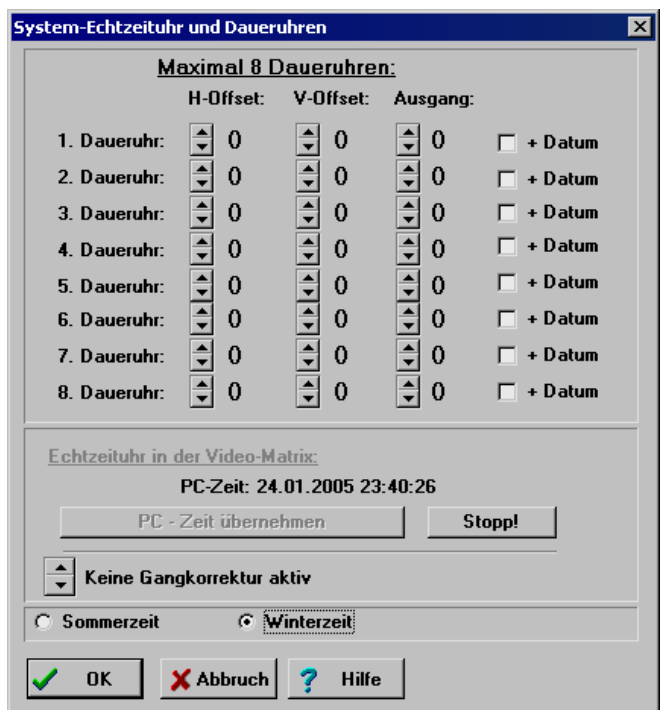

Abb. 62 Systemuhr und Daueruhren

### **14.1 Daueruhren**

Die Videomatrix enthält eine batter**i**egepufferte Echtzeituhr (Systemuhr). Diese Systemzeit kann auf maximal acht Monitoren (Ausgängen) eingeblendet werden. Diese Einblendungen werden als Daueruhren bezeichnet.

Hier kann nun maximal 8 Ausgängen eine Daueruhr zugeordnet werden. Der Hund V-Offset ist bezogen auf den Kameratext des gerade dargestellten Bildes. Ist ein Ausgang "0", so wird die Uhr nicht dargestellt. Optional kann zusätzlich das Datum dargestellt werden.

### **14.2 Echtzeituhr in der Videomatrix**

Dargestellt wird das Datum und die Uhrzeit der Systemuhr in der SIMATRIX.

### **PC-Zeit übernehmen**

Mit der Schaltfläche **PC-Zeit übernehmen** wird die Systemzeit des PC in die Echtzeituhr der Videomatrix übertragen. Die Uhr hat eine Genauigkeit von +- 1,53 min. pro Monat.

### **Gangkorrektur**

- Keine Gangkorrektur aktiv (Über Pfeiltasten parametrierbar)
- Die Uhr läuft im Monat um x Sekunden schneller/langsamer: Es besteht die Möglichkeit mittels Gangkorrektur die Uhr noch genauer zu kalibrieren. Die Gangabweichung kann in 5-Sekunden-Schritten mit den Pfeilschaltflächen eingestellt werden)

### **Stopp!**

Mit der Schaltfläche **Stopp!** kann die Uhr angehalten werden. Dies minimiert die Stromaufnahme der batteriegepufferten Uhr und ist sinnvoll, wenn die Videomatrix bzw. die CPU-Karte längere Zeit außer Betrieb gesetzt werden. Dies verhindert ein vorzeitiges Entladen der Batterie und den Verlust der gespeicherten Parametrierung.

Dies ist bei SIMATRIX NEO V2 nicht mehr nötig, da die Batterie genügend Kapazität hat.

### **14.3 Zeitumschaltung**

Die Definition der Systemzeit als Sommer- bzw. Winterzeit (Normalzeit) wirkt sich bei der Zeitumschaltung über das Bediengerät folgendermaßen aus: Wird die PC-Systemzeit mit der Option **Sommerzeit** als Sommerzeit definiert, so wird bei der Umschaltung die Systemuhr um 1 Stunde zurückgestellt und der Status auf Winterzeit umgeschaltet.

Bei Winterzeit ist es umgekehrt.

# **15 Datenschnittstellen**

Die mit der Schaltfläche **Datenschnittstellen** im Hauptfenster erreichbaren Dialoge variieren je nach Freigabe der Module (siehe mitgelieferte Freigabesoftware) und nach Art zu parametrierenden Videomatrix.

Für die einzelnen Module werden separate Beschreibungen mitgeliefert.

Anschlussmöglichkeiten externer Systeme an *SIMATRIX SYS/ 648/NEO/NEO V2* im Standard

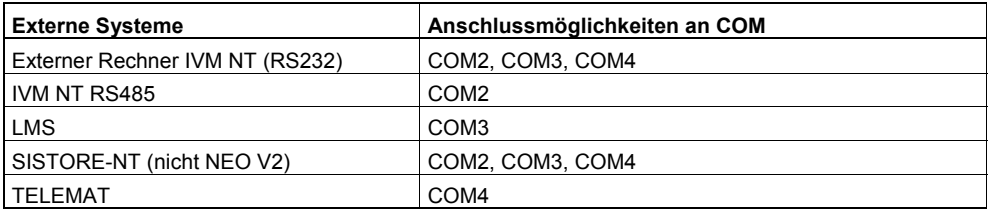

Anschlussmöglichkeiten externer Systeme an *SIMATRIX 164* im Standard

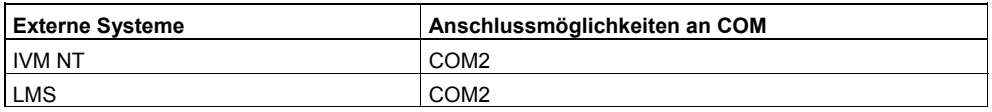

Anschlussmöglichkeiten externer Systeme an *SIMATRIX SYS/ 648* bei entsprechender Freigabe (Modul)

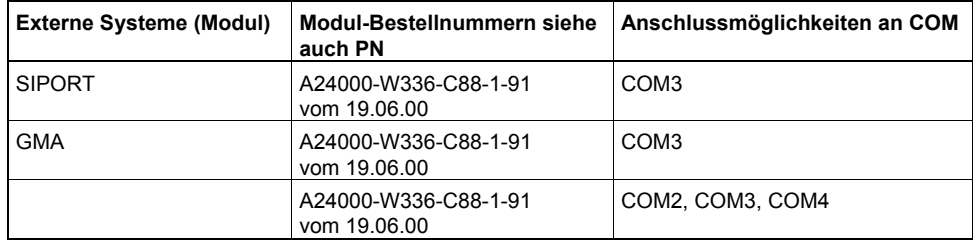

Mitgelieferte Parametrierfiles zur Unterstützung der Schnittstellenparametrierung:

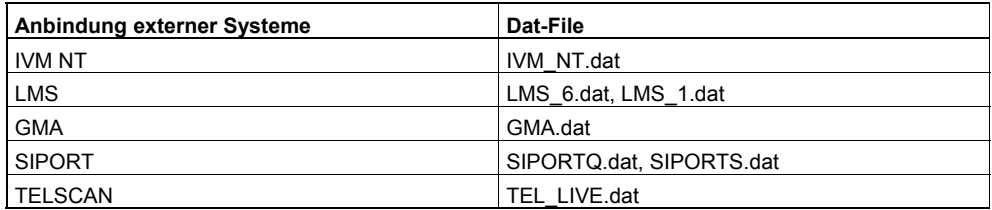

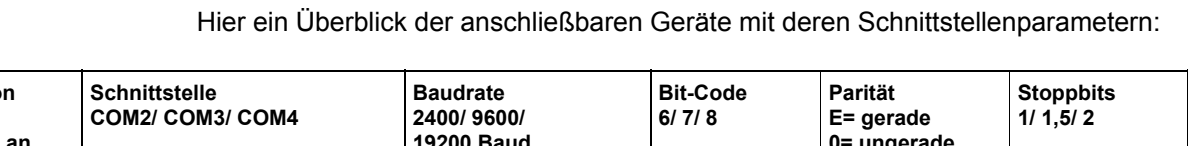

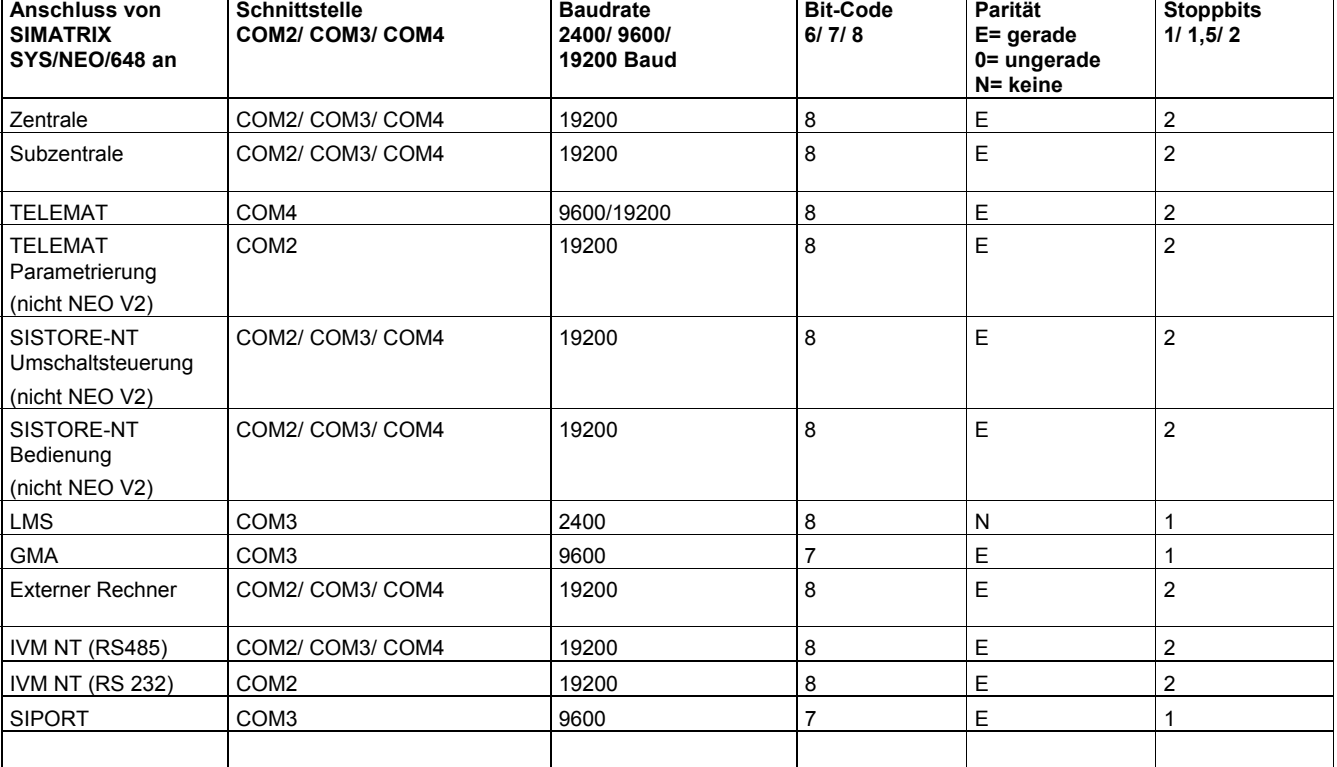

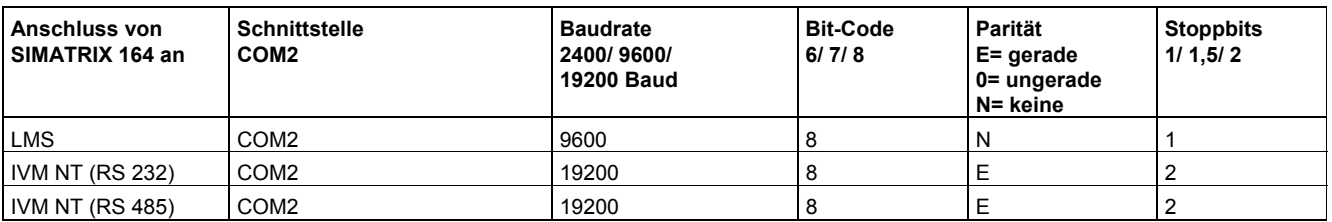

# <span id="page-89-0"></span>**15.1 Registerkarte Meldungen/Bediengeräte**

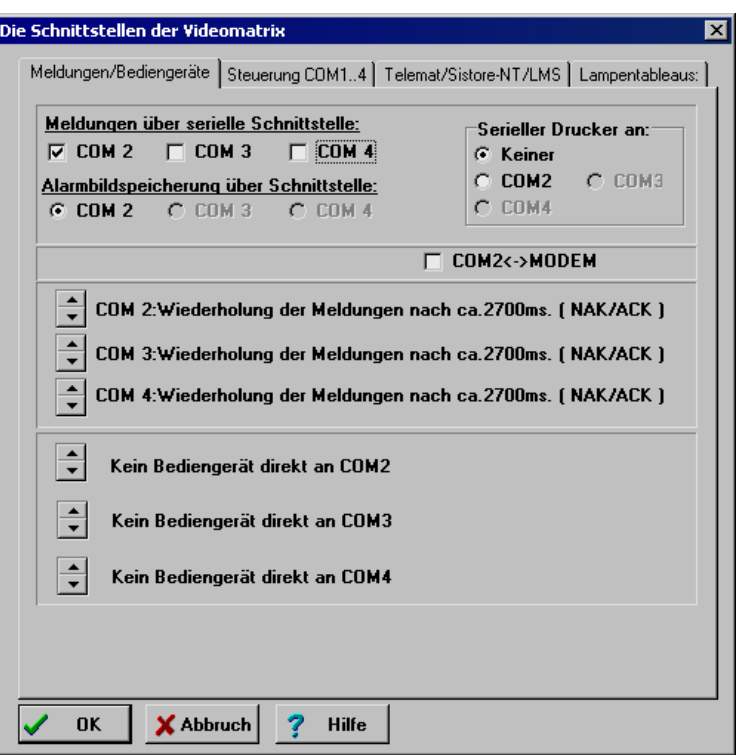

Abb. 63 Meldungen/Bediengeräte

### **15.1.1 Meldungen über serielle Schnittstelle**

Bei Bedarf kann über eine der drei Schnittstellen der SIMATRIX eine Statusmeldung ausgegeben werden. Diese Statusmeldung erscheint bei einem Reset der SIMATRIX, bei Alarm und einem Kameraausfall.

An die durch Markierung angewählte Schnittstelle kann z.B. ein IVM-PC oder Protokolldrucker angeschlossen werden.

### **15.1.2 Alarmbildspeicherung über Schnittstelle**

Bei Bedarf kann über eine der drei Schnittstellen der SIMATRIX ein externer Rechner zur Speicherung von Alarmbildern angeschlossen werden.

### **15.1.3 Serieller Drucker an ...**

Es kann zum Mitprotokollieren ein serieller Drucker an allen 3 Schnittstellen angeschlossen werden.

Es werden folgende Informationen mit Uhrzeit ausgedruckt:

- $\bullet$  Melder aktiv/ inaktiv
- $\bullet$  Kameraausfall
- Alarme
- Alarmquittierung

### **15.1.4 Ferninbetriebsetzung 'COM2 ← → MODEM'**

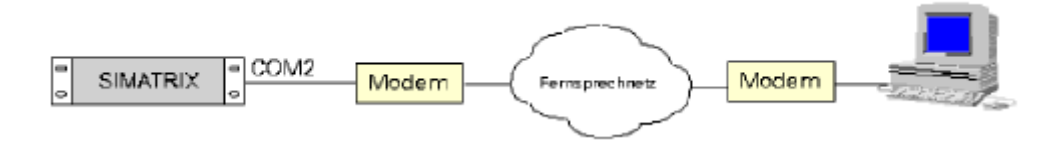

An der COM2 der SIMATRIX kann ein Modem zur Ferninbetriebnahme angeschlossen werden (Kästchen COM2 im Dialog 'Meldungen/ Bediengeräte' ankreuzen). Der Ferninbetriebsetzer benötigt hierfür ein spezielles Programm.

### **15.1.5 Wiederholung der Meldungen (COM2,-3,-4)**

Diese Einstellungen beziehen sich auf das Kapitel [15.1.1](#page-89-0). Man kann mit oder ohne Protokoll arbeiten:

- Senden der Meldungen ohne Wiederholungen Ohne Protokoll (Parametrierbar über Pfeiltasten)
- Wiederholung der Meldungen nach x Sekunden Mit Protokoll (Sekunden parametrierbar über Pfeiltasten)

Der erste Eintrag gilt für COM2

Der zweite Eintrag gilt für COM3

Der dritte Eintrag gilt für COM4

### **15.1.6 Bediengerät an COM2, COM3, COM4**

Das Bediengerät SUT 48 und CKAxx10 kann im Gegensatz zu den anderen direkt an COM2, COM3 oder COM4 angeschlossen werden.

Hier wird angegeben ob, und an welcher Schnittstelle das Bediengerät angeschlossen ist.

- Kein Bediengerät direkt an COMx (Parametrierbar mit Pfeiltasten)
- z Bediengerät mit Adresse: x direkt an COMx (Adresse x direkt mit Pfeiltasten parametrierbar)

 Damit das OSD auf dem zugeordneten Monitor des SUT 48 aufgefrischt wird, muss die Adresse des Bediengerätes fest zugeordnet werden. Oberhalb der festen Zuordnung können "normale" Bediengeräte angeschlossen werden.

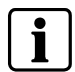

Beispiel: 3 Bediengeräte: 1x SUT 48 und 2 x VMT32

S-I/O 1 bleibt frei, SUT 48 auf Adresse 1, ein Bediengerät fest zugeordnet. Oberste Adresse 3. Die beiden anderen Bediengeräte können ab S-I/O 2 beliebig angeschlossen werden. Bei Anschluss über die serielle Schnittstelle (COM2 bis COM4) ist das Display des SUT 48 nicht aktiv, da kein Datenverkehr von der Videomatrix zum Bediengerät stattfindet.

## **15.2 Registerkarte Steuerung COM1...4**

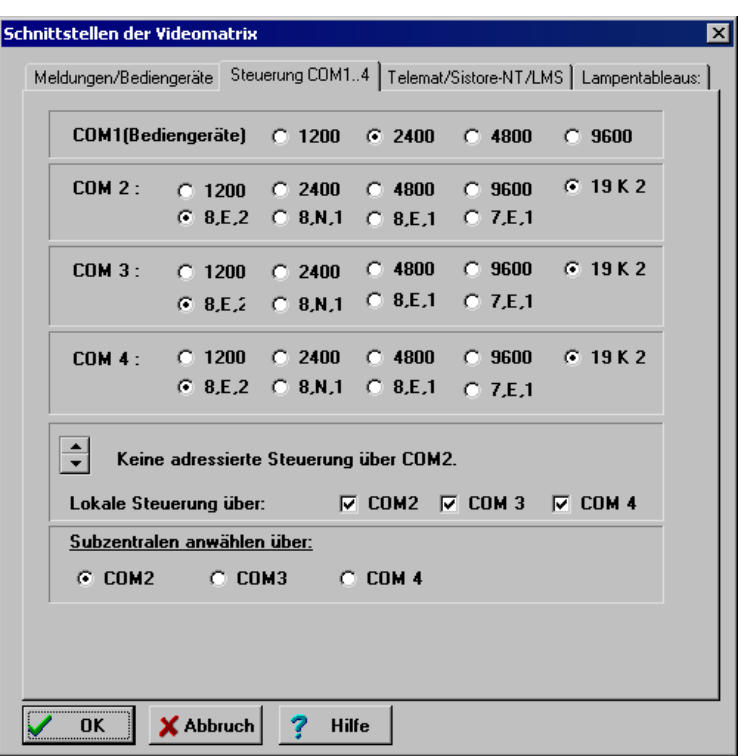

Abb. 64 Registerkarte Steuerung COM1...4

In diesem Dialog parametrieren Sie die seriellen Schnittstellen der Videomatrix. Somit beziehen sich hier die Bezeichnungen COM1 bis COM4 immer auf die SIMATRIX und sind nicht zu verwechseln mit den gleichlautenden Anschlüssen am PC! Die serielle Schnittstelle des PC, über die der PC und die SIMATRIX verbunden sind, können im Dialog Aktive Schnittstellen (siehe Kap. [2.1.2](#page-18-0)) festlegt werden.

### **15.2.1 Schnittstellenparameter COM2, COM3, COM4**

Je verwendeter Schnittstelle müssen die Schnittstellenparameter durch die entsprechende Markierung eingestellt werden.

Standardmäßig sollte COM1 mit einer Baudrate von 2400 Baud parametriert werden, da die angeschlossenen Geräte (Bediengeräte, CDC) standardmäßig auf 2400 Baud eingestellt sind.

COM2 bis COM4 sind standardmäßig mit einer Baudrate von 19k2 und einem Datenformat von 8,E,2 parametriert.

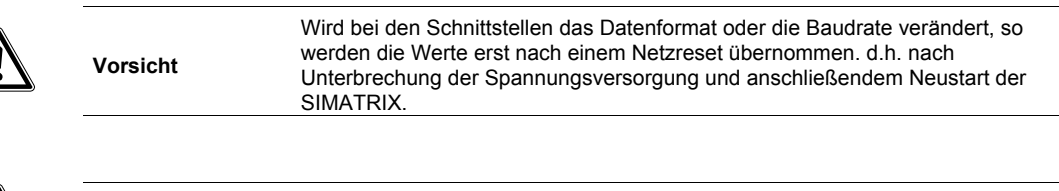

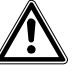

**Vorsicht** Immer eine Schnittstelle auf 19K2 und 8/E2 belassen, da sonst keine Parametriermöglichkeit besteht.

### **15.2.2 Steuerung über externen Rechner**

Bei Ansteuerung über einen z.B. IVM-Bedienplatz ist der verwendeten Schnittstelle standardmäßig eine Nummer eines Bediengerätes zugewiesen.

Ab der Parametrier-Software Version 1.25 sind die 3 Schnittstellen COM2, 3, 4 fest den Bediengeräteadressen 11,12 und 13 zugeordnet, damit die Bediengeräte von 1..10 frei konfiguriert werden können.

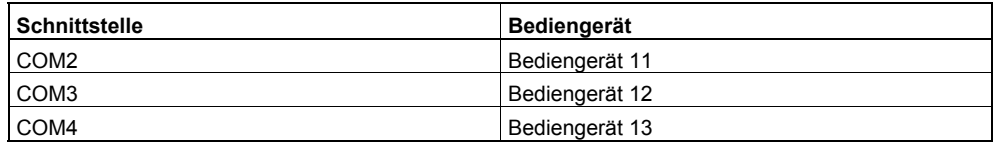

Diese Bediengeräte sind in **Programmierung der Bediengeräte** mit einer standardmäßigen Tastenbelegung programmiert.

### **15.2.3 Subzentralen anwählen über**

Diese Angabe ist nur dann von Bedeutung, wenn Subzentralen im System angeschlossen sind.

#### **In der Zentrale (nur SIMATRIX SYS, NEO, NEO V2, 648):**

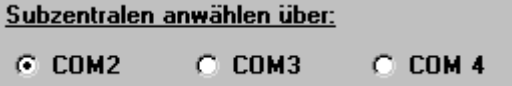

Für die Sendung von Kommandos an die Subzentrale kann nur eine Schnittstelle definiert werden.

Serielle Schnittstelle markieren, über die die Subzentralen an der SIMATRIX angeschlossen sind.

#### **In der Subzentrale:**

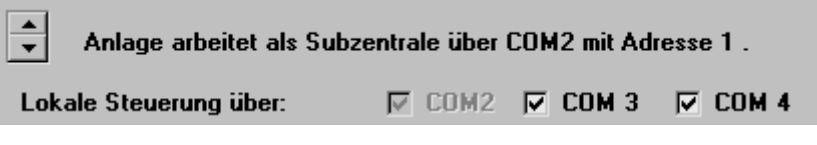

Die adressierte Anwahl ist nur über COM2 möglich, d.h. die Befehle von der Zentrale müssen über COM2 empfangen werden.

Die Adresse der Subzentrale wird über die Pfeiltasten eingegeben. Es können bis zu 26 Subzentralen angesteuert werden.

Der Menüpunkt **Fernsteuerung und Meldungsempfang** sendet bei der Kameraanwahl automatisch die Nummer der Subzentrale mit. Damit kann die korrekte Adressierung der Subzentrale getestet werden.

# **15.3 Registerkarte Telemetry Ports**

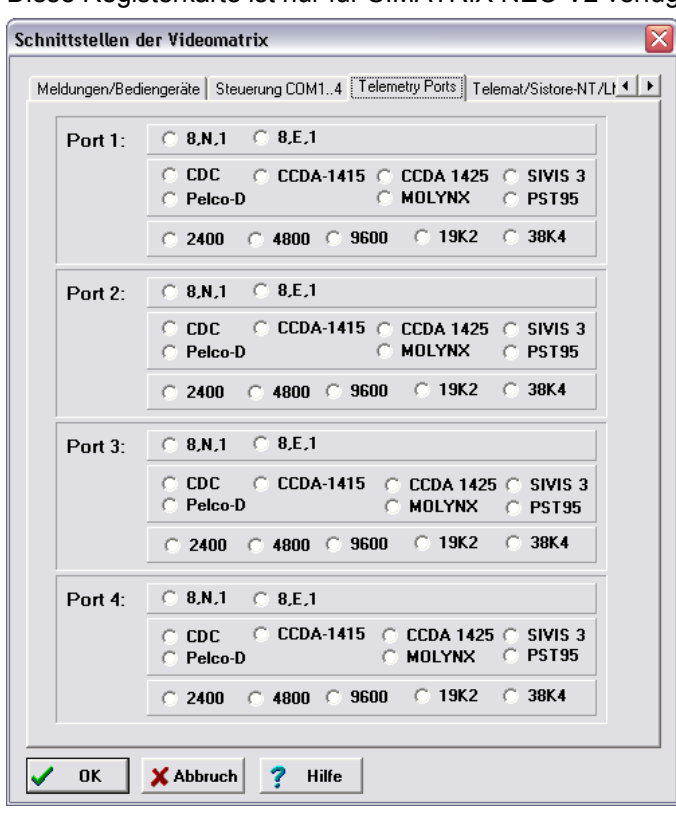

Diese Registerkarte ist nur für SIMATRIX NEO V2 verfügbar.

Abb. 65 Telemetry Ports

Hier kann jedem der 4 Telemetry Ports ein Fernwirk Protokoll, Datenformat und Baudrate zugeordnet werden.

# **15.4 Registerkarte TELEMAT/ SISTORE-NT/LMS**

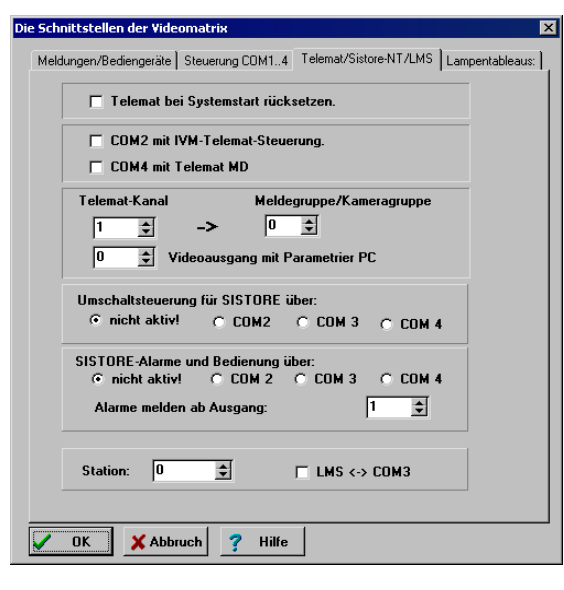

Abb. 66 TELEMAT/SISTORE-NT/LMS

### **15.4.1 TELEMAT MD/MTD an SIMATRIX SYS/648/NEO**

(Bei NEO V2 nur alarmgetriggerte Aufschaltung von Telematalarmen)

Empfohlene Parametereinstellungen anhand eines Beispiels (zusätzliche Parametrierung über COM2):

Für die Registerkarte **Meldungen/Bediengeräte** gilt folgende Standardparametrierung (siehe weiß umrandete Felder):

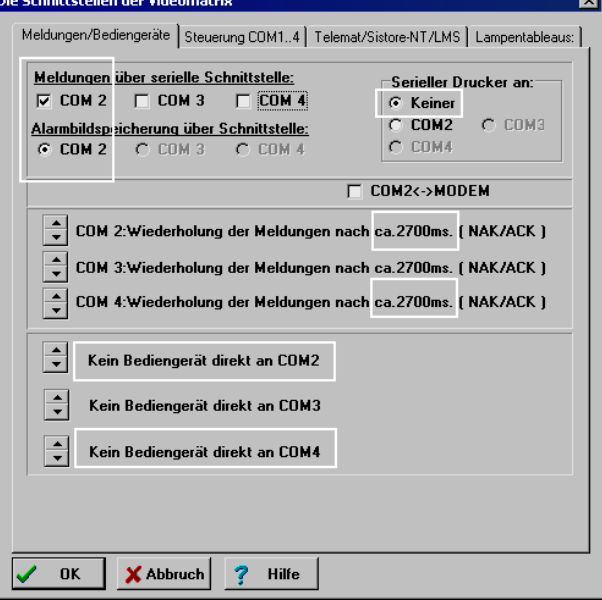

Abb. 67 Anschluss TELEMAT - Register **Meldungen/Bediengeräte**

Für die Registerkarte **Steuerung COM1...4** gilt folgende Standardparametrierung (siehe weiß umrandete Felder):

Wenn ein IVM oder externer Rechner über die COM2 angeschlossen ist, muss die COM2 im Menüpunkt 'Lokale Steuerung über:' angegeben werden.

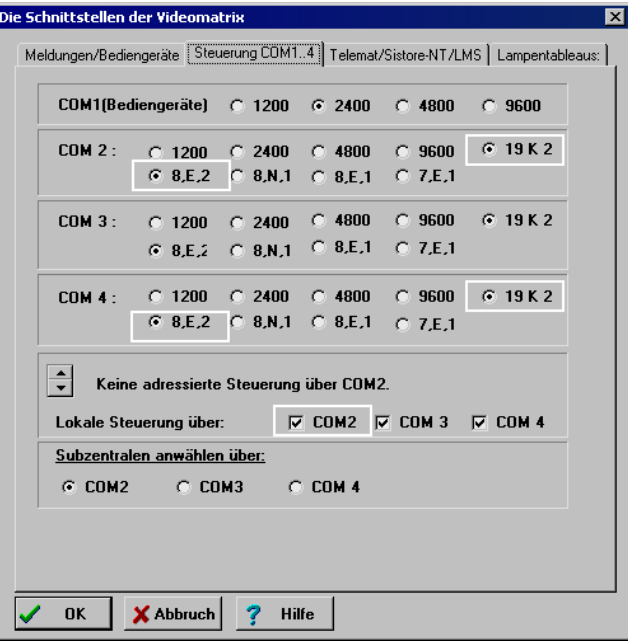

Abb. 68 Anschluss TELEMAT MD/MTD – Register **Steuerung COM1...4**

Für die Registerkarte **TELEMAT/SISTORE-NT/LMS** gilt folgende Standardparametrierung (siehe weiß umrandete Felder):

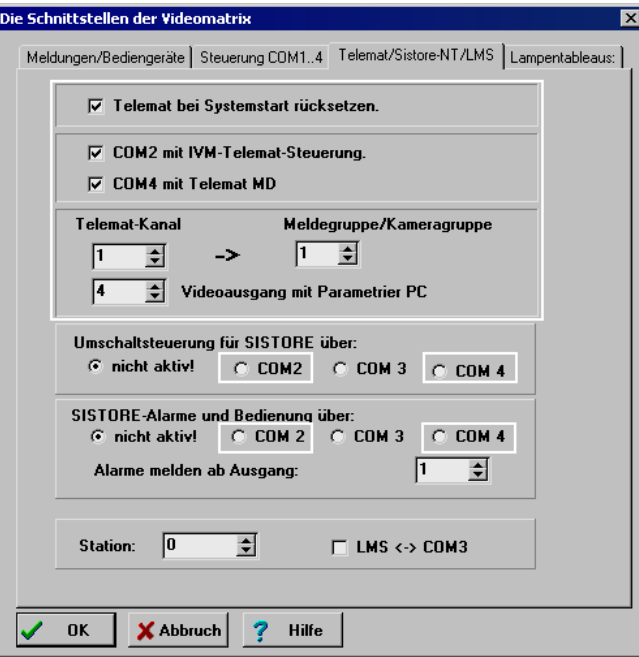

Abb. 69 Anschluss TELEMAT – Register **TELEMAT/SISTORE-NT/LMS**

#### **TELEMAT bei Systemstart rücksetzen:**

Kontrollkästchen ankreuzen, falls TELEMAT-Reset bei Zurücksetzen der Anlage gewünscht wird.

### **COM2 mit IVM TELEMAT Steuerung**

Kontrollkästchen ankreuzen, wenn Parametrier-PC zur TELEMAT-Parametrierung (z. B. IVM) an **COM**2 angeschlossen wird.

Bei der TELEMAT-Parametrierung müssen PC und TELEMAT MD/MTD mit derselben Baudrate laufen.

#### **COM4 mit TELEMAT MD**

Dieses Kontrollkästchen muss bei Anschluss eines TELEMAT angekreuzt werden.

### **TELEMAT Kanal -> Meldegruppe/Kameragruppe**

Hier wird die Zuordnung von dem jeweiligen TELEMAT-Kanal zur Meldegruppe/Kameragruppe festgelegt.

z.B.:

Kanal 1 zu Meldegruppe/Kameragruppe 1

Kanal 2 zu Meldegruppe/Kameragruppe 2

Das heißt, wenn der Kanal 1 einen Alarm auslöst, entspricht dieser für das SIMATRIX-System der Meldegruppe 1 usw.(Die 1. Kamera in dieser Gruppe ist dann die Kamera mit dem TELEMAT).

#### Videoausgang mit Parametrier-PC

Hier wird der Videoausgang angegeben über den der TELEMAT parametriert werden soll.

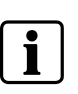

 Nach Parametrierung der Schnittstelle sollte zur Datenübernahme ein Anlagen-Reset ausgeführt werden.

Der Dialog **Alarmbasisparameter** sollte im Standardfall folgendermaßen parametriert sein:

– Externer Alarm immer ab Gruppe 1

– mindestens 1 Meldegruppe aktiv

Allgemeines:

Werden nun vom Bediengerät oder IVM Melder aktiv/inaktiv geschaltet, so wird auch der entsprechende TELEMAT Kanal aktiv/inaktiv geschaltet.

Die SIMATRIX bindet die TELEMAT Alarme in ihre Alarmverarbeitung ein: Kommt ein Alarm vom TELEMAT, so wird dieser in die entsprechende Meldergruppe umgesetzt und aufgeschaltet. Ein Modulationsalarm vom TELEMAT wird in der SIMATRIX als Alarm ausgewertet.

Soll der TELEMAT-Alarm, von der SIMATRIX rückgesetzt werden (kein Autoreset), so muss der Alarmbereich mit den Gruppen, die mit TELEMAT Kanälen bestückt sind auf STACKRESET parametriert sein.

In diesem Falle sendet die SIMATRIX beim Quittieren von Alarmen auch eine Meldung an den ent-sprechenden TELEMAT Kanal.

Alle anderen Formen der Alarmbearbeitung sind nur mit Autoreset am TELEMAT möglich.

Um eine automatische Speicherung zu erreichen, müssen auch die Melder in der SIMATRIX auf Timer-Reset geschaltet werden.

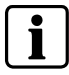

Für die Timer-Reset-Funktion müssen auch die externen Melder in der Basisfreigabe enthalten sein.

Wird der TELEMAT vom PC aus über **COM**2 parametriert, so wird zunächst das Bild des zu parametrierenden Kanals auf den PC-Ausgang geschaltet. Der nun folgende Datenaustausch zwischen TELEMAT und PC wird von der SIMATRIX von **COM**4 auf **COM**2 und umgekehrt übertragen. Alarme von anderen TELEMAT Kanälen werden weiterhin durchgeschaltet (Nur nicht auf den PC-Ausgang ). Ist die Parametrierung beendet, so wird der TELEMAT wieder direkt von der SIMATRIX gesteuert.

Während des Parametrierens ist die volle Bedienung des TELEMAT möglich. ( Aufschalten auf internen Videobus, Felder ein aus etc. )

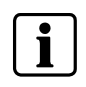

 Seit der Version VMx\_9806.X23 ist möglich, vom Bediengerät aus alle TELEMAT Kanäle auf einmal scharf/ unscharf zu schalten, wenn der Alarmbereich 1 scharf/ unscharf geschaltet wird. Ab der Version VMx\_9905.X12 wird der TELEMAT mit Alarmbereich 1 auch zeitgesteuert scharf/ unscharf geschaltet.

### **15.4.2 SISTORE-NT an SIMATRIX SYS/648/NEO, (nicht NEO V2)**

Eingänge

άń

6Ď

Empfohlene Parametereinstellungen anhand eines Beispiels (SISTORE-NT an COM3/ Meldebetrieb): **SIMATRIX** Alarmgruppenaufschaltung

Vin1

Ç

 $V\infty$ 16

(max. 4 Kameras)

v

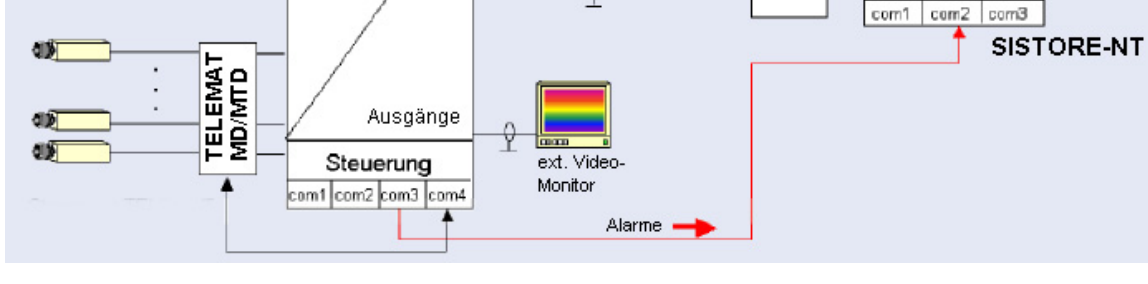

Abb. 70 SISTORE-NT Meldebetrieb

### **TELEMAT/SISTORE-NT/LMS**

Für die Registerkarte **Meldungen/Bediengeräte** gilt folgende Standardparametrierung (siehe weiß umrandete Felder):

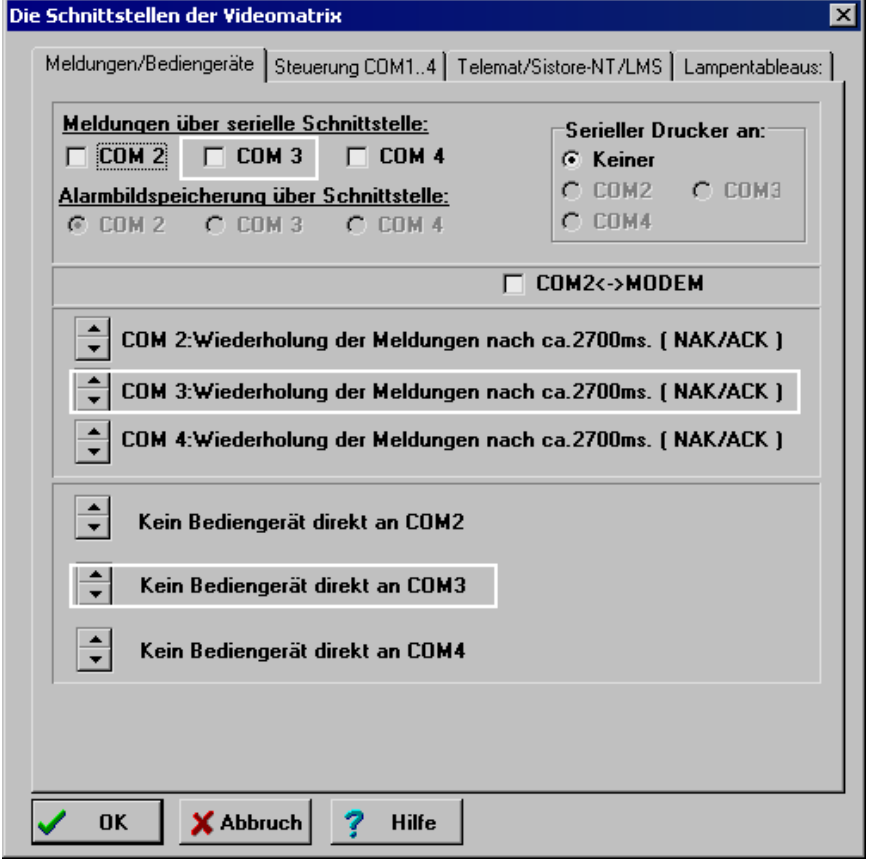

Abb. 71 Anschluss SISTORE-NT im Meldebetrieb – **Meldungen/Bediengeräte**

Für die Registerkarte **Steuerung COM1...4** gilt folgende Standardparametrierung (siehe weiß umrandete Felder):

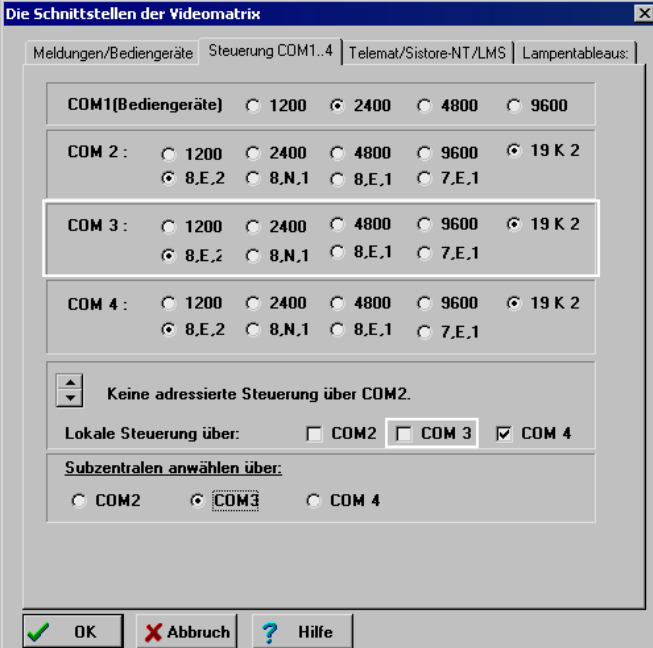

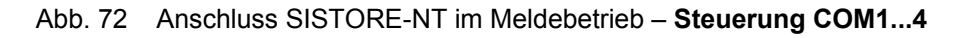

Für die Registerkarte **TELEMAT/SISTORE-NT/LMS** gilt folgende Standardparametrierung (siehe weiß umrandete Felder):

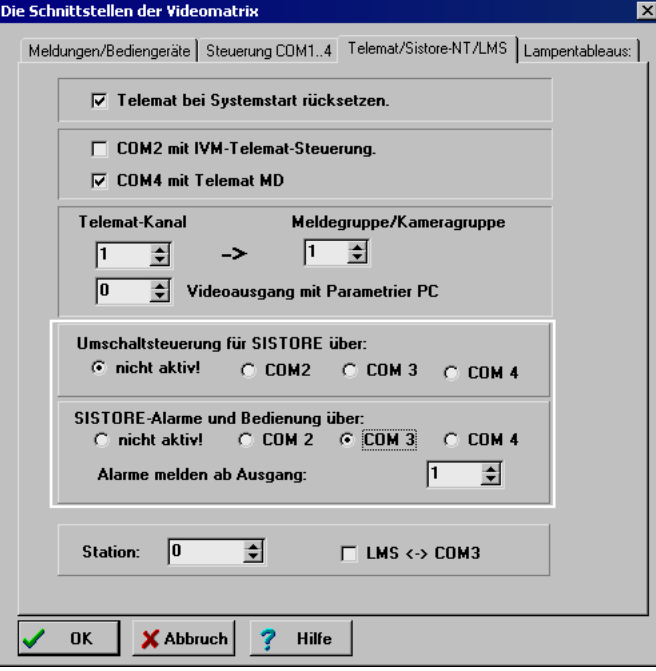

Abb. 73 Anschluss SISTORE-NT im Meldebetrieb – **TELEMAT/SISTORE-NT/LMS**

**Umschaltsteuerung für SISTORE über** (SISTORE-NT --> SIMATRIX)**:**  Kontrollkästchen ankreuzen, über welche Schnittstelle der SIMATRIX die Umschaltung vom SISTORE-NT erfolgen soll (Ringbetrieb).

**SISTORE-Alarme und Bedienung über** (SIMATRIX --> SISTORE-NT)**:**  Kontrollkästchen ankreuzen, über welche Schnittstelle die SIMATRIX die Alarme oder die Befehle für eine Bedienung dem SISTORE-NT melden soll (Meldebetrieb oder Ringbetrieb).

#### **Alarme melden ab Ausgang:**

Steuerung der Alarmbilder für die Aufzeichnung

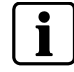

Nach Parametrierung der Schnittstelle sollte zur Datenübernahme ein Anlagen-Reset ausgeführt werden.

### **15.4.3 LMS an SIMATRIX SYS/ 648/ 164/ NEO/ NEO V2**

Die "LMS-Anbindung" ermöglicht die Ankopplung der SIMATRIX als Subsystem innerhalb LMS-Modular.

Folgende grundlegenden Funktionen sind mit der LMS-Anbindung realisiert:

- Senden von Alarmmeldungen an LMS
- Videosignal-Ausfälle
- Alarme

#### **Empfangen von Steuerbefehlen von LMS:**

- Statusanfrage
- Zeitabgleich
- Aufschalten der Video-Eingänge auf Video-Ausgänge
- Aktivieren und Deaktivieren von Alarmlinien
- $\bullet$  externe Alarme
- Alarmquittierung (externer Alarmreset)
- Anlagenreset

Über ein Bedienfenster im LMS-Modular können diese SIMATRIX-Funktionen ausgeführt werden.

Empfohlene Parametereinstellungen anhand eines Beispiels (siehe auch LMS\_6.dat und LMS\_1.dat):

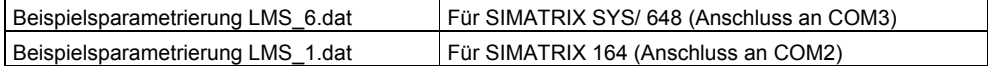

Für die Registerkarte **Meldungen/Bediengeräte** gilt folgende Standardparametrierung (siehe weiß umrandete Felder):

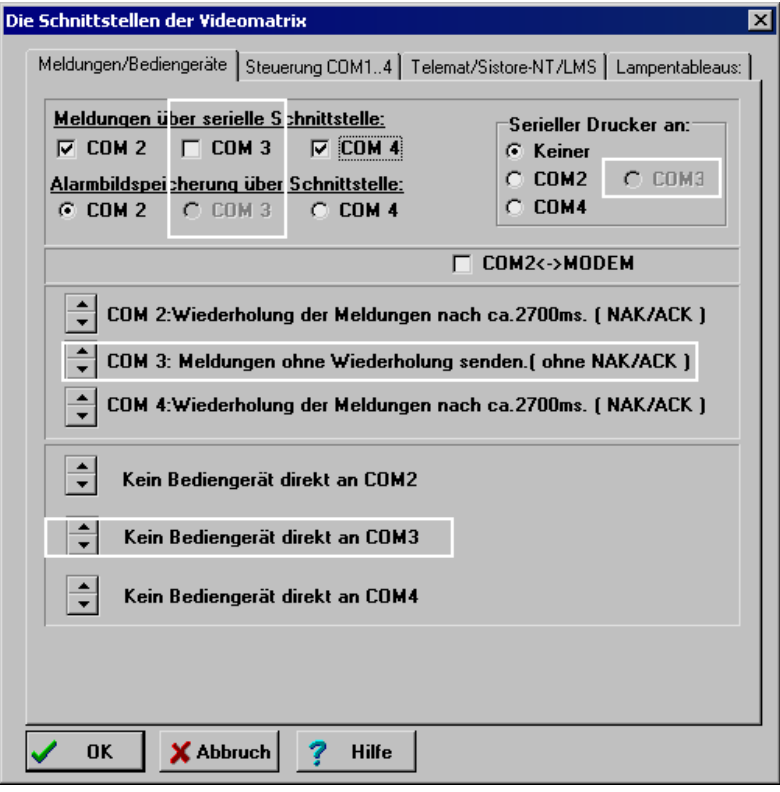

Abb. 74 Anschluss von LMS an SIMATRIX SYS 648 – **Meldungen/Bediengeräte**

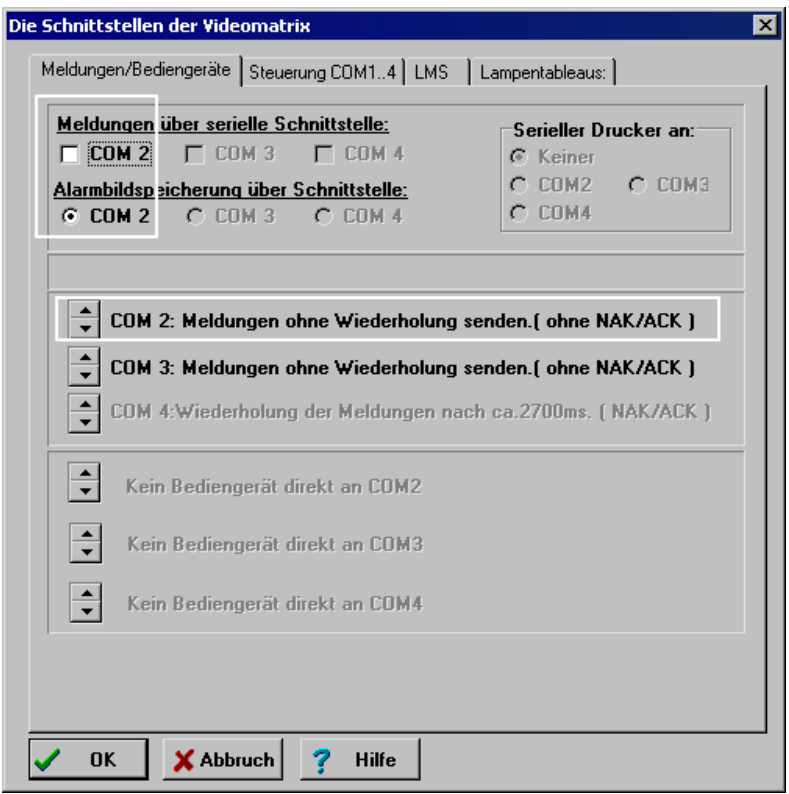

Abb. 75 Anschluss von LMS an SIMATRIX 164 – **Meldungen/Bediengeräte**

Für die Registerkarte **Steuerung COM1...4** gilt folgende Standardparametrierung (siehe weiß umrandete Felder):

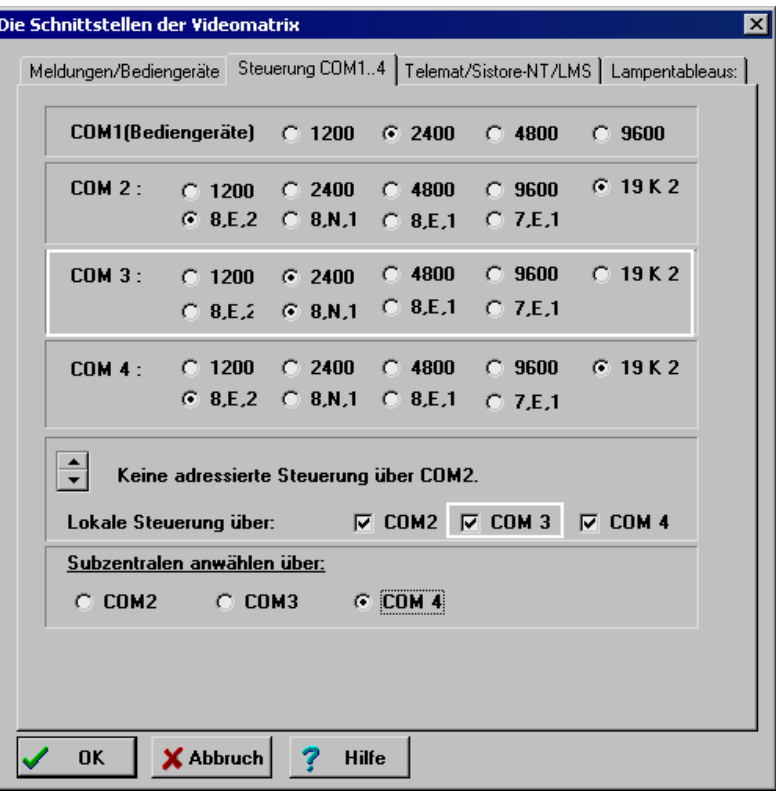

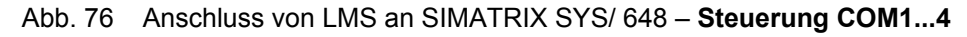

|               | COM1(Bediengeräte) C 1200 G 2400 C 4800                                                     |                                                            |        | $C$ 9600                                    |
|---------------|---------------------------------------------------------------------------------------------|------------------------------------------------------------|--------|---------------------------------------------|
| <b>COM 2:</b> | $C$ 1200 $C$ 2400                                                                           | $\bigcirc$ 4800<br>$C$ 8,E,2 $C$ 8,N,1 $C$ 8,E,1 $C$ 7,E,1 | C 9600 | $C$ 19 K 2                                  |
|               |                                                                                             | © 8,E,2 C 8,N,1 C 8,E,1 C 7,E,1                            |        | COM 3: C 1200 C 2400 C 4800 C 9600 G 19 K 2 |
|               |                                                                                             | © 8,E,2 C 8,N,1 C 8,E,1 C 7,E,1                            |        | COM 4: C 1200 C 2400 C 4800 C 9600 G 19 K 2 |
|               | Keine adressierte Steuerung über COM2.<br>Lokale Steuerung über:   COM2     COM 3     COM 4 |                                                            |        |                                             |
|               | Subzentralen anwählen über:                                                                 |                                                            |        |                                             |
|               | G COM2 C COM3 C COM 4                                                                       |                                                            |        |                                             |
|               |                                                                                             |                                                            |        |                                             |

Abb. 77 Anschluss von LMS an SIMATRIX 164 – **Steuerung COM1...4**

Für die Registerkarte **TELEMAT/SISTORE-NT/LMS** gilt folgende Standardparametrierung (siehe weiß umrandete Felder):

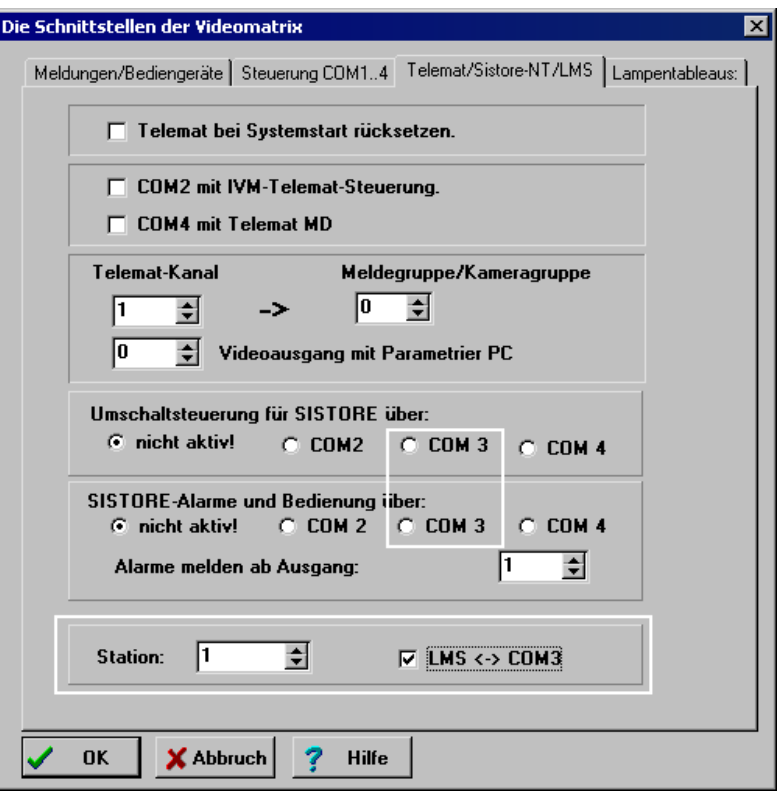

Abb. 78 Anschluss von LMS an SIMATRIX SYS/ 648 – **TELEMAT/SISTORE-NT/ LMS**

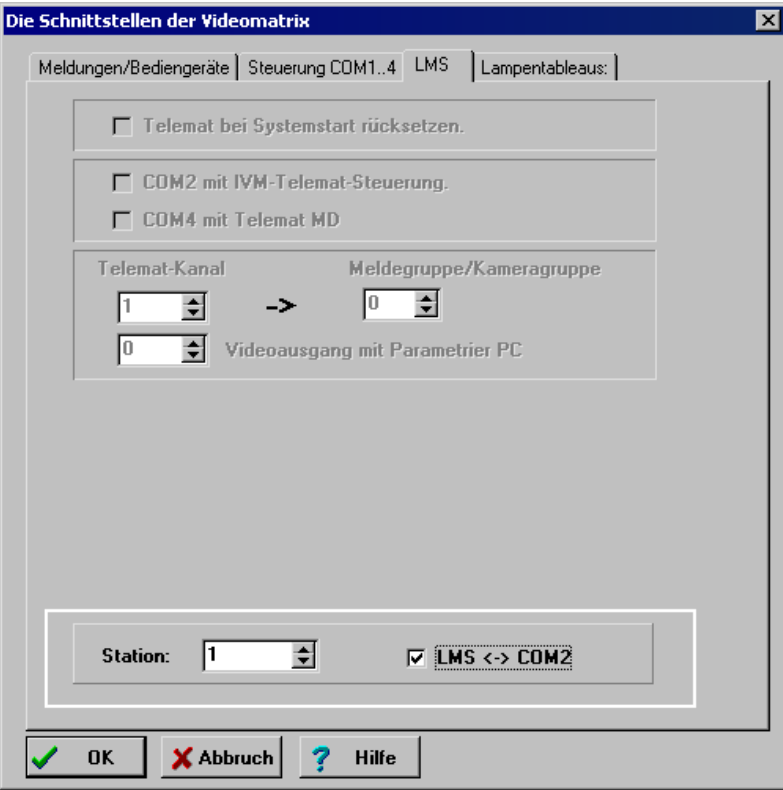

Abb. 79 Anschluss von LMS an SIMATRIX 164 – **TELEMAT/SISTORE-NT/LMS**

### **Station**

Hier wird im Subsystem SIMATRIX eine Stationsnummer parametriert, mit der das System LMS-Modular dieses Subsystem ansteuert.

 $LMS \leftrightarrow COM3/COM2$ :

Dieses Kontrollkästchen muss bei Anschluss einer SIMATRIX SYS/ 648/ 164 als Subsystem innerhalb LMS-Modular angekreuzt werden. Bei der SIMATRIX 164 ist es die Schnittstelle COM2.

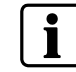

Nach Parametrierung der Schnittstelle sollte zur Datenübernahme ein Anlagen-Reset ausgeführt werden.

### **15.4.4 Externer Rechner an SIMATRIX SYS/ 648/ 164/ NEO/ NEO V2**

Empfohlene Parametereinstellungen anhand eines Beispiels (externer Rechner an COM2/ siehe auch alarm2\_6.dat):

Für die Registerkarte **Meldungen/Bediengeräte** gilt folgende Standardparametrierung (siehe weiß umrandete Felder):

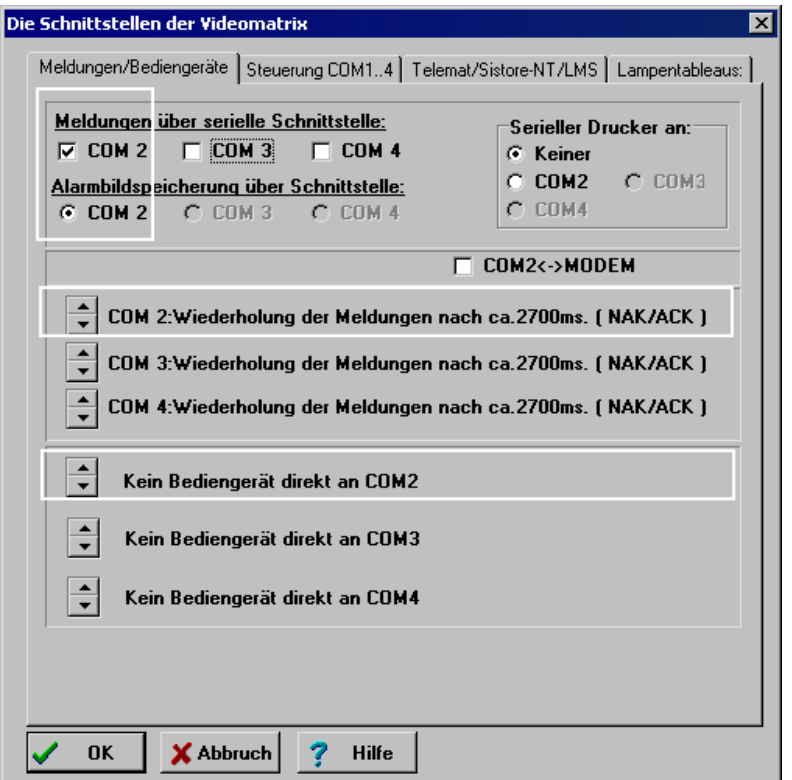

Abb. 80 Anschluss eines externen Rechners – **Meldungen/Bediengeräte**

Für die Registerkarte **Steuerung COM1...4** gilt folgende Standardparametrierung (siehe weiß umrandete Felder):

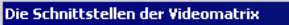

| Meldungen/Bediengeräte Steuerung COM14   Telemat/Sistore-NT/LMS   Lampentableaus: |                                              |                                        |                                           |                                     |                                                                                    |  |
|-----------------------------------------------------------------------------------|----------------------------------------------|----------------------------------------|-------------------------------------------|-------------------------------------|------------------------------------------------------------------------------------|--|
|                                                                                   |                                              |                                        | COM1(Bediengeräte) C 1200 G 2400          | $C$ 4800                            | C.9600                                                                             |  |
| <b>COM 2:</b>                                                                     |                                              |                                        | $G$ 8,E,2 $G$ 8,N,1 $G$ 8,E,1 $G$ 7,E,1   | $C$ 1200 $C$ 2400 $C$ 4800 $C$ 9600 | $G$ 19 K 2                                                                         |  |
| <b>COM 3:</b>                                                                     |                                              | $C$ 1200 $C$ 2400<br>$6.8E.2 \tC.8N.1$ | $C$ 8, E, 1                               | $C$ 4800 $C$ 9600<br>$C$ 7.E.1      | 619K2                                                                              |  |
| <b>COM 4:</b>                                                                     |                                              | $C$ 1200 $C$ 2400                      | $C$ 4800<br>$G$ 8.E.2 $G$ 8.N.1 $G$ 8.E.1 | C.9600<br>$C$ 7.E.1                 | $G$ 19 K 2                                                                         |  |
| ÷                                                                                 |                                              |                                        | Keine adressierte Steuerung über COM2.    |                                     |                                                                                    |  |
|                                                                                   |                                              |                                        |                                           |                                     | Lokale Steuerung über: $\overline{V}$ COM2 $\overline{V}$ COM3 $\overline{V}$ COM4 |  |
| $C$ COM2                                                                          | Subzentralen anwählen über:<br><b>C</b> COM3 |                                        | $C$ COM 4                                 |                                     |                                                                                    |  |
|                                                                                   |                                              |                                        |                                           |                                     |                                                                                    |  |

Abb. 81 Anschluss von externem Rechner – **Steuerung COM1...4**

Wenn der externe Rechner über COM2 angeschlossen ist, muss COM2 bei **Lokale Steuerung über:** angegeben werden.

Für die Registerkarte **TELEMAT/SISTORE-NT/LMS** gilt folgende Standardparametrierung (siehe weiß umrandete Felder):

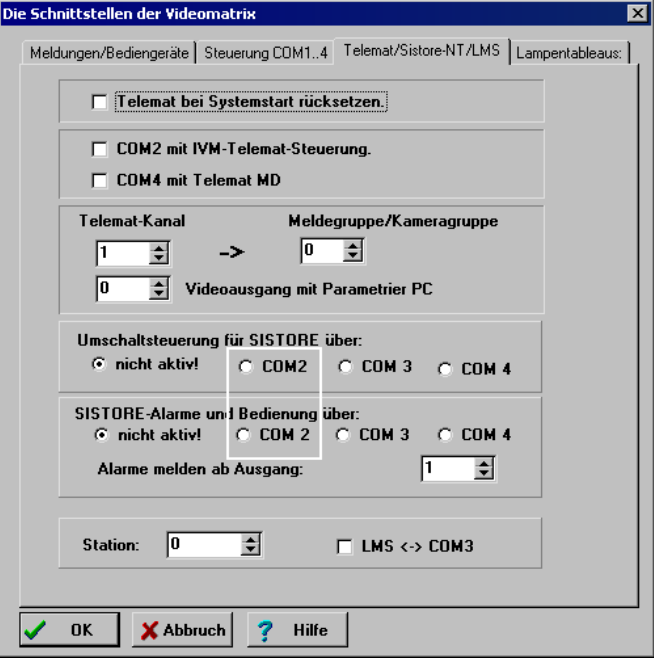

Abb. 82 Anschluss von externem Rechner – 'TELEMAT/ SISTORE-NT/ LMS'

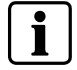

Nach Parametrierung der Schnittstelle sollte zur Datenübernahme ein Anlagen-Reset ausgeführt werden.

### **15.4.5 IVM NT (RS485) an SIMATRIX SYS/ 648/ 164/ NEO/ NEO V2**

Empfohlene Parametereinstellungen anhand eines Beispiels (Anschluss IVM NT an COM2/ siehe auch ivm\_nt.dat):

Für die Registerkarte **Meldungen/Bediengeräte** gilt folgende Standardparametrierung (siehe weiß umrandete Felder):

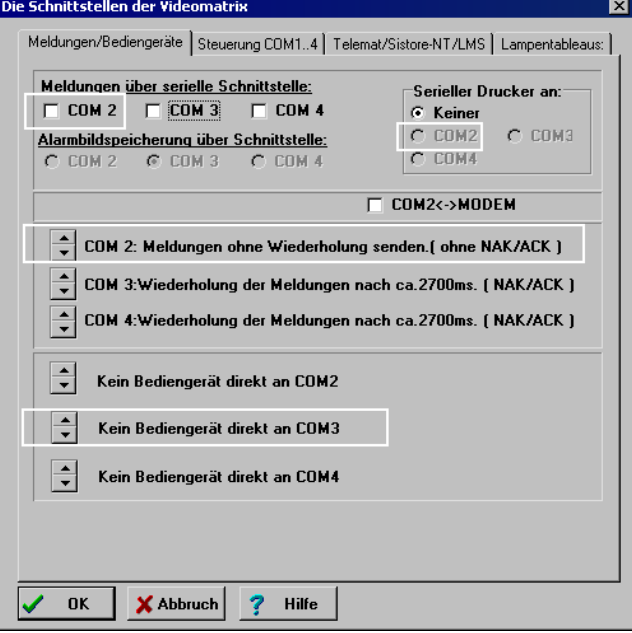

Abb. 83 Anschluss von IVM NT – **Meldungen/Bediengeräte**

Für die Registerkarte **Steuerung COM1...4** gilt folgende Standardparametrierung (siehe weiß umrandete Felder):

| Die Schnittstellen der Videomatrix                                                |                     |                                         |                              |                 |  |  |  |  |  |
|-----------------------------------------------------------------------------------|---------------------|-----------------------------------------|------------------------------|-----------------|--|--|--|--|--|
| Meldungen/Bediengeräte Steuerung COM14   Telemat/Sistore-NT/LMS   Lampentableaus: |                     |                                         |                              |                 |  |  |  |  |  |
| COM1(Bediengeräte) C 1200 6 2400                                                  |                     |                                         | $\bigcirc$ 4800              | $\bigcirc$ 9600 |  |  |  |  |  |
| <b>COM 2:</b><br>$C$ 1200                                                         | $\degree$ 2400      | $\bigcirc$ 4800                         | $\bigcirc$ 9600              | $G$ 19 K 2      |  |  |  |  |  |
|                                                                                   | $G$ 8.E.2 $C$ 8.N.1 |                                         | C.8.E.1 C.7.E.1              |                 |  |  |  |  |  |
| COM 3: C 1200                                                                     |                     | ○ 2400 ○ 4800 ○ 9600                    |                              | 619K2           |  |  |  |  |  |
|                                                                                   |                     | $C$ 8,E,2 $C$ 8,N,1 $C$ 8,E,1 $C$ 7,E,1 |                              |                 |  |  |  |  |  |
| COM 4:                                                                            | $C$ 1200 $C$ 2400   |                                         | $C$ 4800 $C$ 9600 $C$ 19 K 2 |                 |  |  |  |  |  |
|                                                                                   |                     | © 8.E.2 C 8.N.1 C 8.E.1 C 7.E.1         |                              |                 |  |  |  |  |  |
| Anlage arbeitet als Subzentrale über COM2 mit Adresse 1.                          |                     |                                         |                              |                 |  |  |  |  |  |
| Lokale Steuerung über: V COM2 V COM3 V COM4                                       |                     |                                         |                              |                 |  |  |  |  |  |
| Subzentralen anwählen über:                                                       |                     |                                         |                              |                 |  |  |  |  |  |
| $C$ COM3<br>$C$ COM2<br>$C$ COM 4                                                 |                     |                                         |                              |                 |  |  |  |  |  |
|                                                                                   |                     |                                         |                              |                 |  |  |  |  |  |
|                                                                                   |                     |                                         |                              |                 |  |  |  |  |  |
|                                                                                   |                     |                                         |                              |                 |  |  |  |  |  |
| X Abbruch<br>OK<br>Hilfe                                                          |                     |                                         |                              |                 |  |  |  |  |  |

Abb. 84 Anschluss von IVM NT – **Steuerung COM1...4**

Da IVM NT über COM2 angeschlossen ist, muss COM2 bei **Lokale Steuerung über:** angegeben werden. Im System mit IVM NT arbeitet die SIMATRIX als Subzentrale (Pollingbetrieb).

Somit muss jeder angeschlossenen SIMATRIX eine Adresse zugeordnet werden. In diesem Beispiel ist es die Adresse 1.

Für die Registerkarte **TELEMAT/SISTORE-NT/LMS** gilt folgende Standardparametrierung (siehe weiß umrandete Felder):

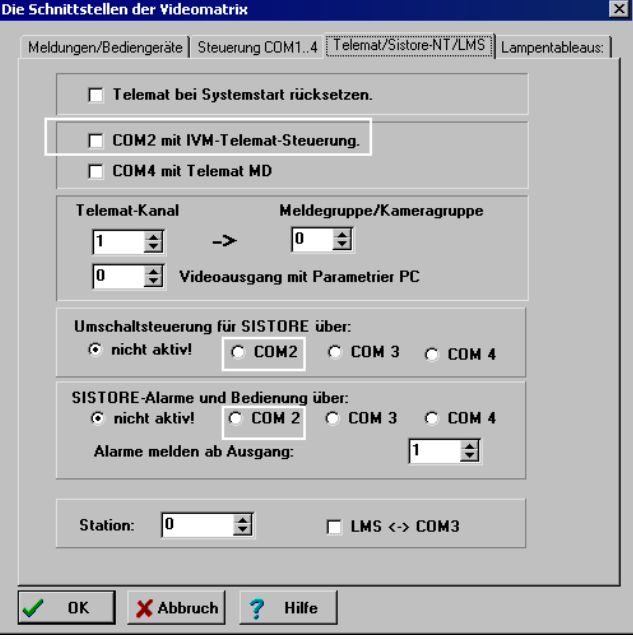

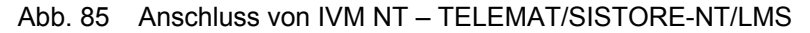

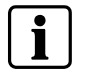

Nach Parametrierung der Schnittstelle sollte zur Datenübernahme ein Anlagen-Reset ausgeführt werden.

Die Parametrieranleitung der einzelnen Geräte ist dem jeweiligen Gerät beigefügt.

Mit der SIMATRIX wird standardmäßig eine \*.dat-Datei mit einer Beispielparametrierung ausgeliefert, die aber erst mit der entsprechenden Freischaltung funktionsfähig ist.

Mitgelieferte Parametrierdateien zur Unterstützung der Schnittstellenparametrierung:

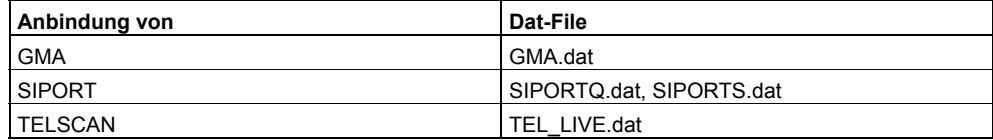

## **15.5 Lampentableaus ( nicht bei NEO V2 )**

Die Lampentableaus können zum Anzeigen von 3 verschiedenen Kamerazuständen eingesetzt werden:

- Lampentableau für Alarmdarstellung
- Lampentableau für Aufschaltdarstellung
- Lampentableau für Kameraausfallmeldung

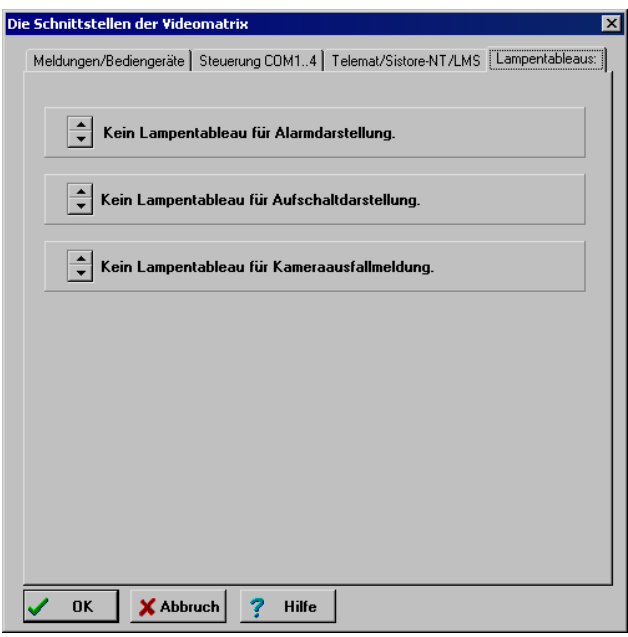

Abb. 86 Anschluss von Lampentableaus

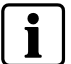

Die Tableau-Hardware ist nicht mehr als Standardkomponente lieferbar.

Mit den Pfeilschaltflächen die Lampentableau-Adresse angeben, ab der die Lampentableaus eingesetzt werden (1 Lampentableau hat 30 Lampen).
# <span id="page-108-0"></span>**16 Fernsteuerung und Meldungsempfang**

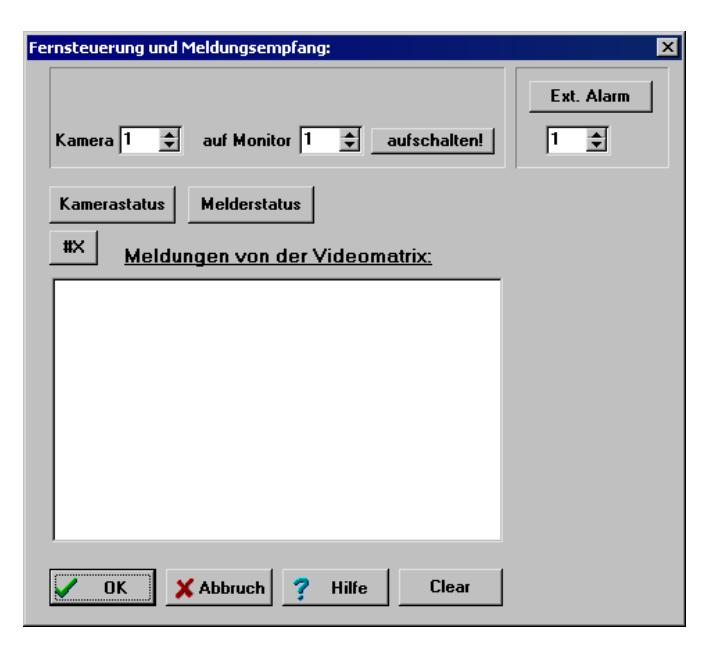

Abb. 87 Fernsteuerung und Meldungsempfang

### **16.1 Fernsteuerung**

In diesem Dialog kann die SIMATRIX direkt vom PC aus in einigen Funktionen ferngesteuert werden, um die Funktionalität der Schnittstelle zu testen.

#### **Aufschalten**

Mit der Eingabe der Kamera- und Monitornummer und der Schaltfläche **aufschalten!** kann eine beliebige Kamera auf einen beliebigen Monitor aufgeschaltet werden (Einzelaufschaltung).

#### **Ext. Alarm**

Hier kann ein beliebiger Alarmmelder simuliert werden. Die Wirkung ist die gleiche, wie wenn der entsprechende Alarmmelder ausgelöst würde. Bei entsprechender Parametrierung wird also z.B. ein Alarmbild aufgeschaltet.

#### **Kamerastatus**

Statusabfrage des Kamerasignalzustandes (Signal/ Signalausfall)

#### **Melderstatus**

Statusabfrage der Meldegruppe (aktiv/ inaktiv)

#### **#X**

Aufschaltzustände der Ausgänge (z. B. aufgeschaltete Kamera, Umlauf ...)

## **16.2 Meldungen von der Videomatrix**

In diesem Fenster werden Meldungen angezeigt, die die SIMATRIX an den PC sendet. So wird z. B. bei einem Alarm der auslösende Alarmmelder übertragen.

<ACK> steht für Acknowledge und bedeutet eine positive Quittierung der Übertragung.

<NAK> steht für negatives Acknowledge und bedeutet, dass negativ quittiert wurde, also z. B. bei einem Übertragungsfehler.

Sind mehr Meldungen aufgelaufen als im Fenster dargestellt werden können, kann mit der Bildlaufleiste am rechten Rand im Fenster geblättert werden.

Die Schaltfläche **Clear** löscht den Inhalt des Meldungsfensters.

110

#### Abbildungsverzeichnis 17

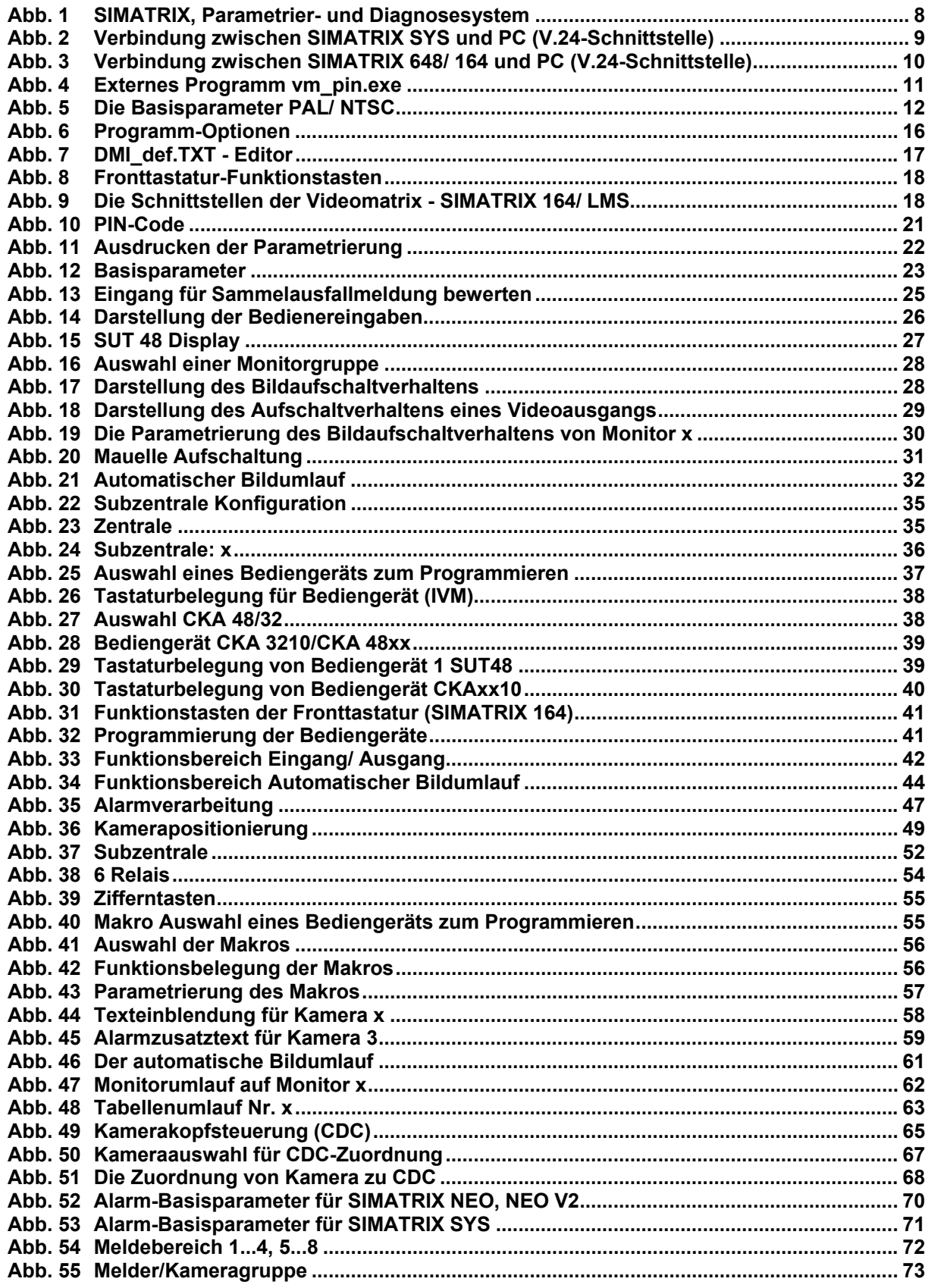

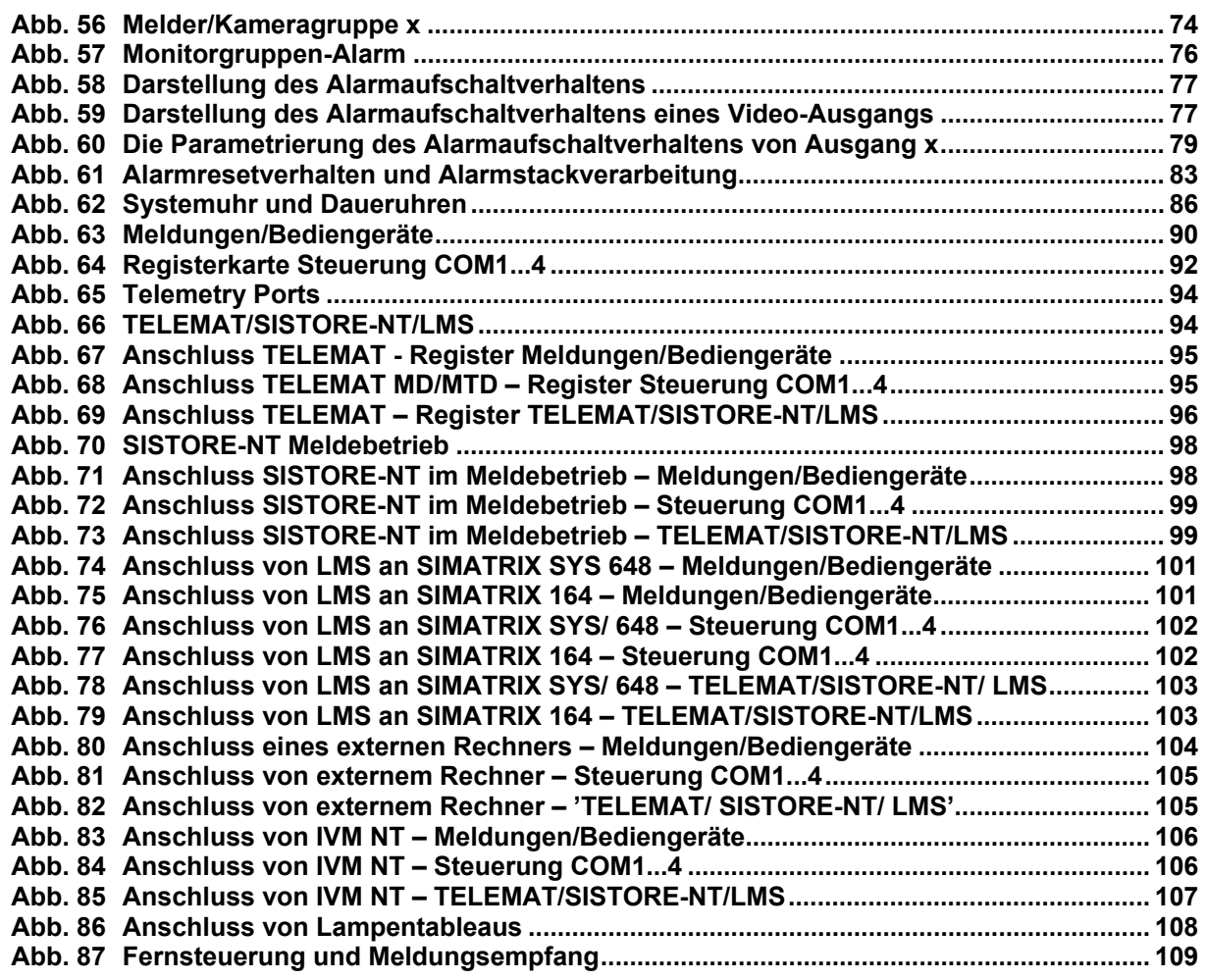

112

Herausgegeben von Siemens Building Technologies Fire & Security Products GmbH & Co. oHG D-76181 Karlsruhe

www.buildingtechnologies.siemens.com

© 2008 Copyright by Siemens Building Technologies AG Liefermöglichkeiten und technische Änderungen vorbehalten. Gedruckt in der Bundesrepublik Deutschland auf umweltfreundlich chlorfrei gebleichtem Papier.